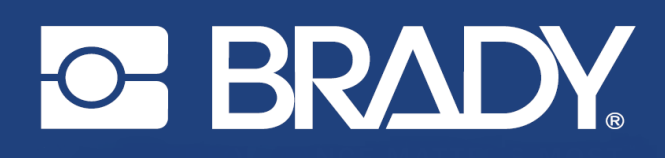

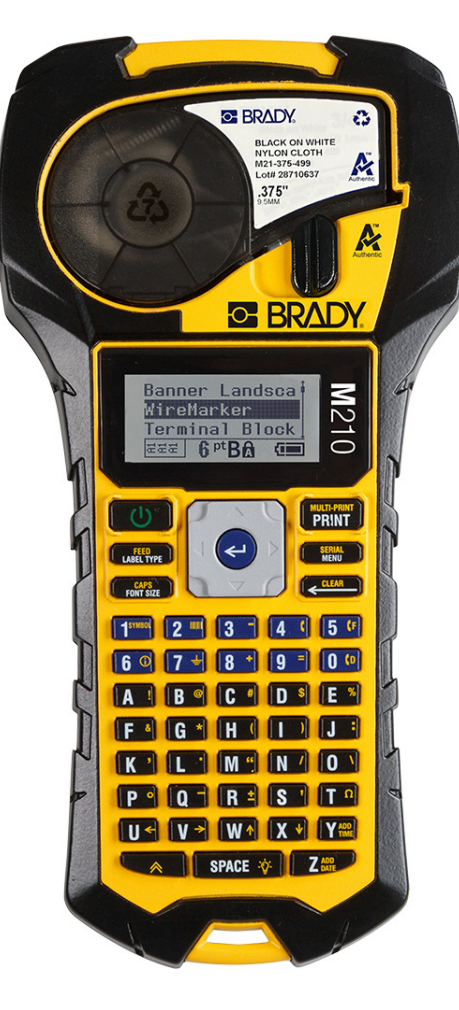

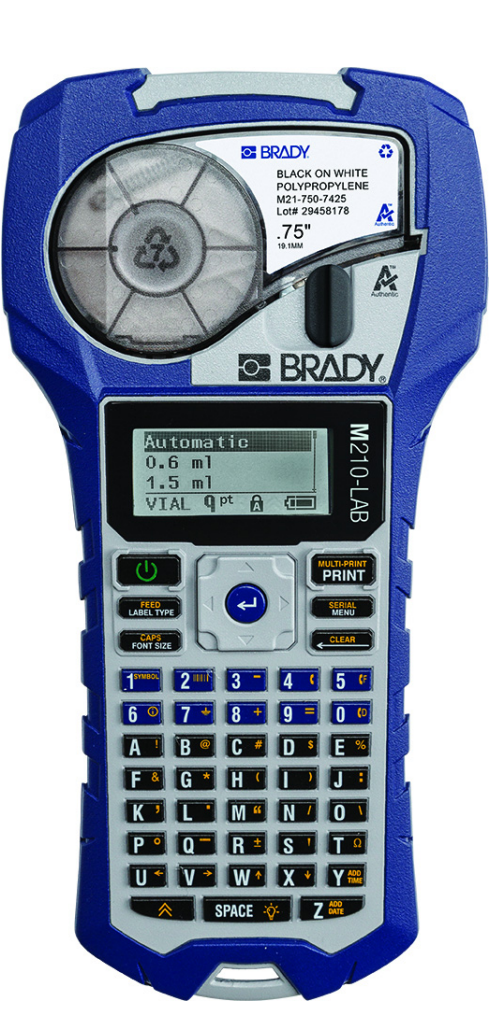

# M210 **BÆRBAR LABELPRINTER BÆRBAR LABELPRINTER**

**M210-LAB** 

BRUGERVEJLEDNING

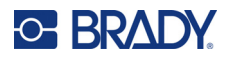

# **Ophavsret**

Der er ophavsret på denne vejledning, og alle rettigheder er forbeholdt. Ingen del af denne vejledning må kopieres eller reproduceres på nogen måde uden foregående skriftligt samtykke fra BRADY.

Selvom alle forholdsregler er taget i tilblivelsen af dette dokument, påtager BRADY sig intet ansvar over for nogen part for eventuelt tab eller skade, der forårsages af fejl eller udeladelser eller angivelser, der er et resultat af forsømmelse, uheld eller nogen anden årsag. BRADY påtager sig desuden intet ansvar for brugen af applikationen eller et produkt eller system beskrevet heri og tager heller ikke ansvar for tilfældige eller følgeskader, der opstår ved brugen af dette dokument. BRADY fraskriver sig alle garantier for salgbarhed eller egnethed til et bestemt formål.

# **Varemærker**

M210-labelprinteren er et varemærke tilhørende BRADY Worldwide, Inc.

M210-LAB-labelprinteren er et varemærke tilhørende BRADY Worldwide, Inc.

Microsoft og Windows er registrerede varemærker tilhørende Microsoft Corporation.

Alle mærker eller produktnavne, der henvises til i denne vejledning, er varemærker (™) eller registrerede varemærker (®), der er ejet af deres respektive virksomheder eller organisationer.

© 2022 BRADY Worldwide, Inc. Alle rettigheder forbeholdes.

Firmware 3.0

Rev. B

Brady Worldwide, Inc. 6555 West Good Hope Road Milwaukee, WI 53223 [bradyid.com](www.bradycorp.com)

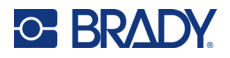

# **BRADY-garanti**

Vores produkter sælges under forudsætning af, at køberen vil teste dem til faktisk brug og selv beslutte, om de er egnede til hans/hendes tilsigtede brug. BRADY garanterer over for køberen, at produkterne er fri for defekter i materiale og udførelse, men begrænser sin forpligtelse under denne garanti til kun at udskifte produkter, hvor det til BRADYS tilfredshed kan dokumenteres, at produktet har været defekt, da BRADY solgte det. Denne garanti kan ikke udvides til eventuelle personer, der får produktet fra køberen.

DENNE GARANTI ERSTATER ENHVER ANDEN GARANTI, UDTRYKKELIG ELLER UNDERFORSTÅET, HERUNDER, MEN IKKE BEGRÆNSET TIL ENHVER INDIREKTE GARANTI FOR SALGBARHED ELLER EGNETHED TIL ET BESTEMT FORMÅL, OG FOR EVENTUELLE ANDRE FORPLIGTELSER ELLER ANSVAR FRA BRADYS SIDE. BRADY ER UNDER INGEN OMSTÆNDIGHEDER ANSVARLIG FOR TAB, BESKADI-GELSE, UDGIFTER ELLER FØLGESKADER AF NOGEN ART, DER OPSTÅR I FOR-BINDELSE MED BRUGEN, ELLER MANGLENDE EVNE TIL BRUG AF BRADYS PRODUKTER.

LÆS FØLGENDE VILKÅR OG BETINGELSER I DENNE LICENSAFTALE GRUNDIGT IGENNEM. HVIS DU IKKE ER ENIG I DISSE VILKÅR OG BETINGELSER, BEDES DU STRAKS RETURNERE DENNE PAKKE FOR FULD REFUSION.

# **Sikkerhed og miljø**

Læs og forstå denne vejledning, inden du bruger M210/M210-LAB Brugervejledning første gang. Denne vejledning beskriver alle printerens hovedfunktioner.

### **Forholdsregler**

Bemærk følgende forholdsregler, inden du begynder at anvende M210/M210-LAB Brugervejledning:

- Læs alle instruktioner omhyggeligt, inden du betjener printeren og inden udførelse af nogen procedure.
- Anbring ikke enheden på en ustabil overflade eller sokkel.
- Anbring ikke noget på toppen af enheden.
- Hold toppen fri for forhindringer.
- Brug altid printeren i et område med god ventilation. Bloker ikke slottene og åbningerne på enheden. De sørger for ventilation.
- Brug kun den strømstyrke, der er vist på maskinskiltet.
- Brug kun det strømkabel, der følger med enheden.
- Anbring ikke genstande på strømkablet.
- Dette udstyr er ikke beregnet til brug af børn.

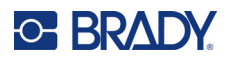

# **Teknisk support og registrering**

## **Kontaktoplysninger**

For reparation eller teknisk assistance kan du finde dit lokale Brady teknisk support-kontor ved at gå til:

- **USA:** [bradyid.com/techsupport](www.bradyid.com/techsupport)
- **Canada:** bradycanada.ca/contact-us
- **Mexico:** [bradyid.com.mx/es-mx/contacto](www.bradyid.com.mx/es-mx/contacto)
- **Latinamerika:** bradylatinamerica.com/es-mx/soporte-técnico
- **Europa:** [bradyeurope.com/services](www.bradyeurope.com/services)
- **Australien:** [bradyid.com.au/technical-support](www.bradyid.com.au/technical-support)
- **Stillehavsområdet:** [brady.co.uk/landing-pages/global-landing-page](www.brady.co.uk/landing-pages/global-landing-page)

### **Registreringsinformationer**

For at registrere din printer skal du gå til:

• [bradycorp.com/register](www.bradycorp.com/register) 

## **Reparation og returnering**

Hvis du af en eller anden grund får brug for at returnere dit produkt til reparation, bedes du kontakte Brady teknisk support for information om reparation og udskiftning.

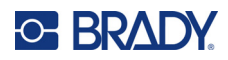

# **Indhold**

### 1 · Introduktion

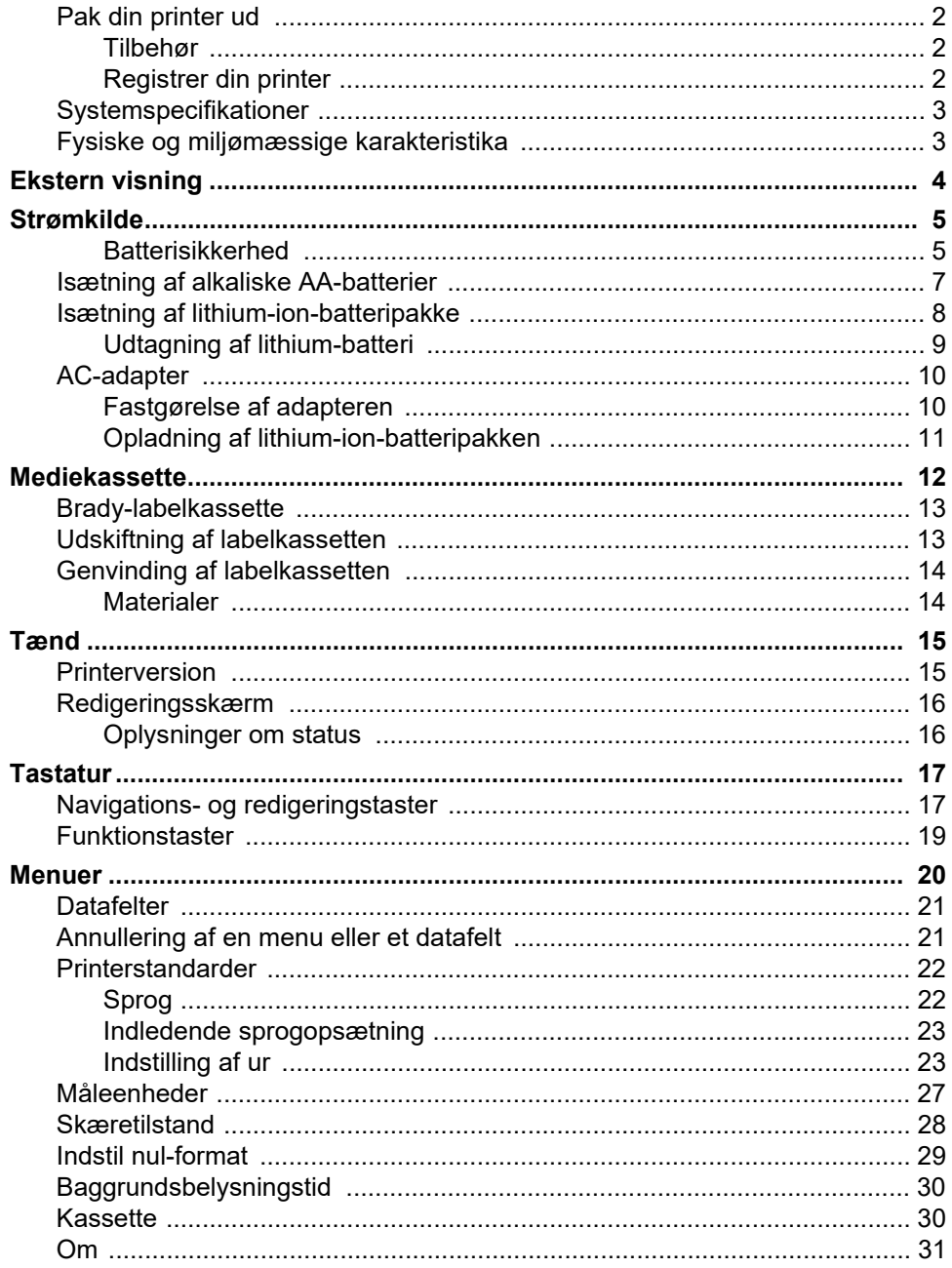

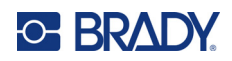

# 2 · Kom godt i gang

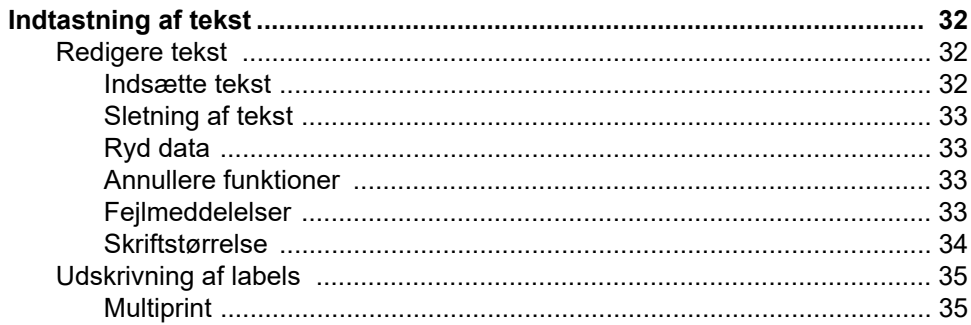

## 3 • Formatering

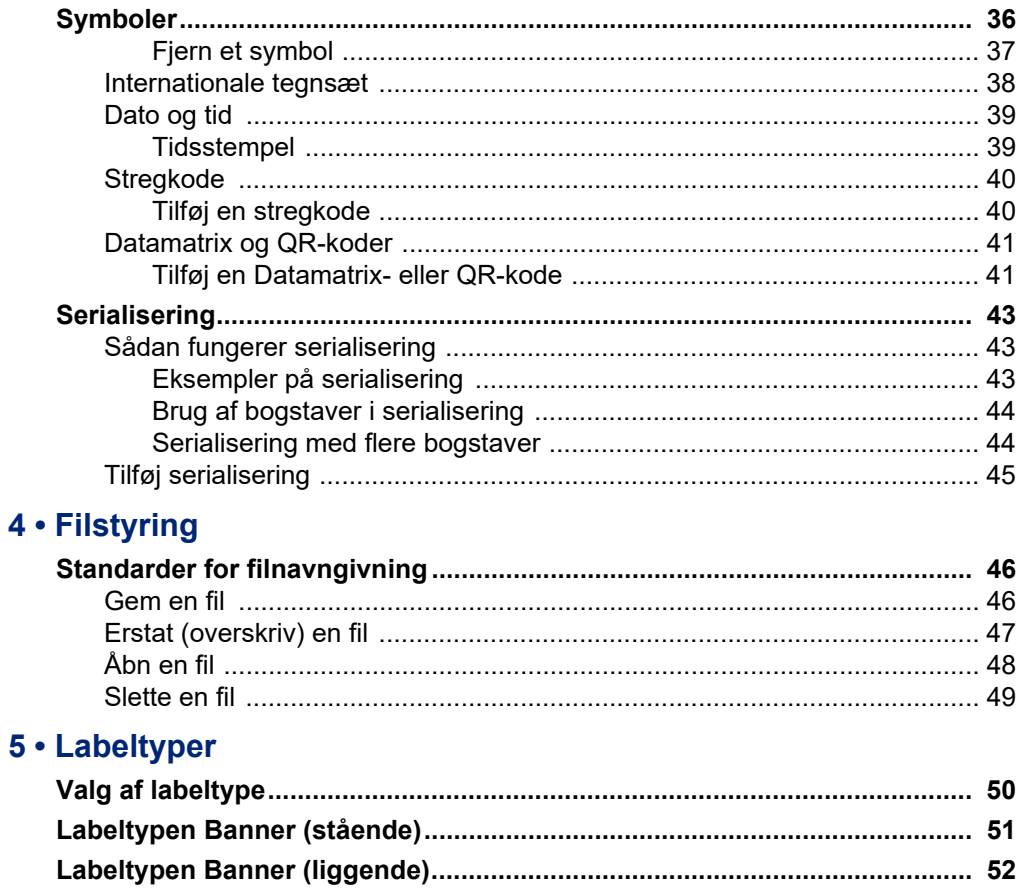

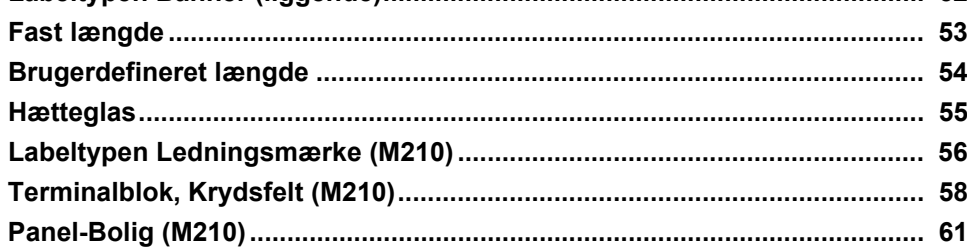

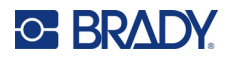

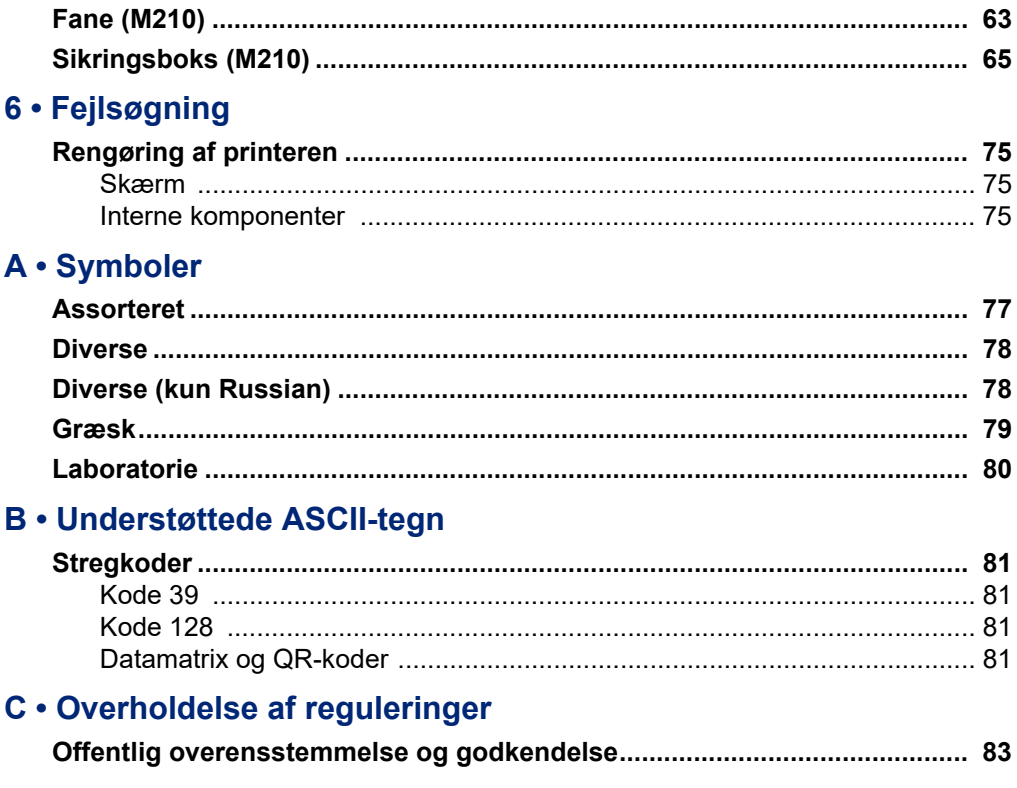

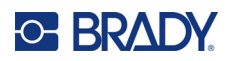

# <span id="page-7-0"></span>**1 Introduktion**

M210/M210 LAB-labelprinteren er en robust og yderst mobil printer, der er designet til at printe på en række kontinuerlige materialer og materialer med fast størrelse. Med en labelbredde på 0,25" til 0,75" opfylder denne labelmaskine kravene på krævende arbejdspladser, der udskriver op til 100 labels om dagen. De vigtigste funktioner omfatter:

- Forudindlæste applikationsdesignvejledninger, der gør det nemt at oprette labels til almindelige applikationstyper.
- Mulighed for at gemme op til 12 filer for hurtig adgang til dine gentagne labeltyper.
- Indbyggede indstillinger til oprettelse af UPC-, DataMatrix- og QR-koder.
- Drop-Lock-Print-kassetter til nem udskiftning af medier.
- 20 indbyggede sprogmuligheder.
- Printeren kan bruge 6 AA-batterier, en genopladelig lithium-ion-batteripakke (sælges separat) eller AC-strømadapter (sælges separat) til strømforsyning.
- Forventet batterilevetid: mindst 1.800 2 tommer lange labels på 6 alkaliske AA-batterier, mindst 2.000 2 tommer lange labels på en lithium-ion-batteripakke.
- 203 DPI-udskriftsopløsning.
- **Bemærk:** M210-labelprinteren og M210-LAB-labelprinteren adskiller sig kun ved de tilgængelige labeltypeskabeloner. M210-LAB er beregnet til brug i laboratoriemiljøer og viser derfor kun labeltyper for laboratoriefunktioner.

M210 fås også i en russisk sprogversion med kyrillisk tastatur.

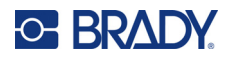

## <span id="page-8-0"></span>**Pak din printer ud**

Følgende elementer er inkluderet i standardpakken for M210/M210-LAB-labelprinteren:

- M210-labelprinter (M210-LAB-labelprinter)
- M21-750-499 19,1 mm (0,75") hvid nylonkassette til flere formål med M210 *eller* M21-750-7425 Kemikalie- og temperaturbestandig labelkassette med M210-LAB
- Hurtig startvejledning

#### <span id="page-8-1"></span>*Tilbehør*

Følgende tilbehør fås til M210/M210-LAB-labelprinterne.

- Lithium-ion-batteripakke (M210-BATTERY)
- AC-adapter 110 V (M210-AC), 220 V (nr. 110416), UK 240 V (nr. 110417)
- Hård bæretaske (M210-HC)
- Blødt etui til M210-printer (BMP-SC-1)
- Magnet-tilbehør (M21-MAGNET)
- Multifunktionelt tilbehør Multiværktøjstilbehør (M210-TOOL)
- Bælteklemme som tilbehør (M21-CLIP)
- Strømkildesæt; AC-adapter og lithium-ion-batteri (M210-PWRKIT)

Tilbehør kan købes separat eller som en del af et sæt. Der findes en række forskellige sæt til forskellige områder. Besøg dit lokale Brady-websted for at se, hvilke sæt der er tilgængelige i dit land/din region.

#### <span id="page-8-2"></span>*Registrer din printer*

[Register din printer online på w](www.bradyid.com/bmp71)ww.bradycorp.com/register, og få gratis produktsupport og opdateringer!

Besøg dit lokale Brady-websted for at få oplysninger om garanti.

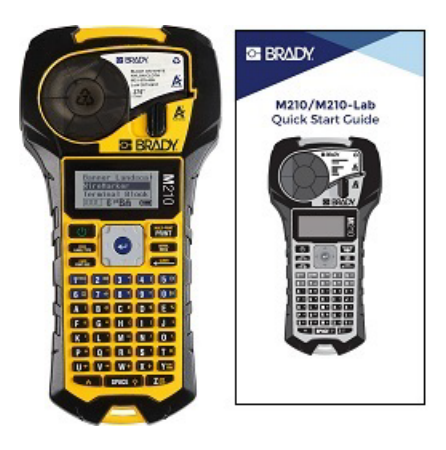

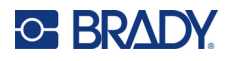

## <span id="page-9-0"></span>**Systemspecifikationer**

M210/M210LAB-labelprinteren har følgende specifikationer:

- Vægt 0,753 kg (1,66 pund)
- Termotransferprintmekanisme, 203 DPI-printopløsning
- Softplast ABC-tastatur
- Printbredde en maksimal labelbredde på 19,1 mm (0,75 tommer)
- Maksimal længde for labels med alfanumeriske tegn: 253,7 cm (99,9 tommer)
- Maksimalt antal tegn, der kan udskrives: 50
- Udskriver op til 1.800 12,7 mm x 50,8 mm (1/2-tommer x 2-tommer) labels på 6 AA-batterier

#### <span id="page-9-1"></span>**Fysiske og miljømæssige karakteristika**

M210/M210-LAB-labelprinteren har følgende fysiske og miljømæssige karakteristika:

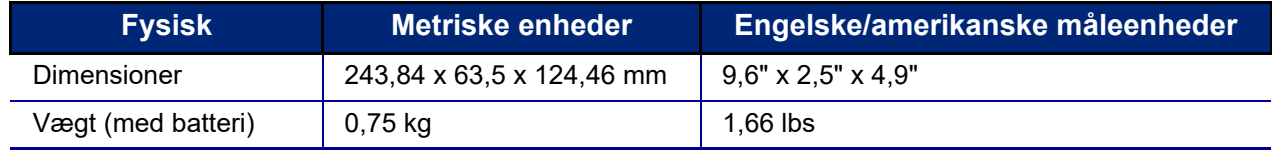

**Bemærk:** Tabellen nedenfor refererer kun til M210/M210-LAB-labelprinteren. Forbrugsvarers ydelse kan variere.

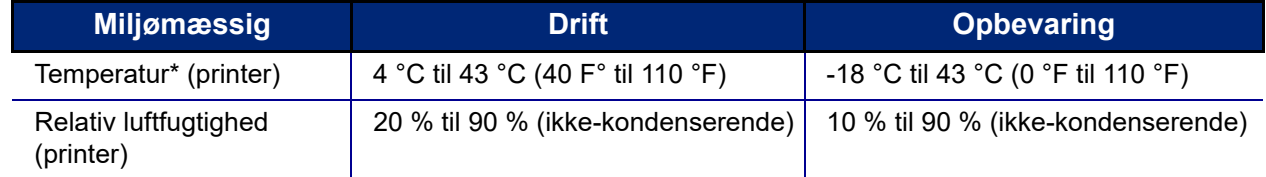

\*Det frarådes at udsætte printeren for direkte sollys.

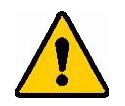

**ADVARSEL! Undgå at bruge systemet tæt på vand, i direkte sollys eller tæt på et varmeapparat.**

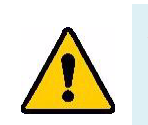

**ADVARSEL! Udsæt ikke batterierne for temperaturer over 60 °C (140 °F).**

Batterierne yder bedst, når de bruges ved normal stuetemperatur (20 °C ± 5 °C, 68 °F ± 41 °F).

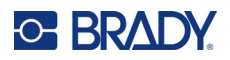

# <span id="page-10-0"></span>**Ekstern visning**

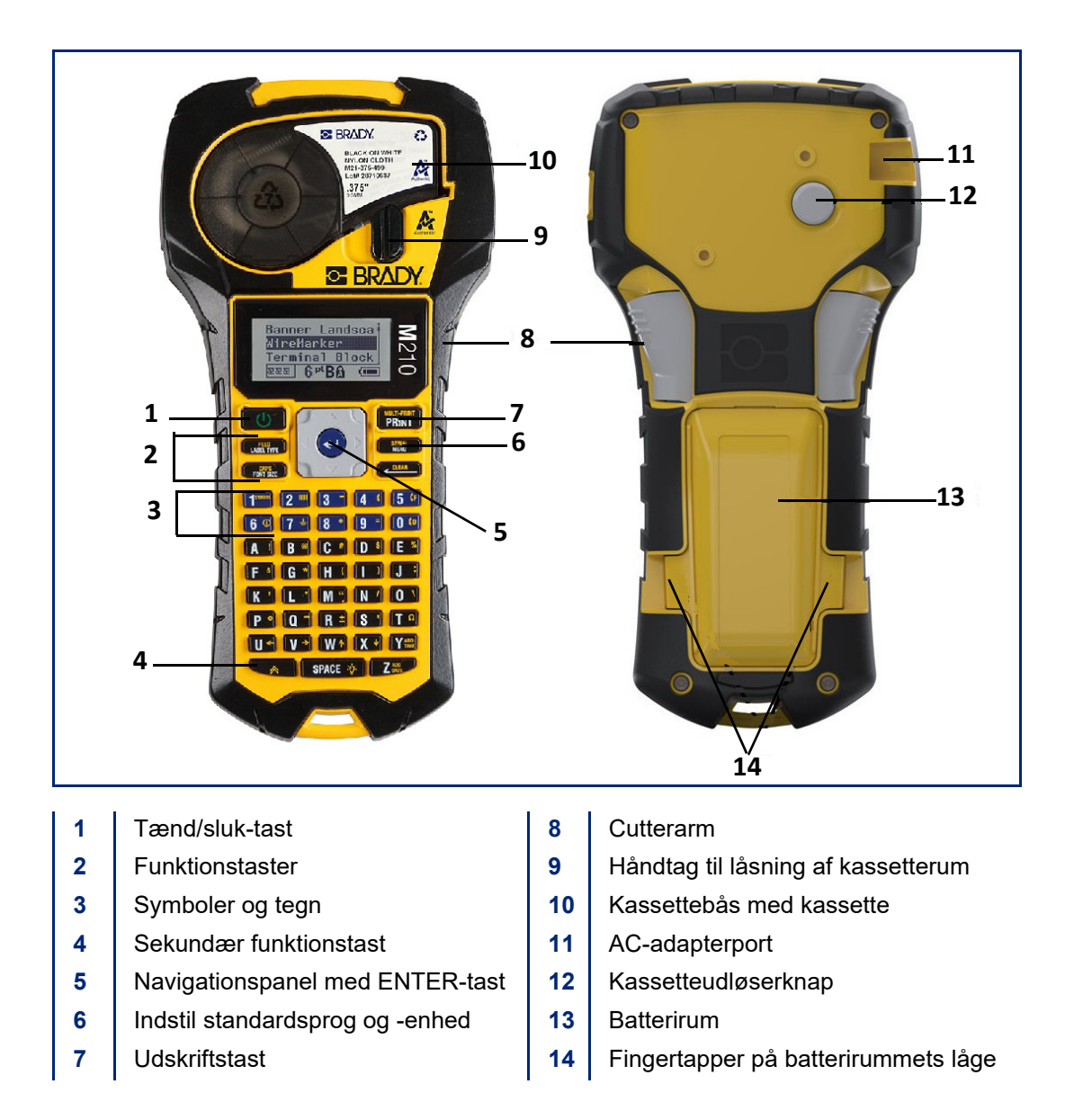

**Bemærk:** Der er INGEN pc-tilslutningsporte på printeren, og den kan derfor IKKE tilsluttes en pc.

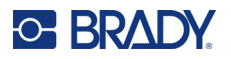

# <span id="page-11-0"></span>**Strømkilde**

Printeren forsynes med strøm fra seks alkaliske AA-batterier, et lithium-ion-batteri eller en AC-strømadapter.

For at opretholde en maksimal printerydeevne skal du bruge almindelige alkaliske AA-batterier, IKKE genopladelige eller Ultimate AA-lithium-batterier.

Lithium-ion-batteripakken (ekstraudstyr) er genopladelig, men skal tages ud af printeren og tilsluttes AC-strømadapteren for at blive opladet.

AC-strømadapteren bruges til at genoplade lithium-ion-batteripakken uden for printeren, men den kan også bruges til at forsyne M210-printeren med strøm uden batterier.

#### <span id="page-11-1"></span>*Batterisikkerhed*

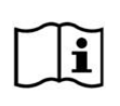

**FORSIGTIG Eksplosionsfare, hvis batteriet udskiftes med en forkert type. Bortskaf brugte batterier i overensstemmelse med anvisningerne.**

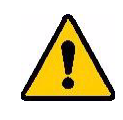

**ADVARSEL! Brug ikke andre batterier end dem, der er anbefalet i denne vejledning.**

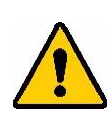

**ADVARSEL! M210-batteripakken skal oplades før brug. Brug ALTID den korrekte oplader, og læs vejledningen, der følger med pakken.**

**Batteriet må ikke adskilles eller mishandles.** 

**Forsøg ikke at åbne, beskadige eller udskifte komponenter i batteriet.**

**Batteripakken må kun anvendes i M210/M210-LABlabelprintere, og kun den batteripakke, der leveres med printerne, må bruges.**

**Hold batteriet væk fra gnister, flammer og andre varmekilder.**

**Hold batteriet væk fra vand.**

**Læg aldrig genstande oven på batteriet.**

**Opbevar dit batteri på et køligt, tørt sted.**

**Hold batteriet uden for børns rækkevidde.**

**Batteriet skal genbruges eller bortskaffes korrekt i henhold til lokale bestemmelser.**

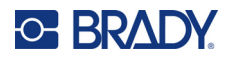

**ADVARSEL! Lad ikke metal eller andre ledende materialer røre ved batteriets poler.**

**Celler og batterier må ikke skilles ad, åbnes eller makuleres.**

**Udsæt ikke celler eller batterier for varme eller ild. Undgå opbevaring i direkte sollys.**

**Undlad at kortslutte en celle eller et batteri. Opbevar ikke celler og batterier i en tilfældig kasse eller skuffe, hvor de kan kortslutte hinanden eller blive kortsluttet af andre metalgenstande.**

**Tag ikke celler og batterier ud af den originale emballage, før de skal bruges.**

**Udsæt ikke celler eller batterier for mekaniske stød.**

**Sørg for, at væske ikke komme i kontakt med hud eller øjne, hvis en celle lækker. Ved kontakt vaskes det berørte område med rigelige mængder vand, hvorefter der søges lægehjælp.**

**Brug kun en oplader, der er specifikt beregnet til brug med udstyret.**

**Vær opmærksom på mærkerne plus (+) og minus (-) på cellen, batteriet og udstyret, og sørg for korrekt brug.**

**Brug ikke celler eller batterier, som ikke er beregnet til brug sammen med udstyret.**

**Bland ikke celler fra forskellige mærker eller med forskellig kapacitet, størrelse eller type.**

**Når du bruger alkaliske celler, skal du altid bruge friske, nye batterier og aldrig blande brugte batterier med nye.**

**Søg straks læge, hvis en person har indtaget en celle eller et batteri.**

**Sørg for, at celler og batterier er rene og tørre.**

**Tør cellen eller batteripolerne af med en ren, tør klud, hvis de bliver snavsede.**

Efter længere tids opbevaring kan det være nødvendigt at oplade batteripakken for at opnå maksimal ydelse.

Opbevar den originale produktlitteratur til senere brug.

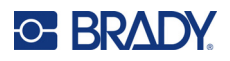

# <span id="page-13-0"></span>**Isætning af alkaliske AA-batterier**

Tryk på fingertapperne på begge sider af batterirummets låge på printerens bagside, og vip derefter batterirummets låge op og ud. (Døren kommer helt af.)

Indsæt 6 alkaliske AA-batterier med korrekt polaritet. (Brug ikke genopladelige AA-batterier eller Ultimate AA-lithiumbatterier).

Sæt batterilågens hængsel i toppen af rummet i igen, og tryk batterilågen ned, til den klikker på plads.

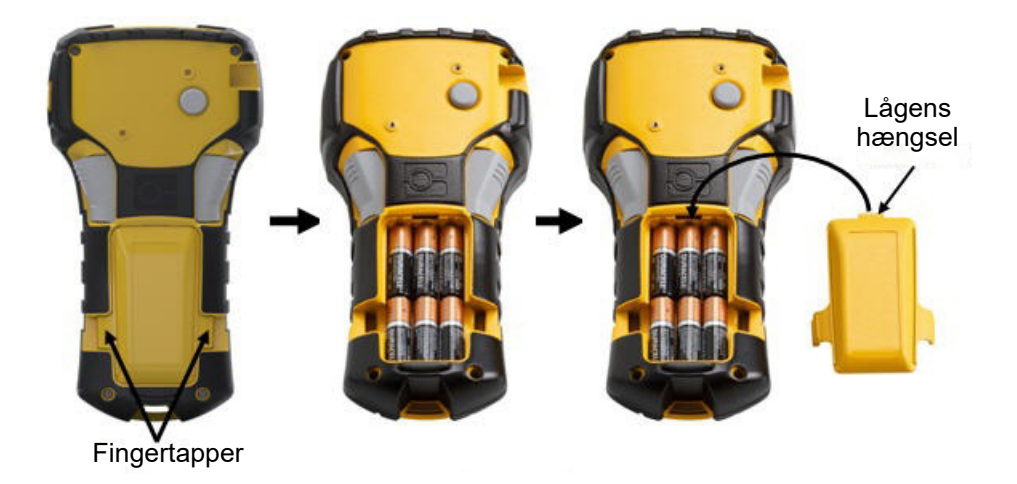

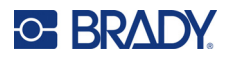

## <span id="page-14-0"></span>**Isætning af lithium-ion-batteripakke**

Når du bruger et M210-BATTERY-lithium-ion-batteri, skal du læse procedureinstruktionerne for opladning, der fulgte med batteripakken.

Tryk på fingertapperne på begge sider af batterirummets låge på printerens bagside, og vip derefter batterirummets låge op og ud. (Døren kommer helt af.)

Med batterilabelen vendt nedad sættes den aflange del af batteriet (lige under justeringstapperne) ind i åbningen i bunden af batterirummet, hvorefter den øverste del af batteriet skubbes ned, indtil det klikker på plads. (Batteriets justeringstapper passer ind i fingertapperrillerne.)

Sæt batterilågens hængsel i toppen af rummet i igen, og tryk batterilågen ned, til den klikker på plads.

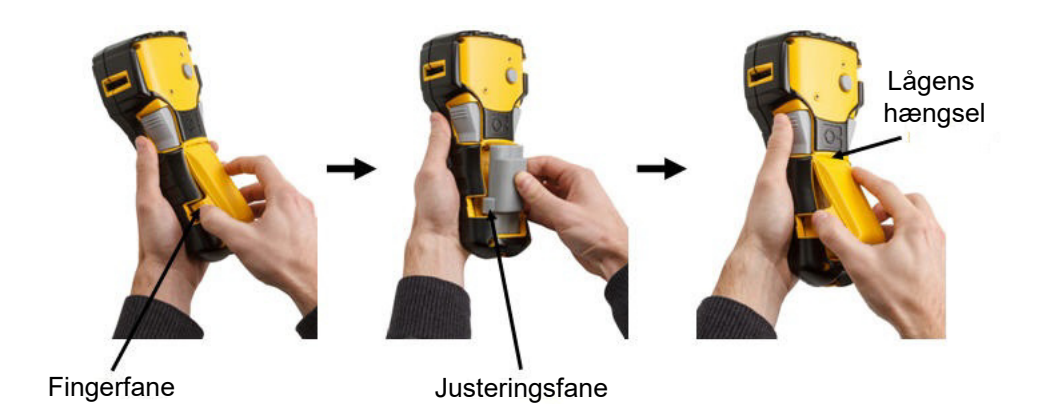

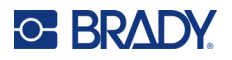

#### <span id="page-15-0"></span>*Udtagning af lithium-batteri*

Tryk på fingertapperne på begge sider af batterirummets låge, og vip batterirummets låge op og ud. (Døren kommer helt af.) hævede del af batteriet.

Placer tommelfingeren på bunden af printeren, og brug pegefingrene til forsigtigt at trække op i den Dette frigør toppen af batteriet fra kontakterne.

Tag fat i det hævede batteri, og træk det op og ud af de nederste kontaktåbninger.

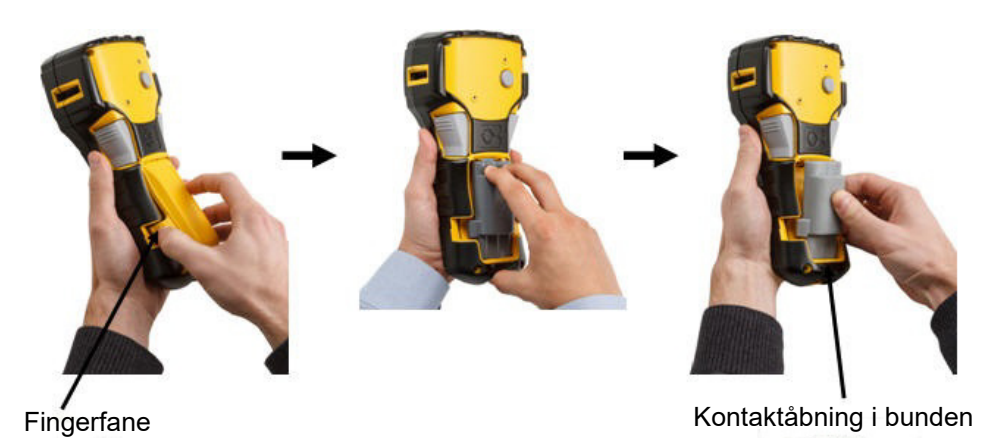

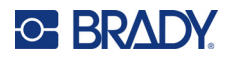

## <span id="page-16-0"></span>**AC-adapter**

Printeren kan strømforsynes med AC/DC-adapteren. AC/DC-strømadapteren kan også bruges til at genoplade M210-BATTERY-batteripakken uden for printeren.

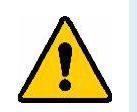

**ADVARSEL! Brug kun 9 V DC, Brady AC/DC-adaptere, som vist nedenfor, til at forsyne M210/M210-LAB-labelprinterne med strøm.**

#### <span id="page-16-1"></span>*Fastgørelse af adapteren*

Printeren kan strømforsynes med en designeret AC-strømadapter.

**Bemærk:** Lithium-ion-batteriet oplades IKKE i printeren, når du bruger AC-adapteren.

Sæt den runde ende af adapterkablet (ekstraudstyr) i tilslutningsporten på venstre side af printeren.

Sæt den anden ende af kablet i en stikkontakt.

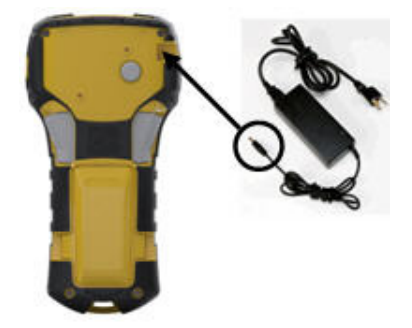

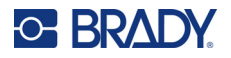

#### <span id="page-17-0"></span>*Opladning af lithium-ion-batteripakken*

Lithium-ion-batteripakken kan ikke oplades i printeren. Batteripakken skal tages ud af printeren og oplades med M210-AC AC-adapteren. Hvis du vil bruge printeren, mens du oplader batteriet, skal du sætte 6 alkaliske AA-batterier i batterirummet.

#### **Fastgørelse af adapteren til batteripakken**

- 1. Sæt den runde ende af adapterkablet i tilslutningsporten nederst på venstre side af batteripakken.
- 2. Sæt den anden ende af adapterkablet i en stikkontakt.

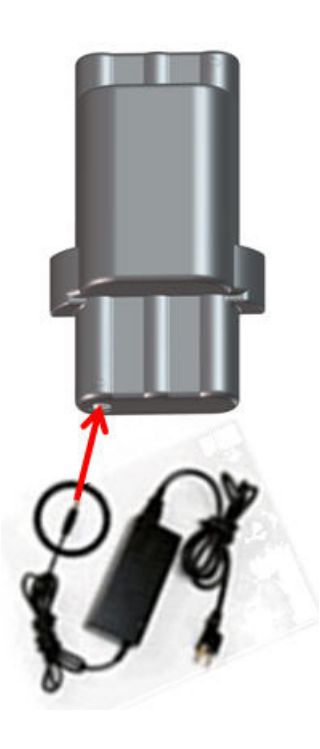

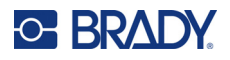

# <span id="page-18-0"></span>**Mediekassette**

M21-medie- og farvebåndsforsyningerne er samlet i en plastikkassette, der er nem at isætte i ét trin, og de er optimeret til M210/M210-LAB-labelprintere. Kassetterne tilbydes som kontinuerlige bånd på mellem 6,35 mm - 19,1 mm (0,25" - 0,75") eller som labels med fast størrelse i flere materialetyper.

Brady-labels og -farvebånd er udstyret med smartcelleteknologi, der gør, at printeren kan genkende labeltypen og typen af farvebånd og automatisk angive mange oplysninger om labelformateringen. Brug kun labels og farvebånd, der har Bradys originale logo.

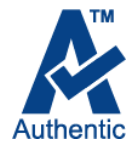

**Bemærk:** For specifik kompatibilitet med ældre Brady-labelprintere henvises til oplysningerne for hvert enkelt katalognummer.

Medietyperne omfatter:

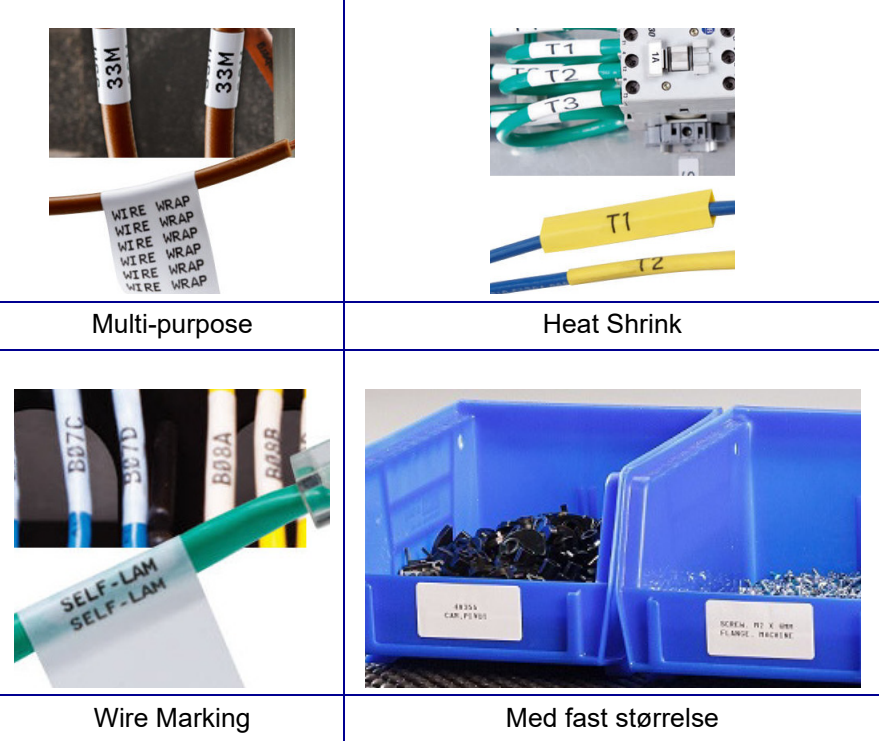

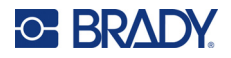

### <span id="page-19-0"></span>**Brady-labelkassette**

M210- og M210-LAB-labelprinterne kræver brug af originale Brady-materialer. M21-kassetterne er opdateret og har nu genbrugssymbolet og A-logoet, der står for originale materialer, så det er nemt at identificere de kompatible kassetter.

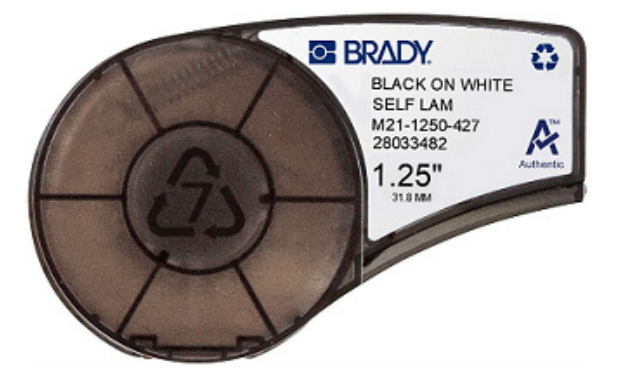

#### <span id="page-19-1"></span>**Udskiftning af labelkassetten**

Drej låsehåndtaget til venstre til vandret position for at låse kassetten.

Tryk på udløserknappen på bagsiden af printeren, og løft kassetten ud af printeren.

Sæt en ny kassette i kassetterummet, og tryk ned, indtil kassetten klikker på plads.

Drej låsehåndtaget til højre til lodret position.

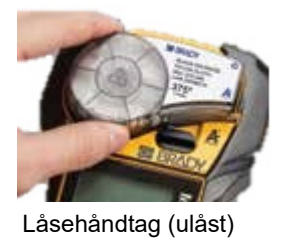

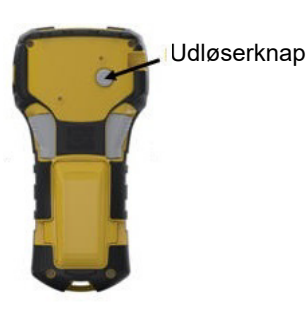

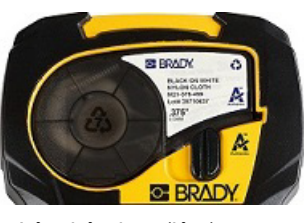

Låsehåndtag (låst)

Hvis kassetten er tom: Genbrug den i henhold til lokale bestemmelser. (Jf. [side 14](#page-20-0) for at få flere oplysninger om genvinding af kassetter.)

Opbevar kassetten på et køligt, tørt sted.

**Bemærk:** Kassetterummet indeholder dele og enheder, der kan blive påvirket og beskadiget af elektrostatisk afladning (ESD). Ved isætning eller fjernelse af en kassette skal du være forsigtig, så enheder ikke beskadiges.

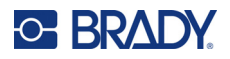

## <span id="page-20-0"></span>**Genvinding af labelkassetten**

Kassetter skal genbruges i overensstemmelse med lokale bestemmelser. Inden genbrug skal de brugte kassetter adskilles for at frigøre de individuelle komponenter. De forskellige komponenter skal derefter genbruges ved at sortere komponenter, når affaldet afleveres.

#### <span id="page-20-1"></span>*Materialer*

- Flad skruetrækker med 1/4" klinge
- Sikkerhedsbriller
- Sikkerhedshandsker

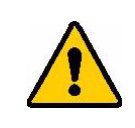

FORSIGTIG! Bær ALTID personligt beskyttelsesudstyr, når du adskiller en kassette.

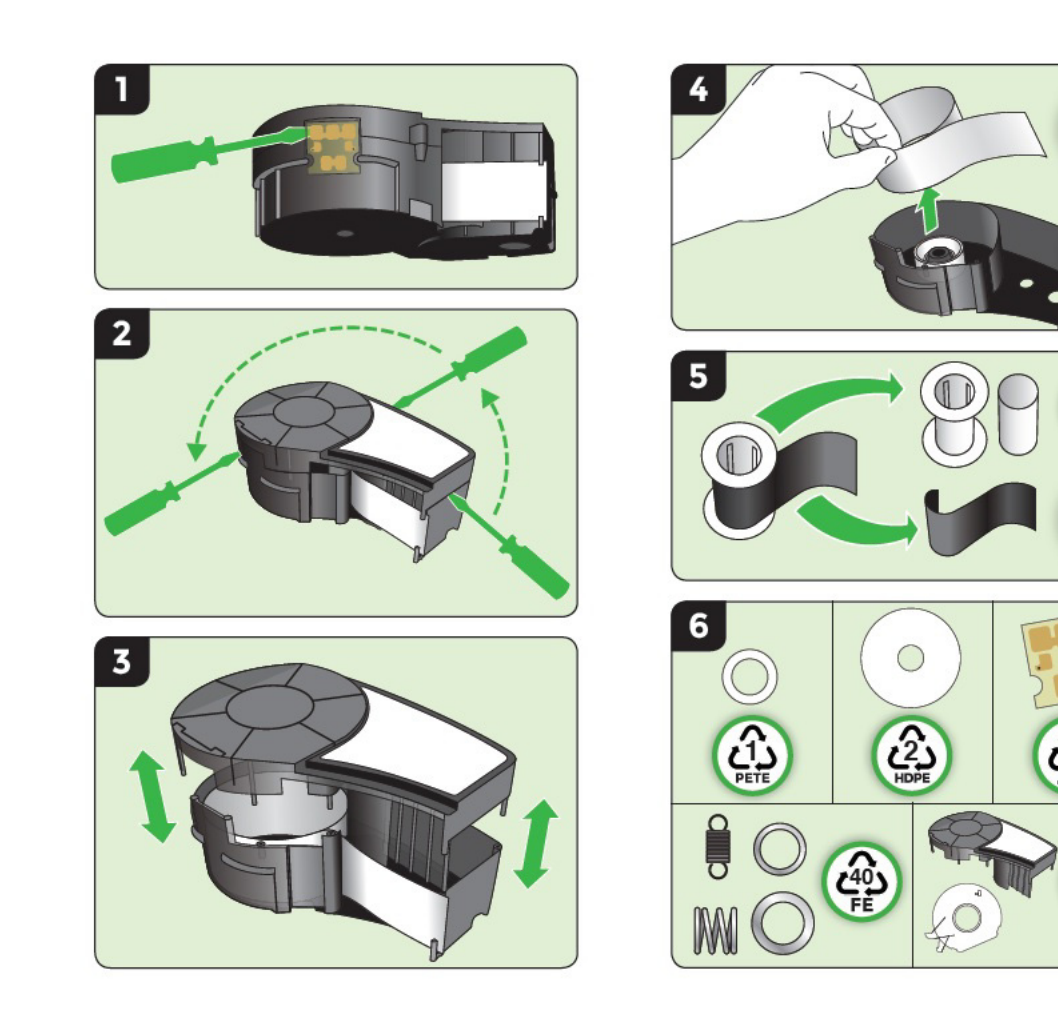

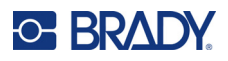

# <span id="page-21-1"></span><span id="page-21-0"></span>**Tænd**

## **Printerversion**

Sådan tænder og slukker du for systemet:

1. Tryk på **Power** (Tænd-/sluk-knap) .

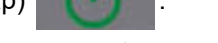

2. Hold godt øje med skærmen for at se versionsnummeret, der vises kortvarigt.

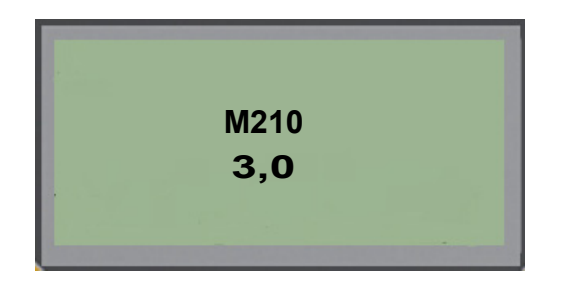

**Bemærk:** Skærmen vist ovenfor er kun et eksempel, versionsnummeret på dit produkt kan variere.

Hvis du ikke nåede at se versionsnummeret og har brug for at vide, hvad det er:

- 3. Fjern de installerede batterier.
- 4. Hold tænd/sluk-knappen nede i 10 sekunder.
- 5. Sæt batterierne i igen, mens du kigger på skærmen.

Hvis du bruger strømadapteren i stedet for batterier:

6. Fjern strømadapteren med printeren tændt, og sæt den i tilslutningsporten på venstre side af printeren, mens du holder øje med skærmen.

Når der registreres et tidsrum uden aktivitet, slukker printeren automatisk for at spare på batteriet. Når enheden slukker automatisk, bevares alle data på skærmen, og de er tilgængelige, næste gang du trykker på [Power] (tænd/sluk-tasten) for at genstarte printeren.

Første gang printeren tændes, skal du vælge det sprog, som skærmen skal vises på. Sprogvalg tilgås fra Menu-funktionen. (Se "Valg af sprog" på [side 22](#page-28-1) for flere oplysninger.)

Når printeren tændes, udfører systemet en initialiseringsproces. En del af denne proces er genkendelse af det isatte labelmateriale. Selvom det er muligt at tænde printeren uden at isætte et medie, skal du indsætte en mediekassette for at kunne fortsætte.

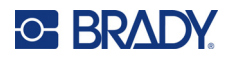

# <span id="page-22-0"></span>**Redigeringsskærm**

Redigeringsskærmen giver dig mulighed for at se formateringsfunktioner direkte på skærmen, mens du indtaster og redigerer data.

#### <span id="page-22-1"></span>*Oplysninger om status*

En statuslinje vises permanent i bunden af skærmen og indeholder følgende:

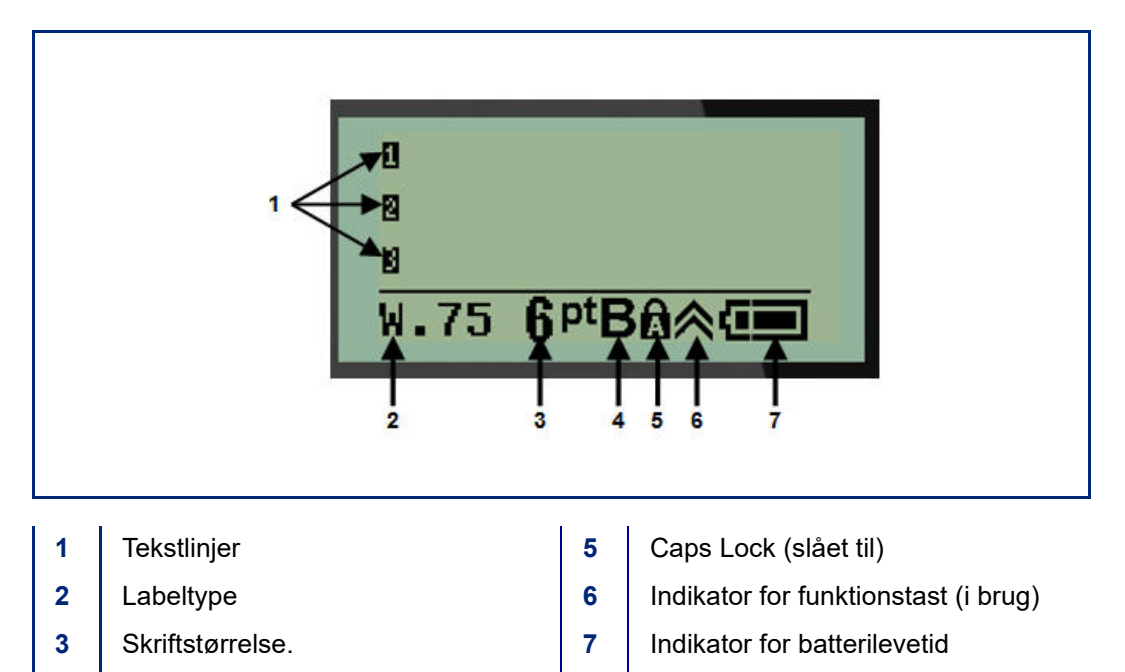

**4** Fed skrift (slået til)

M210/M210-LAB Brugervejledning **16**

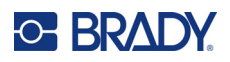

# <span id="page-23-1"></span><span id="page-23-0"></span>**Tastatur**

# **Navigations- og redigeringstaster**

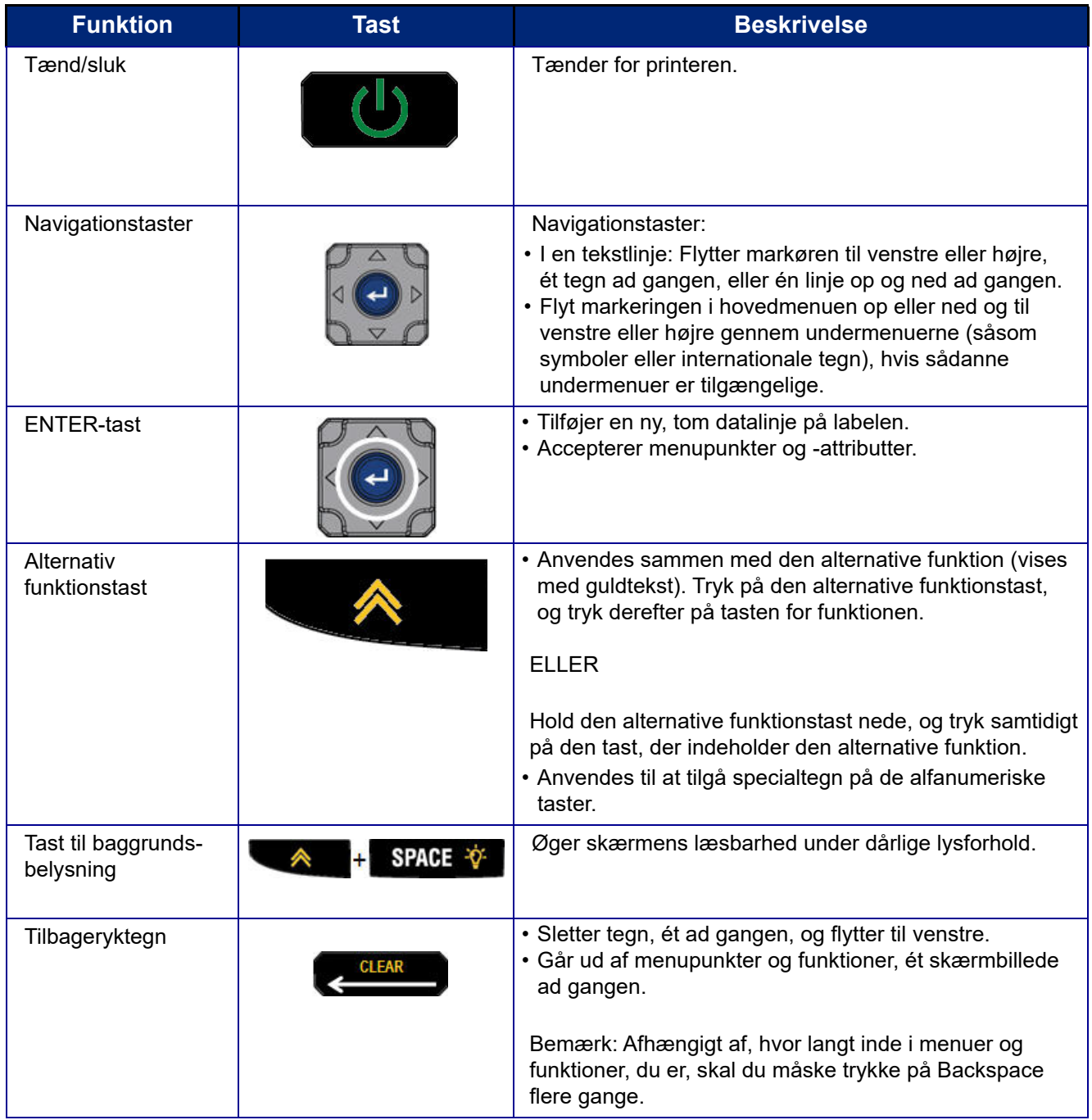

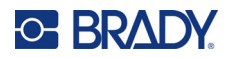

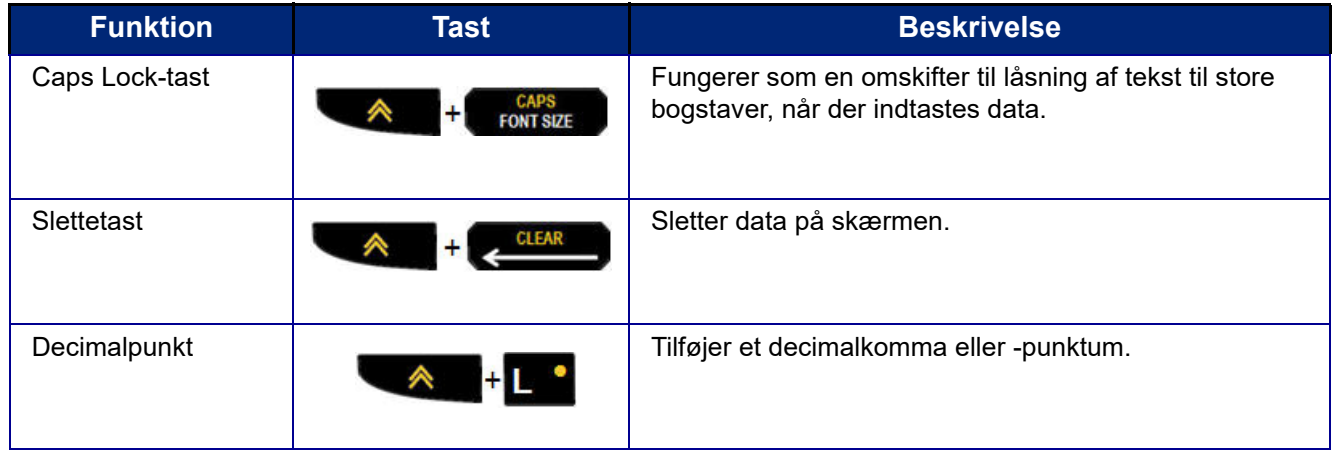

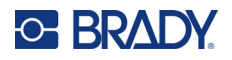

## **Funktionstaster**

<span id="page-25-0"></span>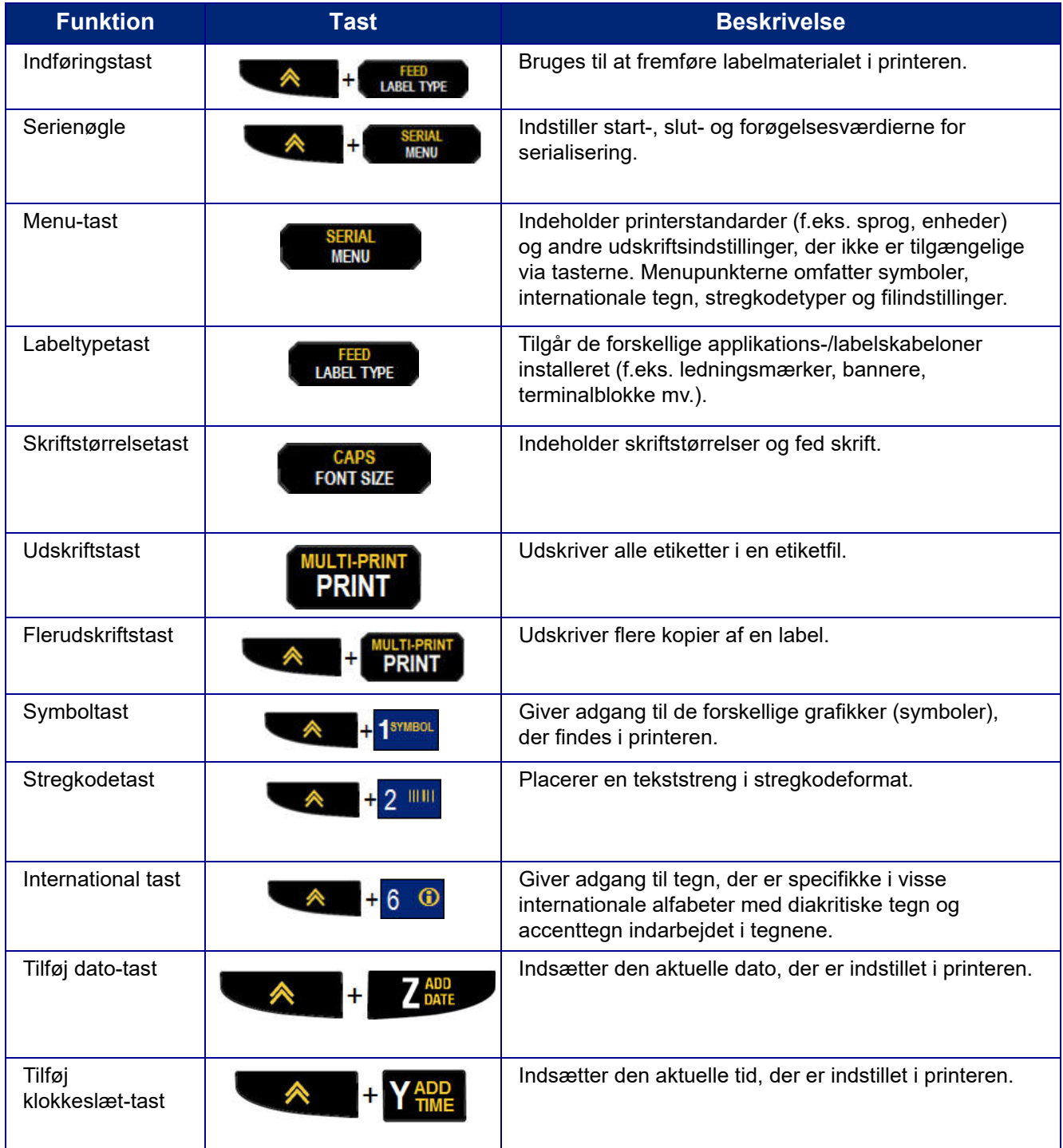

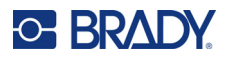

# <span id="page-26-0"></span>**Menuer**

Yderligere funktioner, der ikke er tilgængelige via en tast, er tilgængelige via Menu-tasten. Brug navigationstasterne op og ned til at få adgang til de forskellige menupunkter. Når du har nået det sidste menupunkt, kører menuerne tilbage til det første menupunkt.

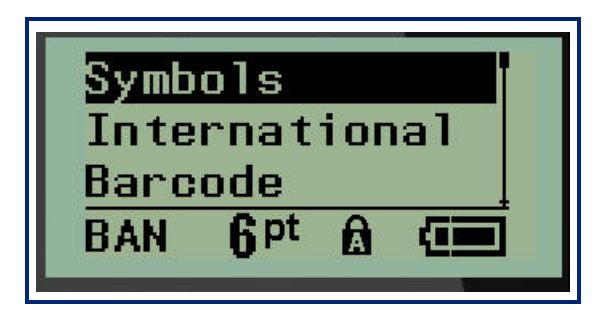

Sådan får du adgang til menuerne:

1. Tryk på **MENU**.

Menupunkterne vises som en liste.

- 2. Tryk på op/ned-navigationstasterne for at fremhæve menupunkterne.
- 3. Tryk på **Enter** < for at vælge menupunktet.

Sådan går du ud af en menu uden at vælge den:

4. Tryk på **Backspace** (Tilbage) .

De forskellige tastfunktioner og menupunkter er beskrevet mere detaljeret i afsnittet Formatering i denne vejledning, som starter på [side 36.](#page-42-2)

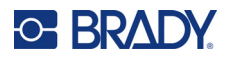

## <span id="page-27-0"></span>**Datafelter**

Under visse menupunkter kan der være datafelter, der beder om yderligere oplysninger. Sådan indtaster du oplysningerne:

- 1. Brug navigationstasterne til at navigere til datafeltet.
- 2. Indtast data ved hjælp af tastaturet. ELLER

Brug venstre/højre navigationstaster til at skifte mellem en række foruddefinerede værdier.

- 3. Brug navigationstasterne til at flytte markøren væk fra feltet efter indtastning af data.
- 4. Tryk på **Enter For at godkende de indtastede data.**

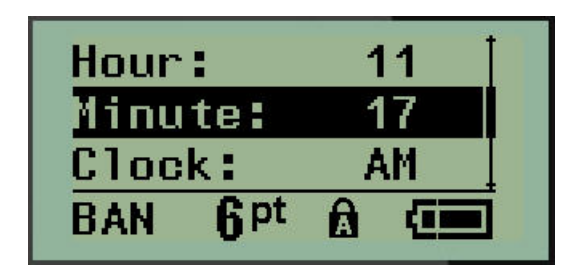

### <span id="page-27-1"></span>**Annullering af en menu eller et datafelt**

Sådan annullerer du en menu eller et datafelt uden at godkende ændringer:

Tryk på **Backspace** (Tilbage) .

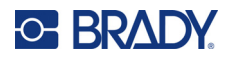

## <span id="page-28-0"></span>**Printerstandarder**

Printerstandarderne er indstillet til at give et ensartet driftsmiljø for det job, du udfører med din printer. Når standardindstillingerne er indstillet, vil de gælde, indtil du ændrer dem. Du kan finde følgende printerstandardindstillinger ved at trykke på Menu-tasten.

- Sprog
- Måleenheder
- Indstil ur
- Skæretilstand
- Indstil nul-format
- Baggrundsbelysningstid

#### <span id="page-28-1"></span>*Sprog*

Følgende sprog kan findes under menupunktet Language (Sprog).

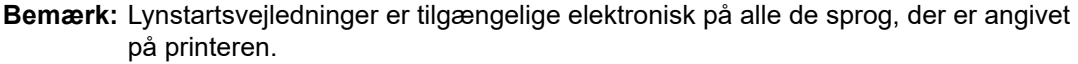

#### **Sprog i M210**

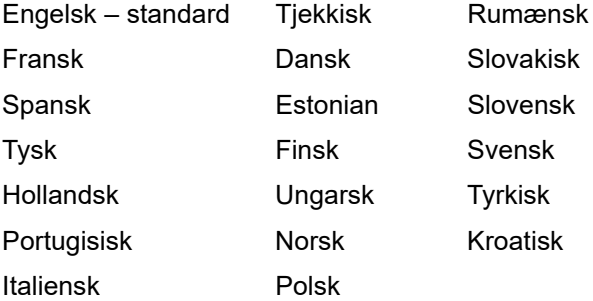

#### **Sprog i M210-Lab**

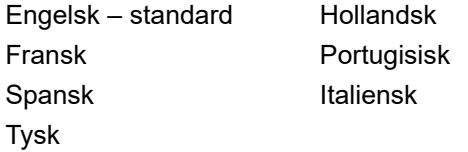

#### **Sprog i M210 Russian**

Russisk – standard Engelsk

**Bemærk:** Græske sprogtegn findes under menufunktionen International.

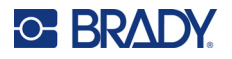

#### <span id="page-29-0"></span>*Indledende sprogopsætning*

Når printeren tændes første gang, skal du gå til Menu > Language (Sprog) og vælge det sprog, du vise printermenuer, -funktioner og -data på.

- 1. Tryk på **MENU**.
- 2. Brug navigationstasterne til at vælge **Language** (Sprog).
- **Bemærk:** Menupunktet "Sprog" er det 6. punkt på menulisten, og ordet "Sprog" vises på det sprog, der aktuelt er indstillet på din printer. For eksempel vises "Language" på engelsk, "Idioma" på spansk, "Langue" på fransk osv.
- 3. Tryk på **Enter**
- 4. Brug navigationstasterne til at vælge det ønskede sprog, og tryk på **Enter**.

#### <span id="page-29-1"></span>*Indstilling af ur*

Følgende indstillinger kan findes under menufunktionen Set Clock (Indstil ur). Indstil dato og klokkeslæt ved første opstart af printeren.

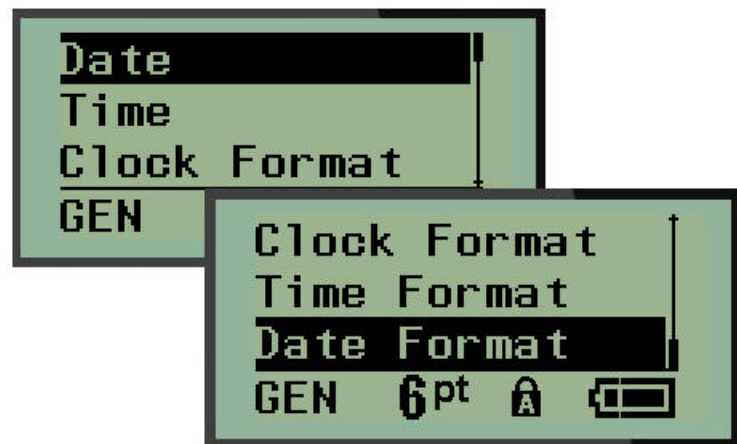

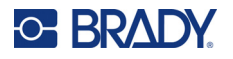

#### **Ur-format**

Før du indstiller dato og klokkeslæt, skal du indstille urformatet. Du har mulighed for at bruge et 12-timersformat eller et 24-timersformat. Sådan indstiller du urformatet:

- 1. Tryk på **MENU**.
- 2. Gå til Set Clock (Indstil ur), og tryk på **Enter** .

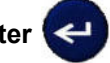

3. Gå til urformat, og tryk på **Enter**.

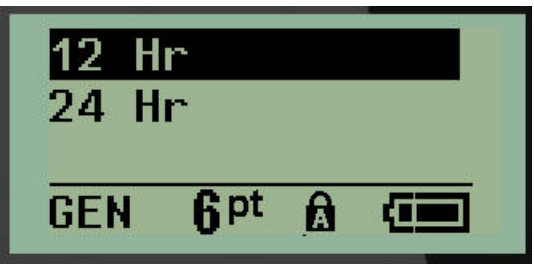

4. Vælg det ønskede format, og tryk på **ENTER**.

#### **Datoformat**

Du har fire valgmuligheder for datoformat. Datoen kan vises i amerikansk standard (MM/DD/ÅÅ) eller international standard (DD/MM/ÅÅ). Du kan også få datoen til at vise 2 eller 4 cifre for året (f.eks. ÅÅ = 22, ÅÅÅÅ = 2022). Sådan indstiller du datoen:

- 1. Tryk på **MENU**.
- 2. Gå til Set Clock (Indstil ur), og tryk på **Enter** .
- 3. Gå til Date Format (Datoformat), og tryk på **Enter**.

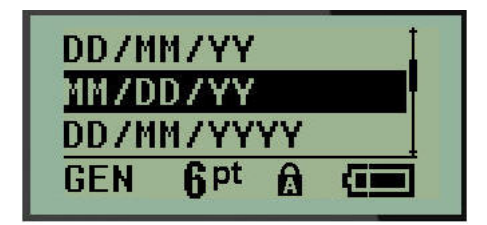

4. Vælg det ønskede format, og tryk på **Enter**.

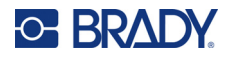

#### **Tidsformat**

Vælg derefter det tidsformat, du vil bruge. Tidsformatet viser klokkeslæt i timer og minutter eller timer, minutter og sekunder. Sådan indstiller du klokkeslættet:

- 1. Tryk på **MENU**.
- 2. Gå til Set Clock (Indstil ur), og tryk på Enter

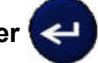

3. Gå til Time Format (Tidsformat), og tryk på **Enter**.

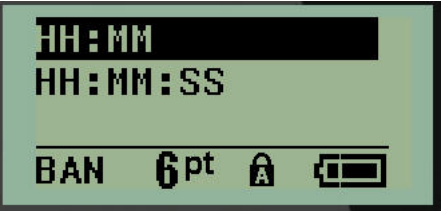

4. Vælg det ønskede format, og tryk på **Enter**.

#### **Indstil dato**

Når du har indstillet dato- og tidsformatet, kan du indstille den faktiske dato og det faktiske klokkeslæt. Sådan indstiller du datoen:

- 1. Tryk på **MENU**.
- 2. Gå til Set Clock (Indstil ur), og tryk på **Enter** .

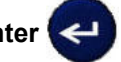

- 3. Gå til Date (Dato), og tryk på **Enter**.
- 4. Gå til de forskellige felter for at indstille den ønskede måned, dag og år, du vil have vist på dine labels.

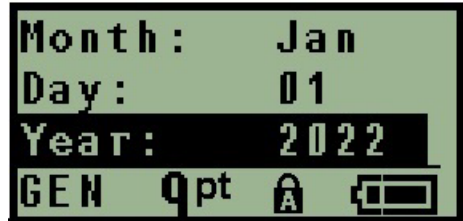

- 5. Indtast datoen ved hjælp af tastaturet, ELLER brug venstre/højre navigationstast til at sænke eller øge datoen, en måned, en dag eller et år ad gangen. (Venstre navigationstast sænker tallet, højre navigationstast øger tallet.)
- 6. Tryk på **Enter**, når du er færdig med at indstille datoen.

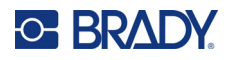

#### **Indstil klokkeslæt**

Sådan indstiller du klokkeslættet:

- 1. Tryk på **MENU**.
- 2. Gå til Set Clock (Indstil ur), og tryk på **Enter** .

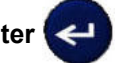

- 3. Gå til Time (Klokkeslæt), og tryk på **Enter**.
- 4. Gå til de forskellige felter for at indstille timer og/eller minutter for det ønskede klokkeslæt.

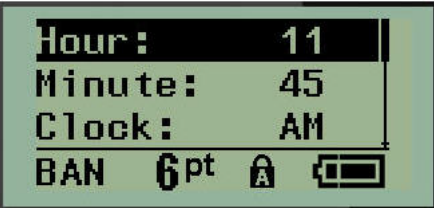

- **Bemærk:** Når du bruger tidsformatet TT:MM:SS, vises der intet felt for sekunder. Printerens indbyggede ur starter sekunderne baseret på de minutter, du har valgt.
- 5. Indtast klokkeslæt ved hjælp af tastaturet, ELLER brug venstre/højre navigationstast til at sænke eller øge klokkeslættet en time eller et minut ad gangen. (Venstre navigationstast sænker klokkeslættet, højre navigationstast øger klokkeslættet)
- **Bemærk:** Hvis du har valgt 12-timersurformatet, kan du skifte mellem AM og PM i feltet Clock (Ur). Hvis du har valgt 24-timersurformatet har du ikke adgang til feltet Clock (Ur).
- 6. Tryk på **Enter**, når du er færdig med at indstille klokkeslæt.

Dato- og tidsformatet og dato og klokkeslæt gemmes på printeren og vil automatisk gå frem til den aktuelle dato eller det aktuelle klokkeslæt, hver gang printeren bruges. Det dato- og tidsformat, du har valgt, vises kun, når funktionen for dato eller klokkeslæt bruges. Du kan indtaste en hvilken som helst dato eller et hvilket som helst klokkeslæt i et hvilket som helst format ved hjælp af tastaturet. Indtastede data påvirkes ikke af det indbyggede ur.

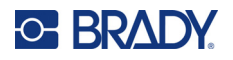

## <span id="page-33-0"></span>**Måleenheder**

Indstillingen Units (Enheder) bruges til at konfigurere printerens labelparametre. Enhederne er:

- Inches (tommer)
- Millimeters (millimeter)

Når dette er konfigureret, skal du ikke angive "tommer" eller "millimeter" (eller deres globalt accepterede forkortelser eller symboler), når du indtaster tal i datafelter. På samme måde er alle skalaer eller felter med mål (som findes under Label Type (Etikettype)) automatisk konfigureret til de enheder, der er valgt i funktionen Menu.

Sådan indstiller du standardenhederne:

- 1. Tryk på **MENU**.
- 2. Gå til Units (Enheder), og tryk på Enter

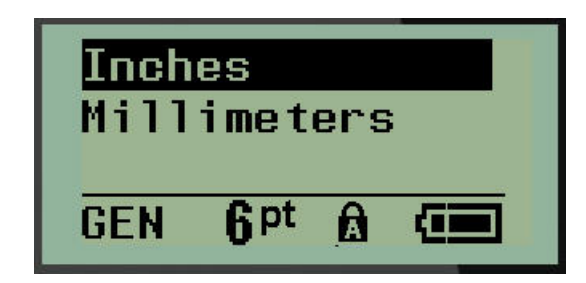

3. Gå til de ønskede måleenheder, og tryk på **Enter**.

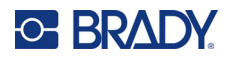

## <span id="page-34-0"></span>**Skæretilstand**

Indstil standardskæretilstand for at bestemme, hvornår printeren skal holde pause for at skære. Der er to tilstande at vælge imellem:

- Cut Between Labels (Skær mellem labels)
- Cut at End of Job (Skær i slutningen af jobbet)

I et job med flere udskrivninger (serie af labels, terminalblok, sikringsboks osv.) bestemmer skæretilstanden, om printeren skal holde pause mellem hver label for at skære de enkelte labels. Hvis du vælger Cut at End of Job (Skær i slutningen af jobbet), udskrives alle labels i en serie eller alle labels i hver angivet blok i en terminal- eller sikringsbokslabeltype som én lang streng, og printeren stopper først op for at skære, når den sidste label er udskrevet.

Sådan indstille du skæretilstand:

- 1. Tryk på **MENU**.
- 2. Gå til Cut Mode (Skæretilstand), og tryk på **Enter** .
- 3. Gå til den ønskede skæretilstand, og tryk på **Enter**.

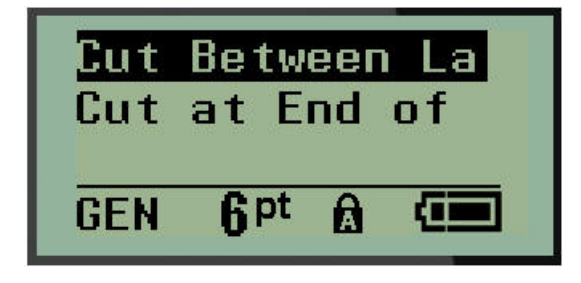

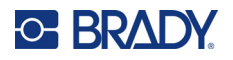

## <span id="page-35-0"></span>**Indstil nul-format**

Standardindstillingen Set Zero Style (Indstil nul-format) bestemmer, om tallet nul skal udskrives som et åbent nul (<sup>0</sup>) eller gennemskåret af en linje ( $\theta$ ), som på en computer. For at indstille Zero Style (Indstil nul-format) som standard:

- 1. Tryk på **MENU**.
- 2. Gå til Set Zero Style (Indstil nul-format), og tryk på Enter

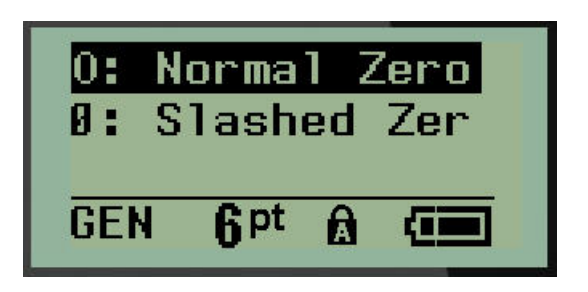

3. Gå til det ønskede nulformat, og tryk på **Enter**.
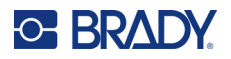

## **Baggrundsbelysningstid**

Backlight Time (Baggrundsbelysningstid) indstiller timeout for automatisk slukning af baggrundsbelysningen. Dette refererer til det antal sekunder, printeren er inaktiv, før baggrundslyset automatisk slukker.

Hvis du foretrækker at have baggrundsbelysning tændt hele tiden, mens du bruger AC-adapteren, skal du vælge Always On (Altid tændt). Hvis du helt vil slukke den, skal du vælge Always Off (Altid slukket). Ellers indstilles det antal sekunder, printeren er inaktiv, før baggrundslyset slukker. Indstillingerne går fra 5 sekunder til 30 sekunder, med 5 sekunders mellemrum.

Sådan indstiller du baggrundslyset:

- 1. Tryk på **MENU**.
- 2. Gå til Backlight Time (Baggrundsbelysningstid), og tryk på **Enter** .

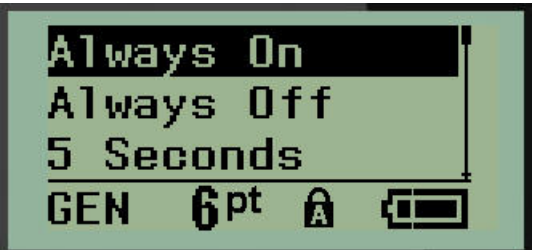

3. Gå til de ønskede indstillinger for baggrundsbelysning, og tryk på **Enter**.

### **Kassette**

Kassettefunktionen giver en visuel indikator for, hvor meget materiale der er tilbage i kassetten.

- 1. Tryk på **MENU**.
- 2. Gå til Cartridge (Kassette), og tryk på **Enter** .

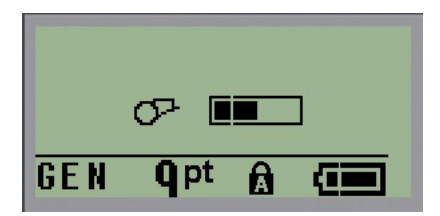

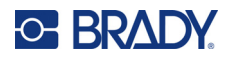

## **Om**

About (Om) identificerer printertypen og versionen af den installerede firmware.

- 1. Tryk på **MENU**.
- 2. Gå til About (Om) <printernavn>, og tryk på **Enter**

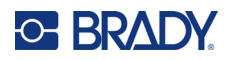

# **2 Kom godt i gang**

Dette afsnit beskriver processen med oprettelse af en tekstetiket med minimal formatering med grundlæggende redigeringsteknikker samt udskrivning af etiketten.

# **Indtastning af tekst**

Før du indtaster labelteksten, skal du sikre dig, at mediekassetten er isat, og at strømmen er tændt.

Den lodrette streg på displayskærmen er markøren og startpunktet for hver label, der skal fremstilles. Begynd at indtaste tekst ved markørens position. Markøren flytter over skærmen, efterhånden som du

indtaster data. Hvis du vil have endnu en linje tekst, skal du trykke på [ENTER]

## **Redigere tekst**

Hvis du har skrevet en fejl i teksten eller vil ændre indholdet eller formatet af din etiket, skal informationen ændres før udskrivning.

#### *Indsætte tekst*

Sådan indsætter du mere tekst i en tekstlinje:

- 1. Placer markøren der, hvor teksten skal indsættes, ved hjælp af navigationstasterne.
- 2. Indtast teksten.

Eksisterende data, der står til højre for markøren, flyttes efterhånden til højre for at gøre plads til den indsatte tekst. Når slutningen af linjen (for labelstørrelsen) er nået, kan der ikke indsættes flere data. Fejlmeddelelsen "Cannot Fit" (Kan ikke være der) vises for at indikere, at labelbredden ikke kan rumme mere tekst.

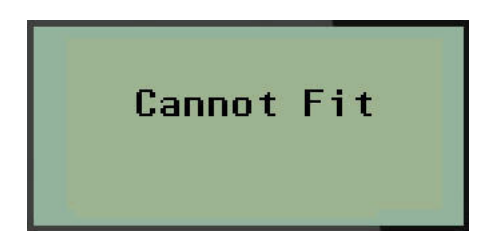

For at rette fejlen skal du slette noget af teksten, tilføje en ny tekstlinje eller gøre skriftstørrelsen mindre.

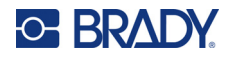

#### <span id="page-39-0"></span>*Sletning af tekst*

For til at slette tegn ét ad gangen MOD VENSTRE fra markørens position (baglæns):

Tryk på **Backspace** (Tilbage) .

Hvis du vil slette tegn midt i en tekstlinje, skal du bruge navigationstasterne til at placere markøren til højre for de tegn, du vil slette, og derefter trykke på [BACKSPACE] (Tilbage).

#### *Ryd data*

Tasten Clear (Ryd) bruges til at slette alle data fra skærmen.

Sådan sletter du data:

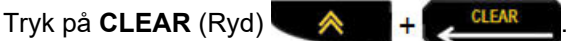

Tasten Clear (Ryd) fjerner alle data på labelen, men lader formateringen være (f.eks. skriftstørrelse, labeltype osv.)

#### *Annullere funktioner*

Backspace (Tilbage) **bruges også til at annullere funktioner eller en menu.** Når du trykker på tasten [BACKSPACE] (Tilbage) midt i en funktion, føres du ud af funktionen én skærm ad gangen. Det kan være nødvendigt at trykke på tasten [BACKSPACE] (Tilbage) flere gange for at komme helt ud af funktionen.

#### *Fejlmeddelelser*

Hvis en funktion ikke fungerer i den aktuelle tilstand, vises en fejl- eller informationsmeddelelse med en angivelse af problemet og/eller råd til afhjælpning af situationen. Læs meddelelsen omhyggeligt, og følg instruktionerne. (En liste over fejlmeddelelser kan findes i afsnittet Fejlfinding i denne manual, som starter på [side 67.](#page-73-0))

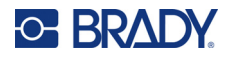

#### <span id="page-40-0"></span>*Skriftstørrelse*

**Bemærk:** Denne printer indeholder en enkelt skrifttype – Brady Fixed Width Condensed – der har forskellige størrelser og vægte.

Skriftstørrelse kan vælges før og efter indtastning af data, uanset hvor markøren er placeret. Skrifttypeindstillingen gælder for al tekst på labelen. Du kan ikke ændre skriftstørrelsen på individuelle tekstlinjer.

Følgende skriftstørrelser er tilgængelige:

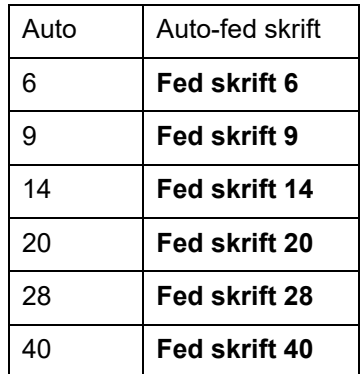

Sådan ændrer du skriftstørrelse:

- 1. Tryk på **SKRIFTSTØRRELSE**.
- 2. Gå til den ønskede skriftstørrelse og -vægt, og tryk på **Enter** .

#### **Autostørrelse**

Autostørrelse begynder med den største skriftstørrelse, der er plads til på etiketten. Når en tekstlinje når den faste margin (afstanden mellem printhovedets kant og knivbladet), skaleres nedad, indtil du trykker på [ENTER], eller den mindste skriftstørrelse er nået.

Som standard er en 9-punktsskrifttype aktiveret for alle labels. Sådan slår du autostørrelse til:

- 1. Tryk på **SKRIFTSTØRRELSE**.
- 2. Gå til **Auto**, og tryk på **Enter** .

Når autostørrelse er slået til, vises et 'A' i statuslinjen. Autostørrelse forbliver slået til for hele labelen, indtil der vælges en anden skriftstørrelse.

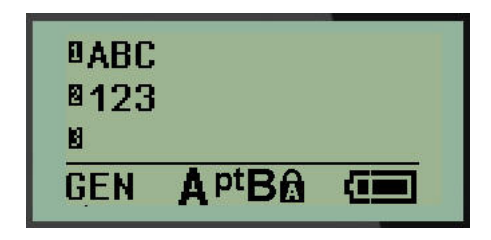

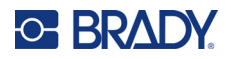

## **Udskrivning af labels**

Sådan udskriver du en label:

1. Tryk på **PRINT**.

Et udskrivningsikon vises på skærmen for at indikere, at en label udskrives, og viser, hvor meget medie der er tilbage i kassetten. Når ikonet forsvinder, kan du skære labelen.

2. Tryk på knivens greb for at skære labelen.

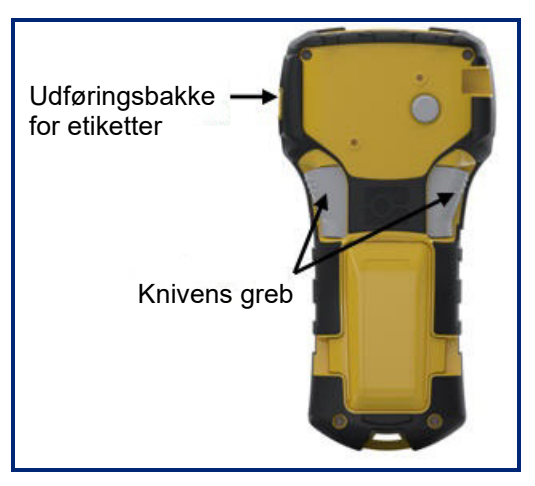

Labeludgangen har nogle plastikgreb, der holder labelen på plads, når den er skåret, så den ikke falder af.

3. Træk forsigtigt labelen ud af labeludgangen.

#### *Multiprint*

Multi-Print giver dig mulighed for at udskrive flere kopier af en labelfil. Du har mulighed for at udskrive og skære hver enkelt label eller at udskrive alle labels og skære dem bagefter. Sådan udskriver du flere kopier:

- 1. Tryk på **MULTI-PRINT** .
- 2. I feltet *Kopier:* indtastes en numerisk værdi for det ønskede antal kopier, ELLER brug venstre/højre navigationstast til at reducere eller øge antallet af kopier.
- 3. Når du er klar, skal du trykke på **Enter** .
- 4. Enten skal du trykke på knivens greb mellem labels *eller* på udskriftsknappen for at udskrive den næste label uden at skære.

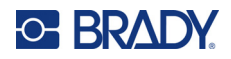

# **3 Formatering**

Formatering refererer til etikettens layout, struktur og udseende. Forskellige formateringsegenskaber kan findes under Menu og funktionstasterne.

# **Symboler**

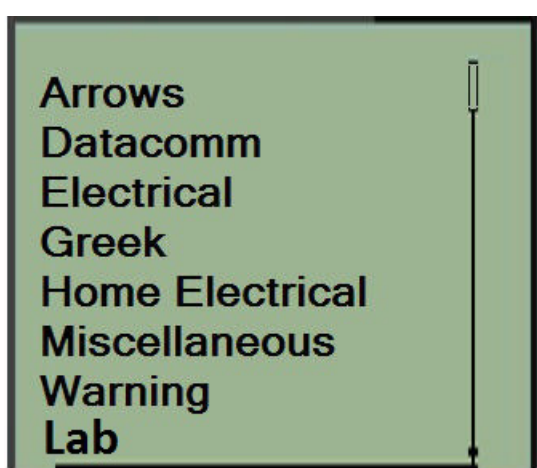

Symboler (grafik), der kan bruges til forskellige formål, er tilgængelige på printeren. Antallet af symboler afhænger af printeren som beskrevet nedenfor:

- $M210 = 194$  symboler
- M210 med kyrillisk tastatur = 218 symboler
- $\cdot$  M210-LAB = 131 symboler

Sådan føjes et symbol til etiketten:

- 1. Placer markøren det sted, hvor du vil have symbolet.
- 2. Tryk på **SYMBOL** (Ryd) **A** + 1<sup>syMBOL</sup>
- 3. Gå til den ønskede symbolkategori, og tryk på **Enter** .

**Bemærk:** Når du tilføjer symboler, vender printeren altid tilbage til den sidst anvendte symbolkategori.

4. Brug navigationstasterne til at vælge det ønskede symbol, og tryk på **Enter**.

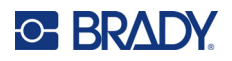

Du kan også vælge symboler via menufunktionen.

- 1. Tryk på **MENU**.
- 2. Gå til Symboler, og tryk på **Enter** .

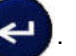

- 3. Gå til den ønskede symbolkategori, og tryk på **Enter**.
- 4. Brug navigationstasterne til at vælge det ønskede symbol, og tryk på **Enter**.

Symbolet vises med den samme skriftstørrelse, som aktuelt anvendes.

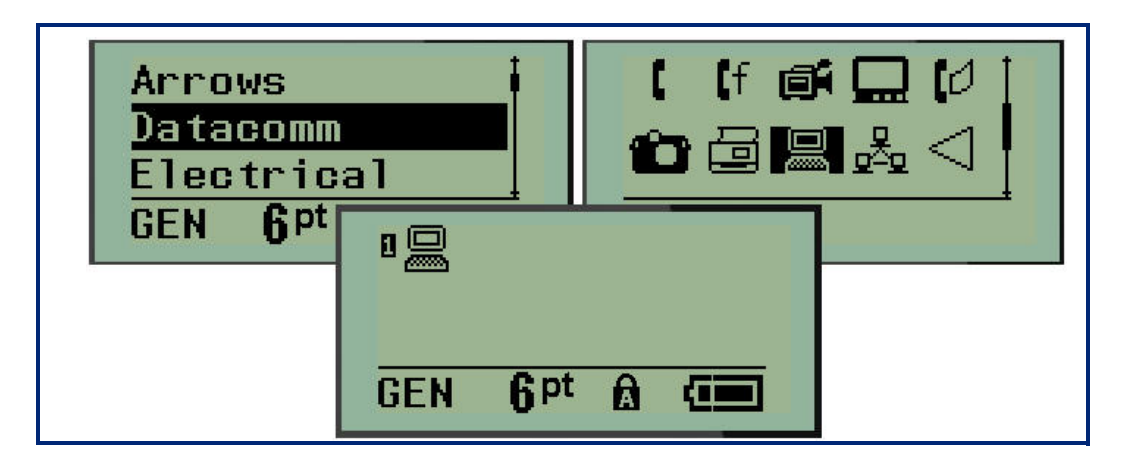

#### *Fjern et symbol*

Symbolet er det samme som ethvert andet tegn. Sådan fjerner du et symbol:

- 1. Placer markøren til højre for symbolet.
- 2. Tryk på **Backspace** (Tilbage) .

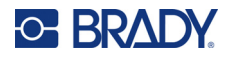

## **Internationale tegnsæt**

Det internationale tegnsæt giver adgang til tegn, der er specifikke i visse internationale alfabeter med diakritiske tegn og accenttegn indarbejdet i tegnene. Sådan tilføjer du et tegn fra det internationale tegnsæt:

1. Sæt markøren på det sted, hvor du vil have det internationale tegn placeret.

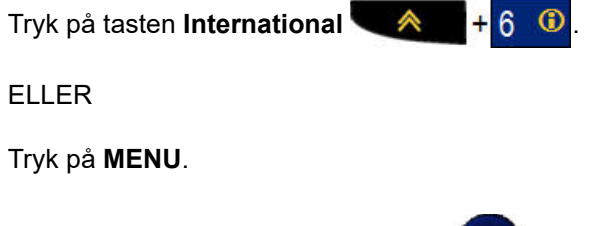

Gå til **International**, og tryk på **Enter**

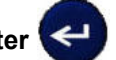

2. Gå til det ønskede internationale tegn, og tryk på **Enter**.

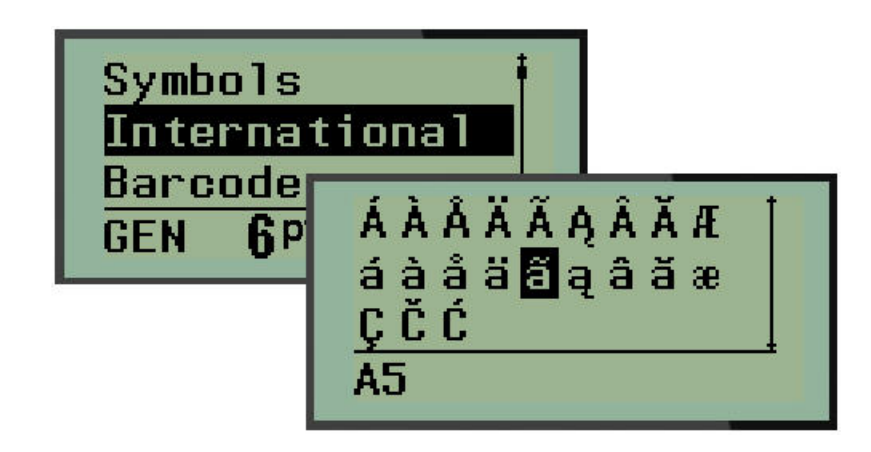

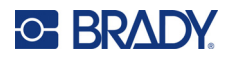

## **Dato og tid**

Sådan indsætter du den/det aktuelle dato og/eller klokkeslæt på en label:

- 1. Sæt markøren på det sted på labelen, du ønsker, at datoen og/eller klokkeslættet skal indsættes.
- 2. Tryk på **ADD DATE** (Tilføj dato)  $\leftarrow \leftarrow + \leftarrow \leftarrow \leftarrow \leftarrow$  for at indsætte datoen.

ELLER

3. Tryk på **ADD TIME** (Tilføj klokkeslæt)  $\mathbf{A}$  +  $\mathbf{Y}_{\text{true}}^{\text{ADD}}$  for at indsætte klokkeslættet.

Printeren indsætter den/det aktuelle dato eller klokkeslæt ved brug af systemurets værdi på tidspunktet for udskrivning samt formatet for dato/klokkeslæt, som er defineret i indstillingerne. (For yderligere oplysninger se Indstillinger for "Indstil ur" på [side 23](#page-29-0).)

#### *Tidsstempel*

Du kan også bruge menupunktet Timestamp (Tidsstempel) til at indsætte en dato eller et klokkeslæt på din label. Sådan tidsstempler du din label:

- 1. Sæt markøren på det sted på labelen, du ønsker at stemple datoen eller klokkeslættet.
- 2. Tryk på **MENU**.
- 3. Gå til **Timestamp** (Tidsstempel), og tryk på **Enter** .

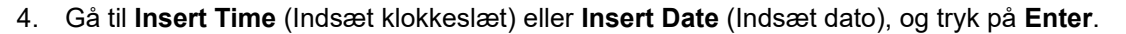

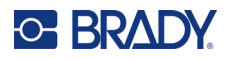

## **Stregkode**

Printeren understøtter stregkodesymbolikkode 39 og -kode 128. Du kan enten bruge labeltypen Banner (liggende) eller Fane til at indsætte en stregkode. (Se [side 50](#page-56-0) for oplysninger om ændring af labeltype.)

Stregkodedata kan vises i samme linje som andre data (tekst eller symboler). Stregkodedata på samme linje som tekst vil ikke overskrive den tekst, der allerede står på linjen, men vil blive placeret ved siden af.

**Bemærk:** Du kan ikke ændre stregkodens egenskaber, på nær skriftstørrelsen. Den menneskeligt læsbare tekst er placeret under stregkoden og kan ikke fjernes. Stregkodestørrelsen ændres sammen med skriftstørrelsen på den menneskeligt læsbare tekst.

#### *Tilføj en stregkode*

**Stregkodeoprettelse er kun tilgængelig med udvalgte ASCII-tegn, som vist i Bilag B på** [side 81](#page-87-0)**.**

Sådan tilføjer du en stregkode:

- 1. Placer markøren, hvor du vil tilføje stregkoden.
- 2. Tryk på **Barcode** (Stregkode) .
- 3. Vælg stregkodesymbologi (39 eller 128), og tryk på **Enter** .
- 4. Indtast stregkodedataene.

**Bemærk:** Hvis du vil ændre skriftstørrelsen, skal du trykke på **FONT SIZE** (Skriftstørrelse), vælge den ønskede størrelse og trykke på **Enter**.

Stregkoden vises på skærmen som en firkantet indramning af stregkodedataene. Sådan forlader du stregkodedata:

5. Tryk på højre navigationstast for at fjerne markøren fra stregkoden.

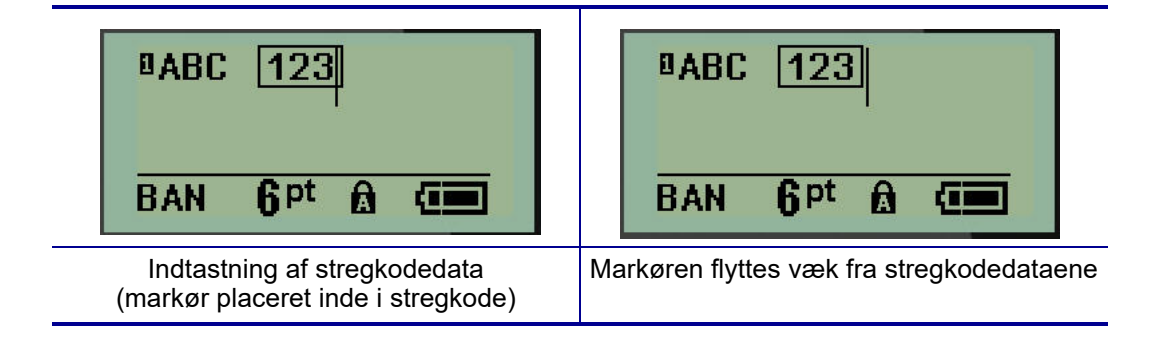

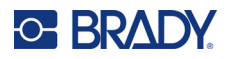

Hvis du vil indtaste flere data på samme tekstlinje som stregkoden:

- 1. Tryk på højre navigationstast for at fjerne markøren fra stregkoden.
- 2. Indtast dataene. (Husk at trykke på mellemrumstasten, før du indtaster flere data, hvis du vil adskille dataene fra stregkoden.)

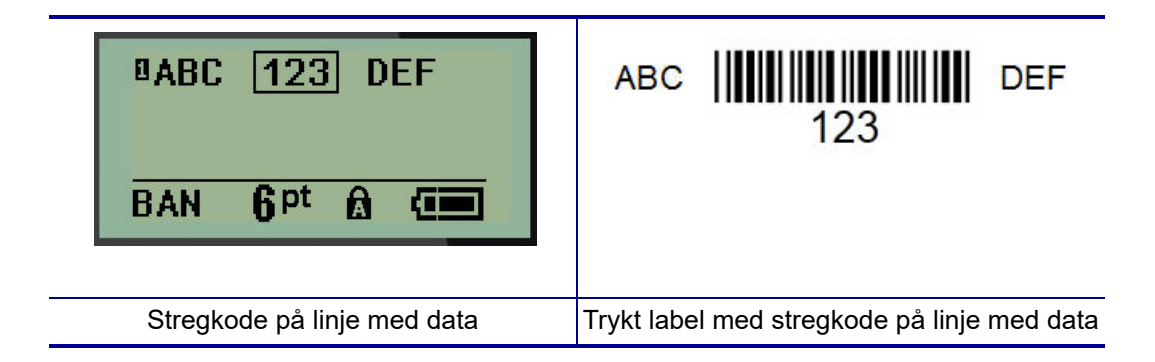

## <span id="page-47-0"></span>*Rediger stregkodedata*

Sådan redigeres stregkodedata:

- 1. Brug venstre eller højre navigationstast til at placere markøren i stregkodeteksten.
- 2. Hvis du vil slette stregkodedata, skal du sørge for at placere markøren til højre for det tegn, du

vil slette, og derefter trykke på **Backspace** (Tilbage) .

- 3. Hvis du indsætter yderligere data, skal du placere markøren på det sted i stregkodedataene, hvor de nye data skal indtastes, og derefter indtaste dataene.
- 4. For at forlade stregkodedata skal du bruge venstre eller højre navigationstast til at flytte markøren væk fra stregkodedataene.

### **Datamatrix og QR-koder**

#### **Stregkodeoprettelse er kun tilgængelig med udvalgte ASCII-tegn, som vist i Bilag B på** [side 81](#page-87-0)**.**

M210/M210-LAB-labelprinteren understøtter Datamatrix- og QR-koder i to forskellige størrelser, hvor 15 mm (0,59 tommer) er den mindste understøttede diameter, som en Brady-scanner kan læse. Datamatrix-koder tillader højst 44 tegn, og QR-koder tillader op til 50 tegn. Denne funktion understøttes kun på 19,1 mm (75 tommer) medier. Flere linjer med tekst/koder er ikke understøttet.

#### *Tilføj en Datamatrix- eller QR-kode*

**Bemærk:** Labeltypen skal være indstillet til Banner (liggende). Kodestørrelsen er forudindstillet og påvirkes ikke af ændringer i skriftstørrelsen.

- 1. Sæt markøren der, hvor du vil tilføje koden.
- 2. Tryk på  $\triangle$  + 2 HHH

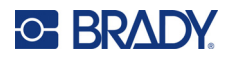

3. Brug pilene til at rulle hen til den ønskede kode (Datamatrix eller QR) og størrelse (lille eller

stor), og tryk på Enter

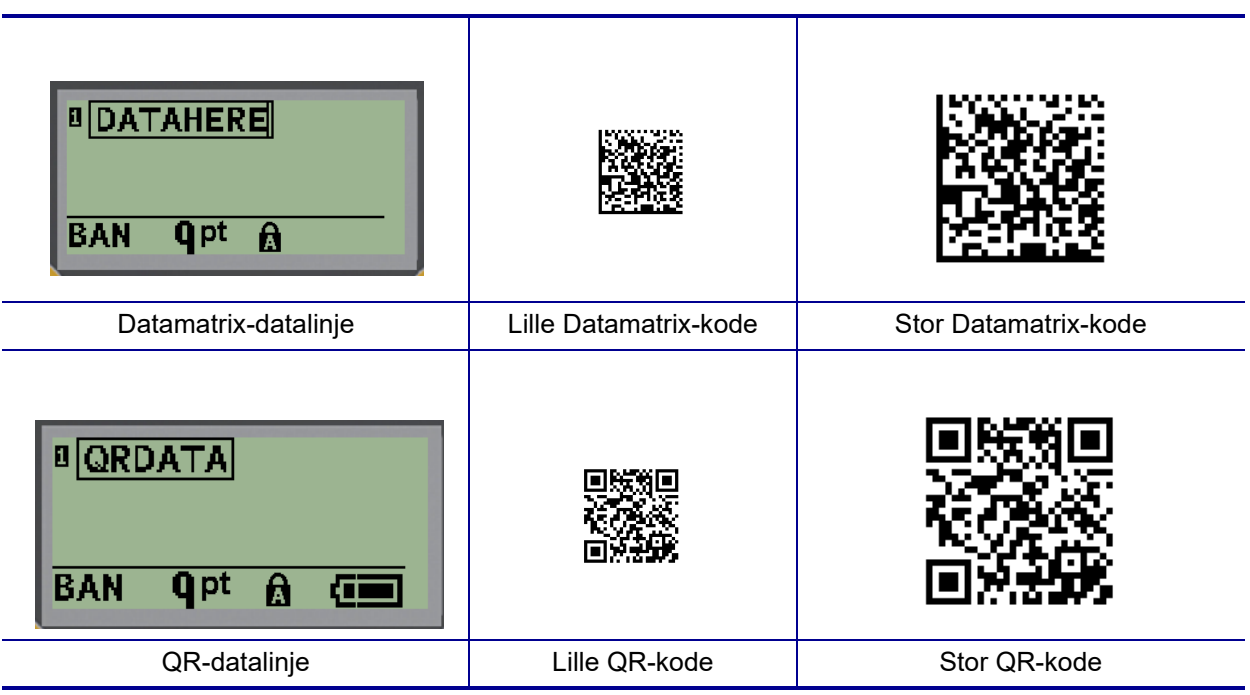

- 4. Indtast kodedata. Brug venstre og højre navigationstast til at bevæge markøren rundt i de indrammede data.
- 5. Tryk på højre navigationstast for at flytte markøren væk (uden for boksen) fra stregkoden, og stop med at føje data til koden.

Redigering af de to typer koder foregår på samme måde som redigering af en stregkode, som vist på [side 41](#page-47-0).

# **Serialisering**

Serialisering (eller sekvensering) føjer automatisk en serie af sekventielle tal eller bogstaver til de udskrevne etiketter. Funktionen Serial (Seriel) placerer i rækkefølge det næste tal eller bogstav i den definerede sekvens på de individuelle etiketter. Antallet af etiketter, der oprettes, defineres af de sekvensværdier, du indtaster.

Serialisering kan kombineres med andre data på en etiket. Alle data, der vises på en etiket med serialisering, vil blive gentaget på hver etiket sammen med de serielle data. Du kan indkorporere serialiserede data i en stregkode. Du kan dog kun have ét serialiseret datasæt pr. labelfil. (Det vil sige, at du ikke kan have to forskellige serialiseringssekvenser på én label)

## **Sådan fungerer serialisering**

Serialisering er alfanumerisk og anvender tallene 0 til 9 og bogstaverne A-Z. Serialisering består af en startværdi, en slutværdi og et trinforøgelse. Startværdien er det tal eller bogstav, der begynder serialiseringssekvensen. (Du kan bruge flere tal eller bogstaver i sekvensen. Du kan dog ikke kombinere tal og bogstaver i samme sekvens.) Slutværdien er slutpunktet for sekvensen.

Forøgelsen er den værdi, der føjes til det forrige nummer i sekvensen for at producere det næste nummer i sekvensen. (Du kan ikke have en forøgelsesværdi på 0.) For eksempel vil en startværdi på 1, en slutværdi på 25 og en forøgelse på 4 producere 1, 5, 9, 13, 17, 21, 25.

**Bemærk:** Bogstaverne er sat i rækkefølge efter deres plads i alfabetet. For eksempel optræder bogstavet A først i alfabetet (1), B er nummer to (2), C er nummer tre (3) og så videre. Ved bogstavsekvenser indtastes trinøgningsværdien stadig som et tal.

#### *Eksempler på serialisering*

I en enkel serialisering løber en sekvens gennem hele intervallet af tal og/eller bogstaver (dvs. 0 til 9 eller A til Z), og der anvendes et tal/bogstav til hver label. Fra startværdien lægges forøgelsestrinværdien til det foregående tal for at oprette det næste sekvenstal, indtil slutværdien er nået.

*Eksempel:* Enkel serialisering 1:

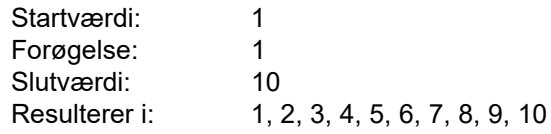

Sekvenseringen fortsætter kun, indtil slutværdien er nået – den kan ikke gå ud over slutværdien. Når forøgelsestrinnet er større end 1, kan det give en sekvens, der ikke udskriver slutværdien.

*Eksempel:* Enkel serialisering 2:

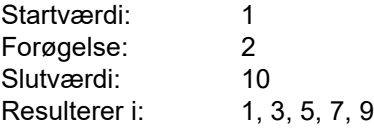

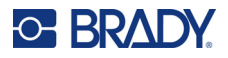

I eksemplet ovenfor lægges forøgelsestrinværdien 2 til hvert foregående sekvensnummer. Derfor er  $1 + 2 = 3$ ,  $3 + 2 = 5$ ,  $5 + 2 = 7$ ,  $7 + 2 = 9$ . Den kan ikke lægge 2 til sekvenstallet 9, fordi det ville give sekvenstallet 11, som er højere end slutværdien på 10.

**Bemærk:** M210-labelprinteren kan kun behandle simple serialiseringer, som i de to ovenstående eksempler. Den kan også behandle serialiseringer med enkelte eller flere bogstaver.

#### *Brug af bogstaver i serialisering*

Bogstavrækkefølgen sker efter bogstavets placering i alfabetet. Nedenfor er et skema, der viser alfabettegnets placering i det engelske alfabet.

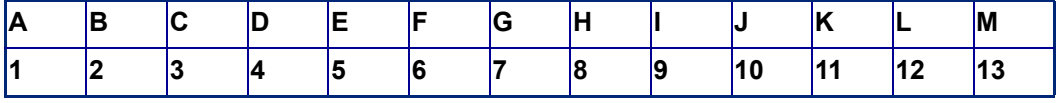

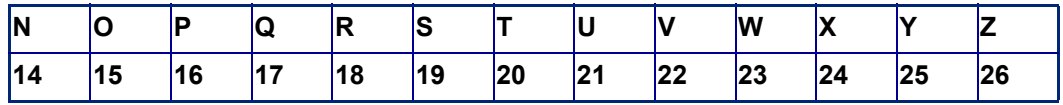

*Eksempel:* Bogstavsekvens:

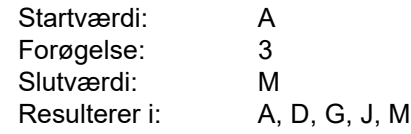

#### *Serialisering med flere bogstaver*

Du kan foretage serialisering med op til tre bogstaver ad gangen. Når tegnet yderst til højre i startværdien når sin maksimumværdi (Z), øges tegnet lige til venstre med forøgelsestrinværdien, og tegnet til højre starter igen ved sin minimumværdi (A). Det er vigtigt at forstå, hvordan bogstavserialisering fungerer, da det kan producere en meget stor mængde labels.

*Eksempel:* Serialisering med flere bogstaver 1:

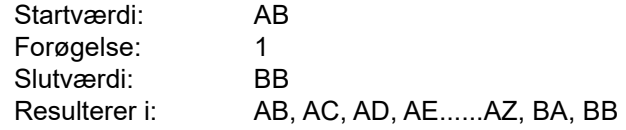

I ovenstående eksempel oprettes 27 sekvenser. Fra AB løber tegnet længst til højre gennem hele alfabetet, indtil det når sin maksimale værdi (Z). Når enden af alfabetet er nået, rykker tegnet umiddelbart til venstre et bogstav op, og sekvensen starter forfra. Denne proces fortsætter til slutværdien på BB.

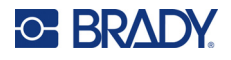

## **Tilføj serialisering**

Sådan føjes serialisering til etiketter:

- 1. Placer markøren på den etiket, hvor du vil vise serialiseringen.
- 2. Tryk på **SERIAL** (Ryd) **A** + **SERIAL**

Der vises en dialogboks, hvor du kan indtaste serialiseringens startværdi, forøgelsestrinværdi og slutværdi.

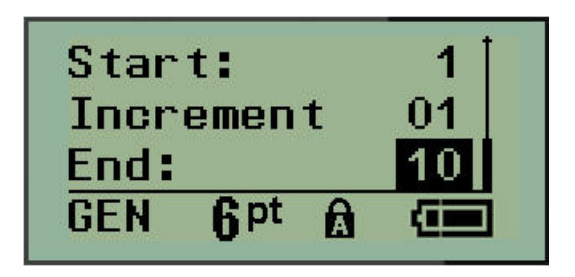

Simpel serialisering:

- 3. Indtast sekvensens startværdi med markøren umiddelbart vist i feltet *Start:*.
- 4. I feltet *Increment* (Forøgelse) skal du indtaste forøgelsesværdien.
- 5. Indtast sekvensens slutværdi i feltet *End:* (Slut:).

Standardforøgelsen er 1. Hvis det er det ønskede forøgelsestrin, skal du springe dette indtastningsfelt over.

6. Tryk på **Enter**  $\leftarrow$  for at behandle serialiseringen.

## **Redigér en sekvens**

Du kan ændre serialiseringsværdierne, efter en sekvens er fastlagt. For at redigere sekvensværdierne, hvor som helst på labelen (markøren behøver ikke at være i det serialiserede datasæt):

1. Tryk på **SERIAL** (Ryd) **. A** 

Dialogboksen Serial (Serie) vises med de aktuelle værdier.

- 2. Gå til værdifelterne for at ændre og indtaste nye værdier.
- 3. Tryk på **Enter**  $\leftarrow$ , når du er færdig.

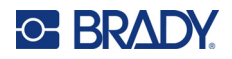

# **4 Filstyring**

En etiket kan gemmes som en fil, der kan åbnes og bruges igen på et senere tidspunkt. Du kan gemme op til 12 filer. Filerne bevares og går ikke tabt, når batterierne tages ud.

**Bemærk:** M210/M210-LAB-printeren kan IKKE tilsluttes en pc, og du kan derfor ikke udskrive pc-labelfiler på printeren.

# **Standarder for filnavngivning**

For at oprette en fil skal filen have et navn. Navne kan være op til 11 tegn lange og kan bestå af bogstaver, tal og mellemrum.

I modsætning til filnavne i et Windows-miljø kan to forskellige filer have det samme navn. Der føjes et positionsnummer (1-12) til filnavnene i M210-labelprinteren, hvilket gør det muligt at skelne mellem filer med samme navn.

#### **Gem en fil**

Du kan gemme en fil internt på M210. Den gemte fil bevarer labeldataene og dataattributterne. Filen kan genbruges når som helst.

Sådan gemmer du labels som en fil:

- 1. Tryk på **MENU**.
- 2. Gå til File (Fil), og tryk på **Enter** .
- 3. Gå til Save (Gem), og tryk på **Enter**.
- 4. Gå til et åbent nummereret felt (tomt felt), og tryk på **Enter**.

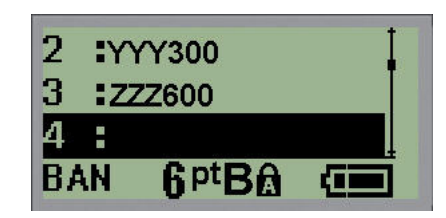

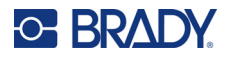

5. Indtast et filnavn i datafeltet *File Name?* (Filnavn?), og tryk på **Enter**.

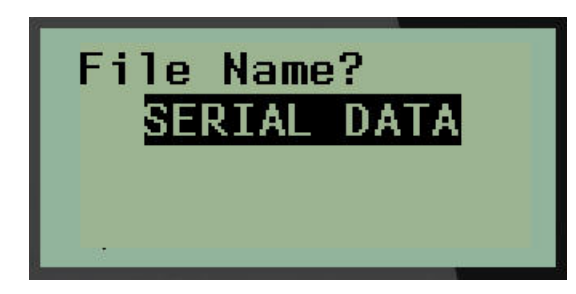

Når filen er gemt, åbnes redigeringsskærmen, hvor den gemte fil stadig vises.

Sådan fjerner du den gemte fil fra skærmen:

6. Tryk på **CLEAR** (Ryd) **A** + CLEAR

### **Erstat (overskriv) en fil**

Du kan kun gemme 12 filer på printeren. Hvis du vil gemme en fil ud over de 12 mulige, skal du erstatte (overskrive) en af de tidligere gemte filer. Sådan erstatter eller overskriver du en fil:

- 1. Tryk på **MENU**.
- 2. Gå til File (Fil), og tryk på Enter
- 3. Gå til Save (Gem), og tryk på **Enter**.
- 4. Gå til det nummererede felt, der indeholder den fil, du vil overskrive, og tryk på **Enter**.

Der vises en meddelelse, som beder dig om at bekræfte, at den tidligere fil skal overskrives.

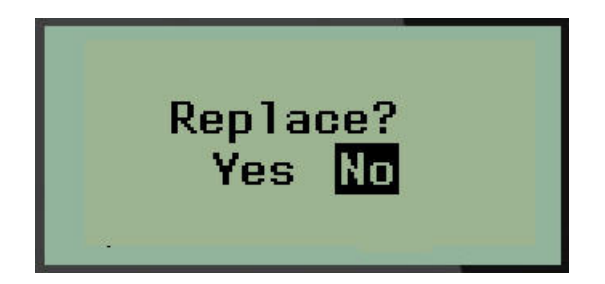

Sådan overskriver du den foregående fil:

- 5. Gå til Yes (Ja), og tryk på **Enter**.
- 6. Indtast et filnavn i datafeltet *File Name?* (Filnavn?), og tryk på **Enter**.

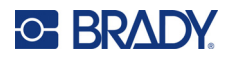

## **Åbn en fil**

Sådan åbner (genkalder) du en gemt fil:

- 1. Tryk på **MENU**.
- 2. Gå til File (Fil), og tryk på **Enter** .

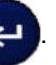

3. Gå til Open (Åbn), og tryk på **Enter**.

Der vises en liste med tidligere gemte mapper og filer.

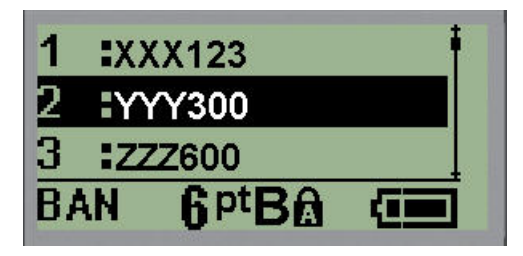

4. Gå til den fil, der skal åbnes, og tryk derefter på **Enter**.

Der kan kun vises en fil på skærmen ad gangen. Hvis redigeringsskærmen indeholder data, når du åbner en gemt fil, overskriver den åbnede fil disse data. Hvis dataene på redigeringsskærmen ikke er gemt, går disse data tabt.

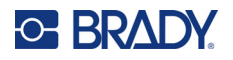

### **Slette en fil**

Det er ikke nødvendigt at rydde skærmen, før en fil slettes. En fil kan slettes, mens der stadig er andre data på skærmen.

Sådan sletter du en tidligere gemt fil:

- 1. Tryk på **MENU**.
- 2. Gå til File (Fil), og tryk på **Enter**
- 3. Gå til Delete (Slet), og tryk på **Enter**.

Der vises en liste med tidligere gemte mapper og filer.

4. Gå til den fil, der skal slettes, og tryk på **Enter**.

Der vises en meddelelse om bekræftelse af sletningen.

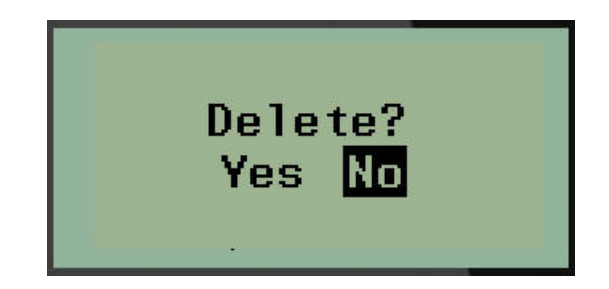

5. Gå til **Yes** (Ja), og tryk på **Enter**.

**Bemærk:** Hvis du skriver 'No' (Nej), kommer du tilbage til listen over gemte filer. Du kan vælge en

anden fil, du vil slette, ELLER trykke på [BACKSPACE] (Tilbage) **for at at anden fill** for at komme ud af menuerne File (Fil) > Delete (Slet) og vende tilbage til redigeringsskærmen.

Når en fil slettes, fjernes den fra systemet, og den kan ikke længere bruges.

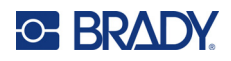

# **5 Labeltyper**

Labeltyper er skabeloner, der vejleder og styrer labelformatlayoutet, og som eventuelt kræver et særligt labelmateriale.

Tilgængelige etikettyper er:

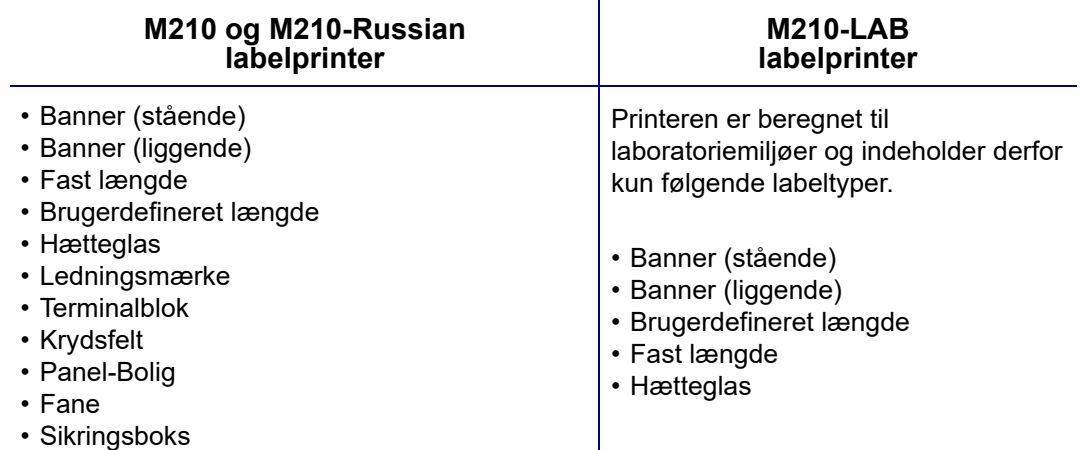

# <span id="page-56-0"></span>**Valg af labeltype**

Sådan vælger du en labeltype:

- 1. Tryk på **LABEL TYPE** (Labeltype).
- 2. Brug navigationstasterne til at vælge den ønskede labeltype, og tryk på **Enter** .

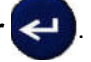

**Bemærk:** Hvis det korrekte medie ikke er sat i printeren, vil nogle af skabelonerne for labeltype ikke blive vist i menuen Label Type (Labeltype). Hvis der f.eks. er isat en Permasleevekassette, vil ledningsmærkeskabelonen ikke være tilgængelig.

For visse labeltyper vises nogle datafelter til indsamling af oplysninger til automatisk formatering af den specifikke labeltype.

- 3. Gå til de forskellige datafelter, og indtast de ønskede data.
- 4. Tryk på **Enter**, når du er færdig.

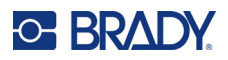

# **Labeltypen Banner (stående)**

Banner (stående) er en labeltype, der anvendes til at lave basale labels uden særlig formatering. Banner (stående) understøtter alle medier, undtagen SelfLam og Permasleeve.

Når du bruger en specifik labeltype, fjerner rydning af data de data, du indtastede, mens den specifikke labeltypes parametre bevares. For at forlade den specifikke labeltype og vende tilbage til M210/M210-LAB-labelprinterens generelle redigeringstilstand skal du vælge labeltypen Banner (stående).

- 1. Tryk på **LABEL TYPE** (Labeltype).
- 2. Brug navigationstasterne til at vælge **Banner (stående)**, og tryk på **Enter** .

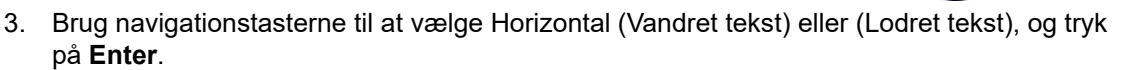

**Bemærk:** Når du bruger vandret tekst på labeltypen Banner (stående), er du begrænset til fire tekstlinjer, og meddelelsen "Cannot Fit" (Kan ikke være der) vises, hvis den enkelte tekstlinje er for lang. Når du bruger lodret tekst på en label af typen Banner (stående), er du begrænset til fire tekstlinjer, hvor hver enkelt linje maksimalt kan indeholde 50 tegn. Lodret tekst er den eneste mulighed, der er tilgængelig for brug med labels med fast størrelse.

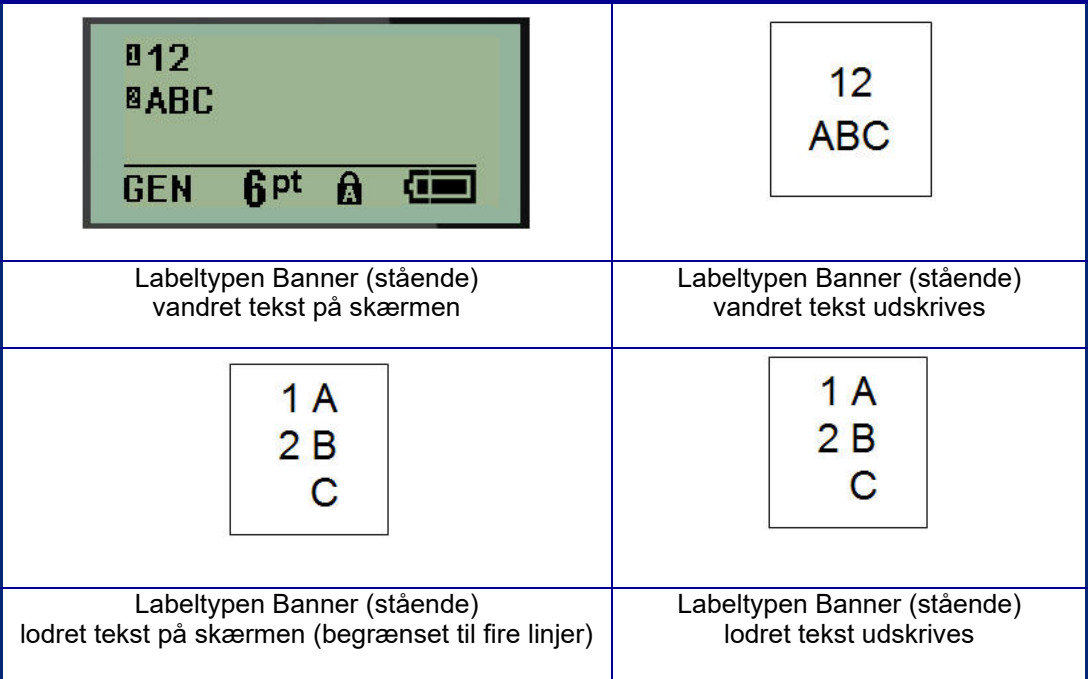

Parametrene for den forrige labeltype, der var i brug, ryddes på skærmen, og du vender tilbage til generel redigeringstilstand.

# **Labeltypen Banner (liggende)**

Labeltypen Banner (liggende) giver dig mulighed for at indtaste en lang tekststreng. Alle medier kan installeres til Banner (liggende). Hvis en labeltype ikke er understøttet for nyinstallerede medier, skifter labeltypen automatisk til Banner (liggende).

Sådan udskriver du en lang tekststreng (dvs. laver et "banner"):

- 1. Tryk på **LABEL TYPE** (Labeltype).
- 2. Brug navigationstasterne til at vælge **Banner (liggende),** og tryk på **Enter** .

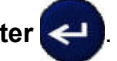

- 3. Brug navigationstasterne til at vælge Vandret tekst eller Lodret tekst, og tryk derefter på **Enter**.
- **Bemærk:** Når du bruger Lodret tekst på labeltypen Banner (liggende), er du begrænset til fire tekstlinjer, og meddelelsen "Cannot Fit" (Kan ikke være der) vises, hvis den enkelte tekstlinje er for lang. Når du bruger Vandret tekst på en label af typen Banner (liggende), er du begrænset til fire tekstlinjer, hvor hver enkelt linje maksimalt kan indeholde 50 tegn. Vandret tekst er den eneste mulighed, der er tilgængelig til brug med labels med fast størrelse.
- 4. Indtast tekststrengen på redigeringsskærmen.

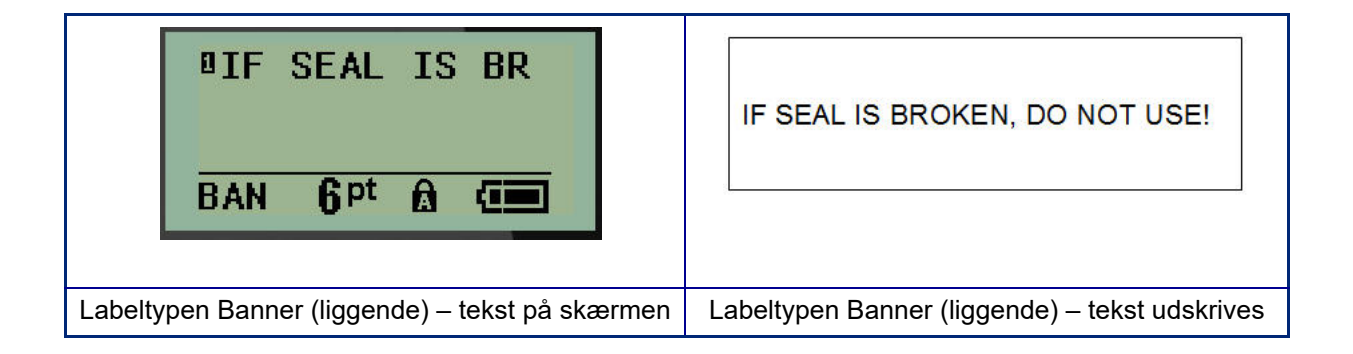

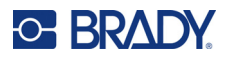

# **Fast længde**

Hvis labeltypen er indstillet til Banner (liggende), vil labelen have en tilstrækkelig længde til at få plads til skriftstørrelsen og den indtastede tekst. Du kan imidlertid også indstille mediets længde til en fast længde, hvilket kan begrænse, hvor meget data du kan indtaste på labelen.

**Bemærk:** Alle labels har en fast margin, som måler afstanden mellem printhovedets kant og knivbladet. Denne afstand kan ikke ændres.

Sådan indstiller du en fast labellængde:

- 1. Tryk på **LABEL TYPE** (Labeltype).
- 2. Gå til **Fixed Length** (Fast længde), og tryk på **Enter** .
- 3. Gå til den ønskede længde, tryk på **Enter**.

Indtast data som normalt. Hvis du indtaster flere data, end der kan være på labelen med fast længde, vises fejlmeddelelsen "Cannot Fit" (Kan ikke være der), og du vender tilbage til labelen.

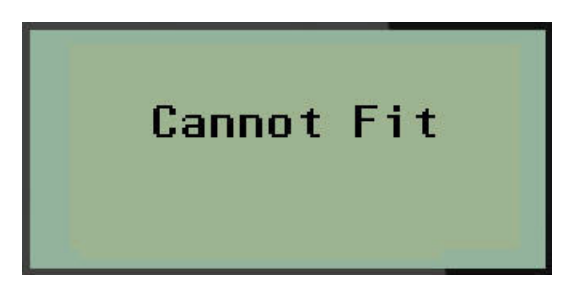

For at rette fejlen kan du vælge at slette tekst (se [side 33\)](#page-39-0), ændre skriftstørrelsen (se [side 34](#page-40-0)) eller vælge en større labelstørrelse med fast længde ved at udføre de tre ovenstående trin.

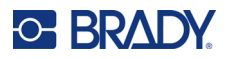

# **Brugerdefineret længde**

Hvis du indstiller en brugerdefineret længde, har du mulighed for at indstille kortere labellængder end dem, der er tilgængelige med den faste længdeindstilling. Den maksimale længde er 2537,46 mm (99,9 tommer) med et maksimalt antal tegn på 50. Teksten vil blive centreret på labelen, uanset længde.

Sådan indstiller du en brugerdefineret labellængde:

- 1. Tryk på **LABEL TYPE** (Labeltype).
- 2. Gå til **Custom Length** (Brugerdefineret længde), og tryk på **Enter** .

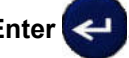

3. Brug taltasterne til at indtaste den ønskede længde, og tryk på **Enter**.

Indtast data som normalt. Hvis du indtaster flere data, end der kan være på labelen med fast længde, vises fejlmeddelelsen "Cannot Fit" (Kan ikke være der), og du vender tilbage til labelen.

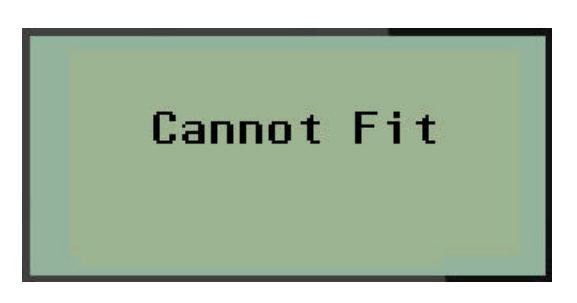

For at rette fejlen kan du vælge at slette tekst (se [side 33\)](#page-39-0), ændre skriftstørrelsen (se [side 34](#page-40-0)) eller vælge en længere brugerdefineret labelstørrelse.

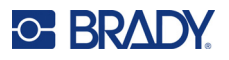

# **Hætteglas**

Labeltypen Hætteglas kan anvendes med alle labelmaterialer med undtagelse af SelfLam og Permasleeve. (Hvis SelfLam- eller Permasleeve-labelmateriale er isat, vises labeltypen Hætteglas ikke). Etikettypen Vial fastsætter etiketlængden baseret på den vial-størrelse, der er valgt, og formaterer dataene vandret eller lodret. For at få plads til mest mulig data på et lille område anbefales det at bruge en 2D-stregkode.

Sådan opretter du en label af typen Hætteglas:

- 1. Tryk på **LABEL TYPE** (Labeltype).
- 2. Gå til **Vial** (Hætteglas), og tryk på **Enter** .

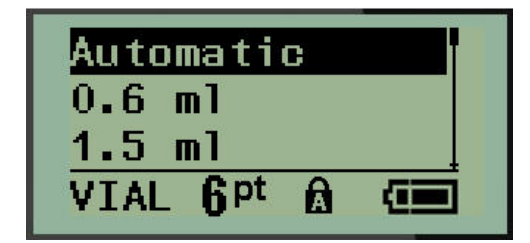

3. Gå til den ønskede hætteglasstørrelse, og tryk på **Enter**.

**Bemærk:** Bredden bestemmes automatisk, når du bruger labels med fast størrelse.

4. Vælg det format, dataene skal udskrives på labelen i – liggende (vandret) eller stående (lodret) – og tryk derefter på **Enter**.

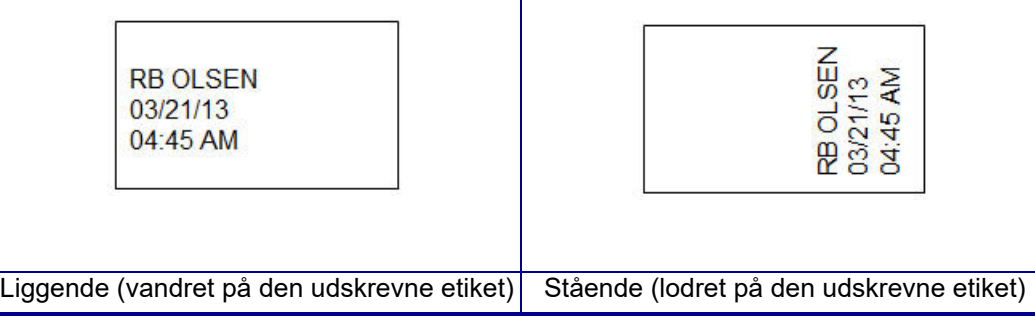

5. Indtast de data, der skal vises på vial-etiketten.

# **Labeltypen Ledningsmærke (M210)**

Labeltypen Ledningsmærke er designet til at gentage de indtastede data nedad labelens længde. Dataene gentages så mange gange som muligt under hensyn til skriftstørrelsen og den valgte trådstørrelse.

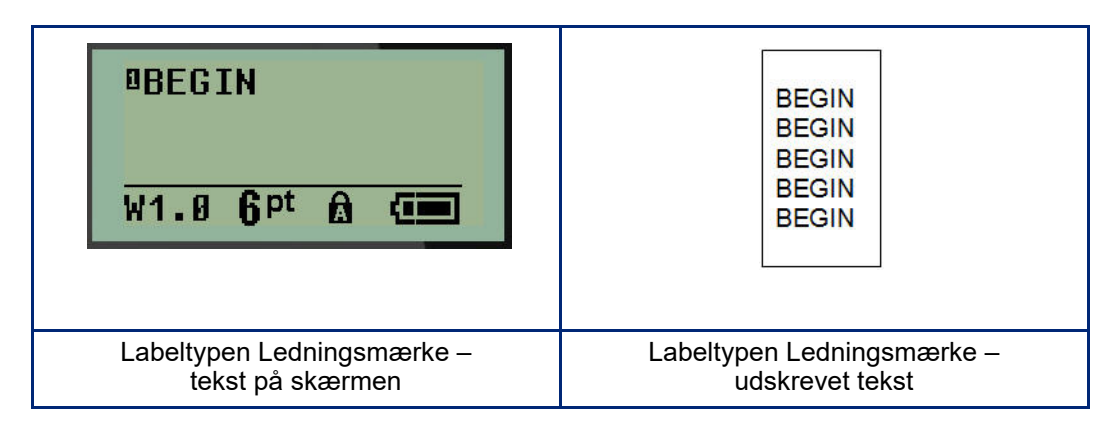

Alle medier, undtagen Permasleeve, understøtter labeltypen Ledningsmærke.

Sådan anvender du labeltypen Ledningsmærke:

- 1. Tryk på **LABEL TYPE** (Labeltype).
- 2. Brug navigationstasterne til at vælge **WireMarker** (Ledningsmærke), og tryk på **Enter** .
- 3. Gå til en labelstørrelse, der passer til den påtænkte ledning, og tryk på **Enter**.

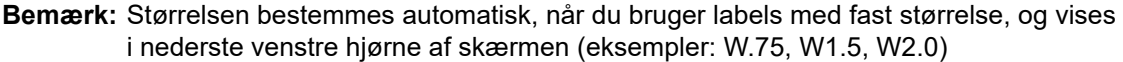

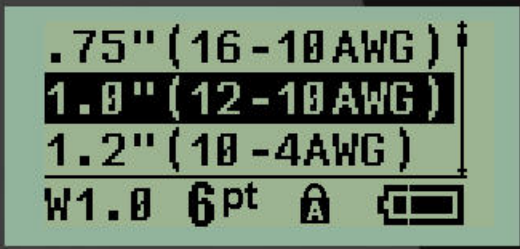

4. Indtast de data, du vil have gentaget i hele labelens længde.

**Bemærk:** De gentagne data vises ikke på skærmen, men vises på udskriften.

5. Tryk på **Enter** for at starte en ny tekstlinje.

Når labelen udskrives, gentages begge tekstlinjer ned langs labelen, afhængigt af labelstørrelse og skrifttype.

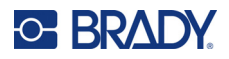

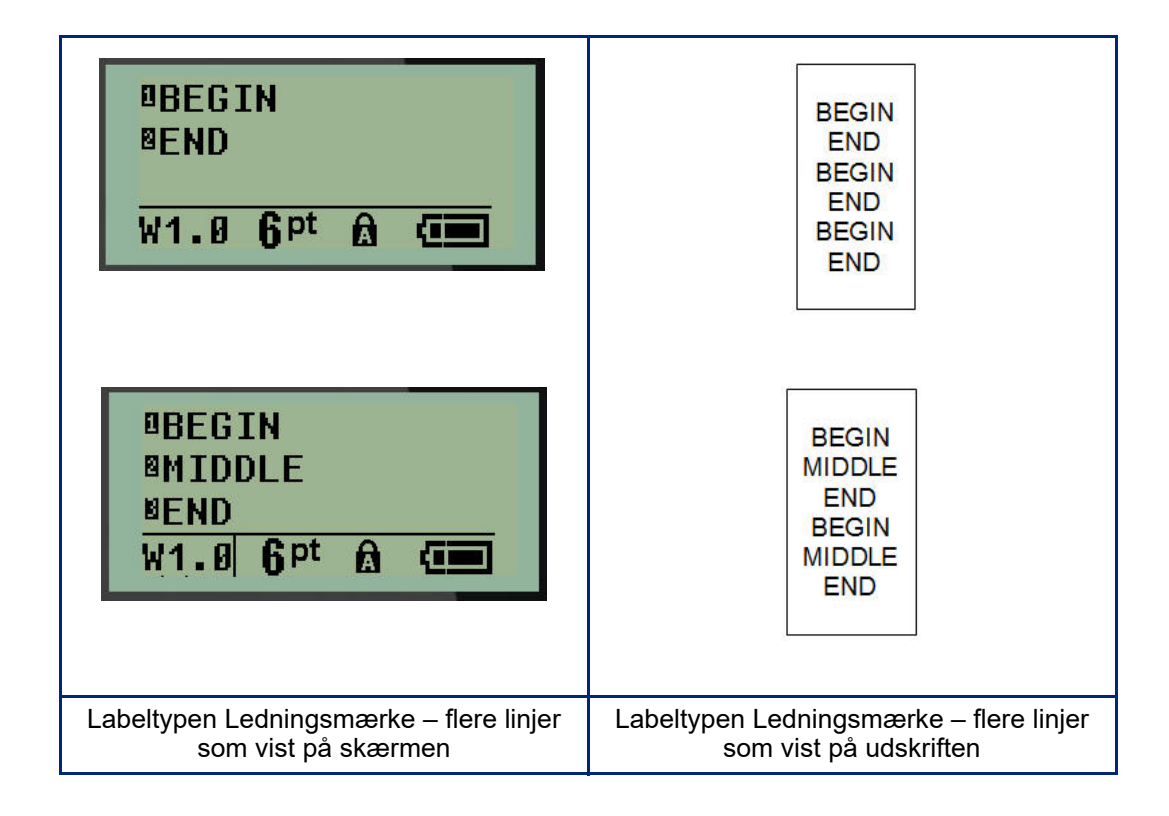

# **Terminalblok, Krydsfelt (M210)**

Terminalblok- og krydsfeltlabeltyper er designet til at blive brugt med alle medier, undtagen SelfLam og Permasleeve. Hvis SelfLam eller Permasleeve er isat, er disse labeltyper ikke tilgængelige.

Sådan anvender du terminalblok eller krydsfelt:

- 1. Tryk på **LABEL TYPE** (Labeltype).
- 2. Gå til den ønskede labeltype, og tryk på **Enter** .

![](_page_64_Picture_6.jpeg)

Der vises datafelter, som beder om yderligere oplysninger. (Se [side 21](#page-27-0) for en gennemgang af datafeltnavigation.) Datafelterne for terminalblok og krydsfelt er ens.

![](_page_64_Picture_8.jpeg)

3. I feltet *Spacing:* (Afstand:) skal du vælge en fast værdi med venstre eller højre navigationstast eller indtaste din egen værdi\*, når markøren blinker, for, hvor meget plads der skal være mellem terminalerne eller portene.

\*Hvis der tidligere er indtastet en brugerdefineret værdi, forbliver den på printeren.

- **Bemærk:** Hvis du har angivet den korrekte afstand mellem det ønskede antal terminaler eller porte, kan den trykte label fastgøres til terminalblokken eller krydsfeltet som én strimmel. Det er ikke nødvendigt at skære og klæbe hver enkelt blok- eller port-identifikator.
- 4. Gå til feltet *Serial:* (Serie:), og brug derefter venstre eller højre navigationstast til at slå serialisering til eller fra.

Hvis serialisering er slået TIL, skal du fortsætte til trin 6.

**Bemærk:** Hvis serialisering er slået TIL, behøver du ikke at angive antallet af terminaler (eller antallet af porte, hvis du bruger krydsfelt).

Hvis serialisering er slået FRA, skal du fortsætte med følgende:

- 5. Gå til *# of Terminations:* (Antal terminaler:) (eller # of Ports: (Antal porte:), og indtast det nødvendige antal terminaler eller porte.
- 6. Gå til feltet *Rotation:* (ikke synligt på skærmen med de oprindelige datafelter), og vælg, om labeldata skal udskrives med en rotation på 0° (liggende) eller lodret med en rotation på 90° (stående). Brug venstre eller højre navigationstast til at skifte mellem rotationsgraderne.

![](_page_65_Picture_0.jpeg)

![](_page_65_Figure_1.jpeg)

7. Tryk på **Enter**, når du er færdig.

**Bemærk:** Hvis serialisering er slået FRA, skal du fortsætte til trin 15. Hvis serialisering er slået TIL, vises skærmbilledet Serial (Serie). Fortsæt med følgende:

![](_page_65_Picture_4.jpeg)

- 8. Indtast sekvensens startværdi med markøren i feltet *Start:*.
- 9. I feltet *Increment* (Forøgelse) skal du indtaste forøgelsesværdien.

Standardforøgelsen er 1. Hvis det er det ønskede forøgelsestrin, skal du springe dette indtastningsfelt over.

- 10. Indtast sekvensens slutværdi i feltet *End:* (Slut:).
- 11. Tryk på **Enter**, når du er klar.
- **Bemærk:** Hvis serialisering er slået TIL, vises den serielle startværdi på redigeringsskærmen. Imidlertid udskrives alle labels i den serielle sekvens. Hvis du sletter startværdien på redigeringsskærmen, vil hele serialiseringssekvensen ligeledes blive slettet.

Sådan sletter du serialiseringssekvensen:

12. Tryk på **Backspace** (Tilbage) .

Der vises en meddelelse med en bekræftelse.

![](_page_65_Picture_15.jpeg)

Sådan sletter du en hel sekvens:

13. Tryk på **Enter**.

![](_page_66_Picture_0.jpeg)

Sådan annullerer du en sletning:

14. Tryk på **Backspace** (Tilbage) **in 1988** ligen.

**Bemærk:** Hvis serialisering er slået FRA, vises antallet af terminaler (eller porte) i de enkelte områder. Terminalområderne vises i øverste højre hjørne af redigeringsskærmen.

![](_page_66_Figure_5.jpeg)

- 15. Brug navigationstasterne op og ned til at gå til det første nummererede datafelt og indtaste de identifikationsoplysningerne for den pågældende terminal.
- 16. Når du står på et terminalnummer, kan du bruge venstre eller højre navigationstast til at skifte til et andet terminalnummer.

# **Panel-Bolig (M210)**

Giver dig mulighed for at oprette labels til en sikringsbokse i boliger ved hjælp af faste eller brugerdefinerede termer. Labels udskrives i protrætformat, hvis der er mere end én linje.

For at få den bedste pasform til en standardsikringsboks i en bolig skal du bruge skriftstørrelse 9 på medier med en bredde på 6,35 mm (0,25 tommer). Alle labels udskrives som venstrejusterede med samme faste bredde og tillader op til 15 tegn.

Tilgængelige labels (listet i rækkefølge efter udseende):

![](_page_67_Picture_105.jpeg)

- 1. Tryk på **LABEL TYPE** (Labeltype).
- 2. Brug navigationstasterne til at vælge **Panel Residential** (Panel-Bolig), og tryk på **Enter** .
- 3. Brug højre/venstre navigationstast til at skifte mellem Ja eller Nej. Vælg **YES** (Ja) for at udskrive alle 30 krydsfeltlabels eller **NO** (Nej) for at vælge specifikke labels.
- 4. (Valgfrit) Brug taltasterne til at ændre antallet af kopier, eller navigationstasterne til at øge/formindske antallet.

**Bemærk:** Når der vælges flere kopier, samles labels, mens de udskrives.

![](_page_68_Picture_0.jpeg)

5. (Valgfrit) Gå til **Cut Between** (Skær mellem), brug højre eller venstre navigationstast til at skifte mellem YES (Ja) eller NO (Nej), og tryk derefter på **Enter**.

Hvis du vælger "YES" (Ja) for Cut Between (Skær mellem), bliver du bedt om at "Cut" (skære) eller "Press Print" (Trykke udskriv) efter hver label under udskrivningen.

**Bemærk:** Selv om printeren allerede er indstillet til tilstand for skær mellem, er det stadig nødvendigt at vælge den her.

**Bemærk:** Det er ikke muligt at vende tilbage til opsætningsmenuen efter at have forladt den. For at

Print All Ves Copies: Cut Betwe Nο

afslutte applikationen fra opsætningsmenuen skal du trykke på

6. Vælg alle de ønskede labels med navigationstasterne højre/venstre for at skifte mellem Ja og Nej, og tryk derefter på **Enter**.

En forhåndsvisning af den første krydsfeltlabel vises.

- 7. (Valgfrit) Tryk på navigeringstasten ned for at ændre teksten på labelen.
- 8. Brug **Backspace** (Tilbage) **til at slette tegn og tastaturet til at indtaste op til** 15 tegn.
- 9. Tryk på navigationstasten op for at vende tilbage til panelnummeret i øverste højre hjørne, efterfulgt af højre navigationstast for at gå til den næste label, venstre tast for at gå til den forudgående label, eller brug tastaturet til at indtaste et panelnummer for at gå til et specifikt panel, og tryk på **Enter**.
- 10. Når den sidste label er blevet vist/ændret, skal du trykke på **Enter** for at tilføje flere labels eller

**Backspace** (Tilbage) for at vende tilbage til det sidste panel.

11. Tryk på **PRINT**.

Afslut Panel-Bolig uden at oprette labels ved at trykke to gange på **Backspace** (Tilbage) . De indstillinger, du allerede har valgt, vil være tilgængelige, næste gang du åbner funktionen.

**CLEAR** 

![](_page_69_Picture_0.jpeg)

# **Fane (M210)**

En fanelabel vikles rundt om en ledning eller et kabel, og enderne sættes sammen, så de danner en fane. Fanelabeltypen er designet til at fungere med alle medier, undtagen SelfLam og Permasleeve.

Sådan anvender du labeltypen Fane:

- 1. Tryk på **LABEL TYPE** (Labeltype).
- 2. Gå til **Flag** (Fane), og tryk på **Enter** .

Der vises datafelter, som beder om yderligere oplysninger.

![](_page_69_Picture_7.jpeg)

3. I feltet *Flag Length:* (Fanelængde:) skal du indtaste fanens samlede længde (som den ser ud, før det vikles om en ledning eller et kabel).

**Bemærk:** Længden bestemmes automatisk, når du bruger labels med fast størrelse.

- 4. Indtast diameteren på det kabel, fanen skal anvendes på, i feltet *Cable Diameter:* (Kabeldiameter).
- **Bemærk:** Den maksimale kabeldiameter bestemmes automatisk, når der anvendes labels med fast størrelse.

Kabeldiameteren er mindst 254 mm (0,01 tommer), som standard 6,35 mm (0,25 tommer) og højst 253,7 mm (9,99 tommer). Ved at indtaste ledningens eller kablets diameter beregner systemet automatisk den længde, som labelen skal have, for at den kan vikles rundt om ledningen/kablet og have materiale tilbage til at danne en fane.

![](_page_70_Picture_0.jpeg)

- $\mathbb{A}^2$ ₹  $A<sub>1</sub>$ σ٧ ā A1 A1 ₹ Z Σ  $A<sub>1</sub>$ ٢A R  $A2$ ₹ A1
- 5. Brug navigationstasterne venstre/højre i feltet *Style:* til at få vist de otte forskellige fanerotationer.

6. Tryk på **Enter**, når du er færdig.

Rotation er indlejret i skabelondesignet, baseret på det fanedesign, du vælger. Justeringen er som standard centreret, i midten. Skriftstørrelsen forbliver den størrelse, der indstilles, når fanelabeltypen vælges.

Hvis det valgte layout kun placerer ét tekstelement, kopierer printeren automatisk den indtastede tekst til det andet område og roterer den i henhold til det faste layout.

I et fanelayout med to tekstelementer skriver du tekst i to separate feltområder. Områder er angivet øverst på skærmen.

![](_page_70_Figure_7.jpeg)

Sådan bevæger du markøren mellem de forskellige feltområder:

- 7. Brug navigationstasterne op/ned til at gå fra linjenummeret til områdenummeret, der er angivet øverst til højre på redigeringsskærmen.
- 8. Brug navigationstasterne venstre/højre i områdenummerfeltet til at skifte mellem Område 01 og Område 02.
- 9. Når du er i det ønskede område, skal du bruge navigationstasten ned til at gå til linjenummeret i det område og indtaste den tekst, der skal vises i det område af fanen.

![](_page_71_Picture_0.jpeg)

# **Sikringsboks (M210)**

Sikringer arrangeres som regel i to lodrette kolonner eller i én vandret række. Det afhænger af det geografiske område. Sikringspositionerne er nummereret fra venstre til højre eller fra top til bund. Det afhænger af etiketretningen. Dette nummereringssystem er universelt på tværs af konkurrerende producenters sikringspaneler.

Sådan oprettes labels til sikringsbokse:

- 1. Tryk på **LABEL TYPE** (Labeltype).
- 2. Gå til **Breaker Box** (Sikringsboks), og tryk på **Enter** .

![](_page_71_Picture_107.jpeg)

- 3. Angiv bredden på en standardsikring i feltet *Spacing:* (Afstand:).
- 4. Indtast antallet af sikringer, der skal opmærkes i feltet *# of Breakers:* (Antal sikringer:). Dette producerer en fortløbende strimmel, der er lodret justeret til amerikanske sikringsbokse eller vandret justeret til europæiske sikringsbokse.

En "skillevæg" er en skillelinje, der udskrives mellem sikringerne på en label. Angiv, om du ønsker at udskrive en skillelinje.

- 5. Brug navigationstasterne venstre/højre i feltet *Partition:* til at slå partitionen til eller fra.
- 6. Brug navigationstasterne venstre/højre i feltet *Rotation*: (ikke synligt på den indledende datafeltskærm) til at få adgang til den ønskede rotationsgrad for de udskrevne labels – liggende (0°) eller stående (90°).

![](_page_71_Figure_12.jpeg)

7. Tryk på **Enter**, når du er færdig.
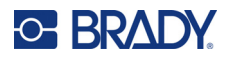

Indtast antallet af poler på hver sikring samt tilhørende identifikationsdata på redigeringsskærmen for Sikringsboks. Nummeret på sikringen vises i øverste højre hjørne af redigeringsskærmen.

- 8. Brug navigationstasterne op og ned til at gå til sikringsnummeret.
- 9. Når du står på sikringsnummeret, kan du bruge navigationstasterne venstre/højre til at skifte til et andet afbrydernummer.

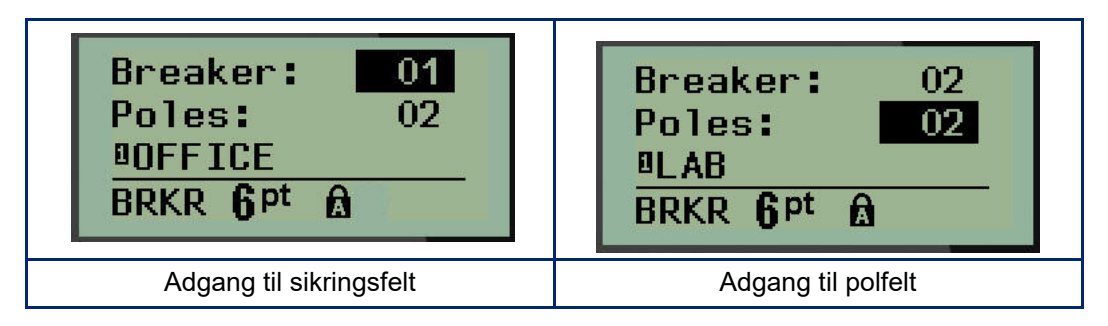

- 10. Gå til Poles: number (Poler: nummer) (direkte under sikringsnummeret), og indtast antallet af poler for den pågældende sikring. (Du kan også bruge navigationstasterne til at skifte mellem forskellige numre.)
- 11. Gå til det første nummererede datafelt, og indtast identifikationsoplysningerne for den pågældende sikring.
- 12. Gentag trin 7 til 10 for hver sikring.

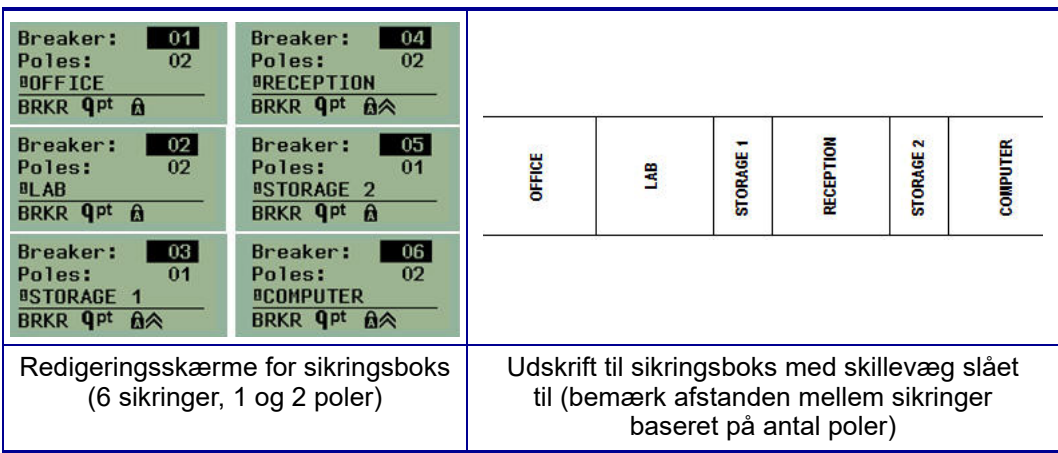

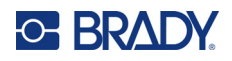

# <span id="page-73-0"></span>**6 Fejlsøgning**

Brug nedenstående skema til at fejlfinde og diagnosticere mulige funktionsproblemer med din M210/M210-LAB-labelprinter. Hvis den afhjælpende handling ikke virker, kontaktes Bradys tekniske supportgruppe (se [side 67](#page-73-0)).

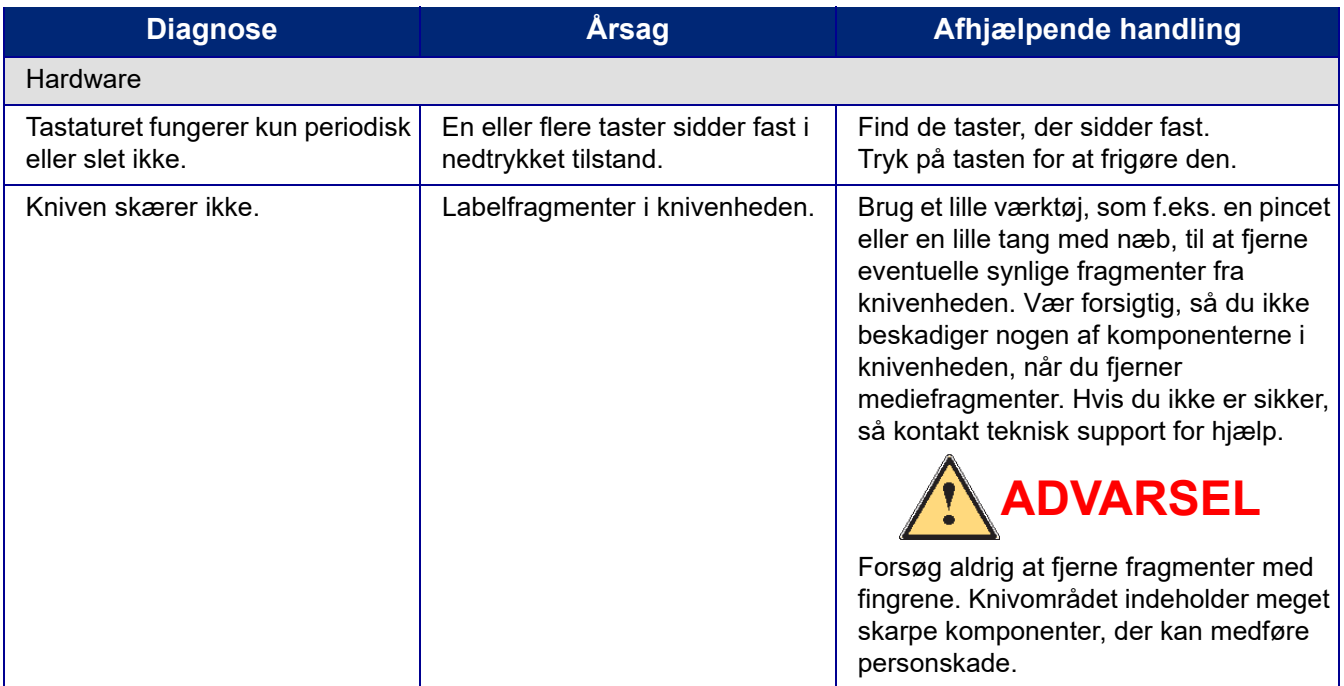

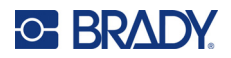

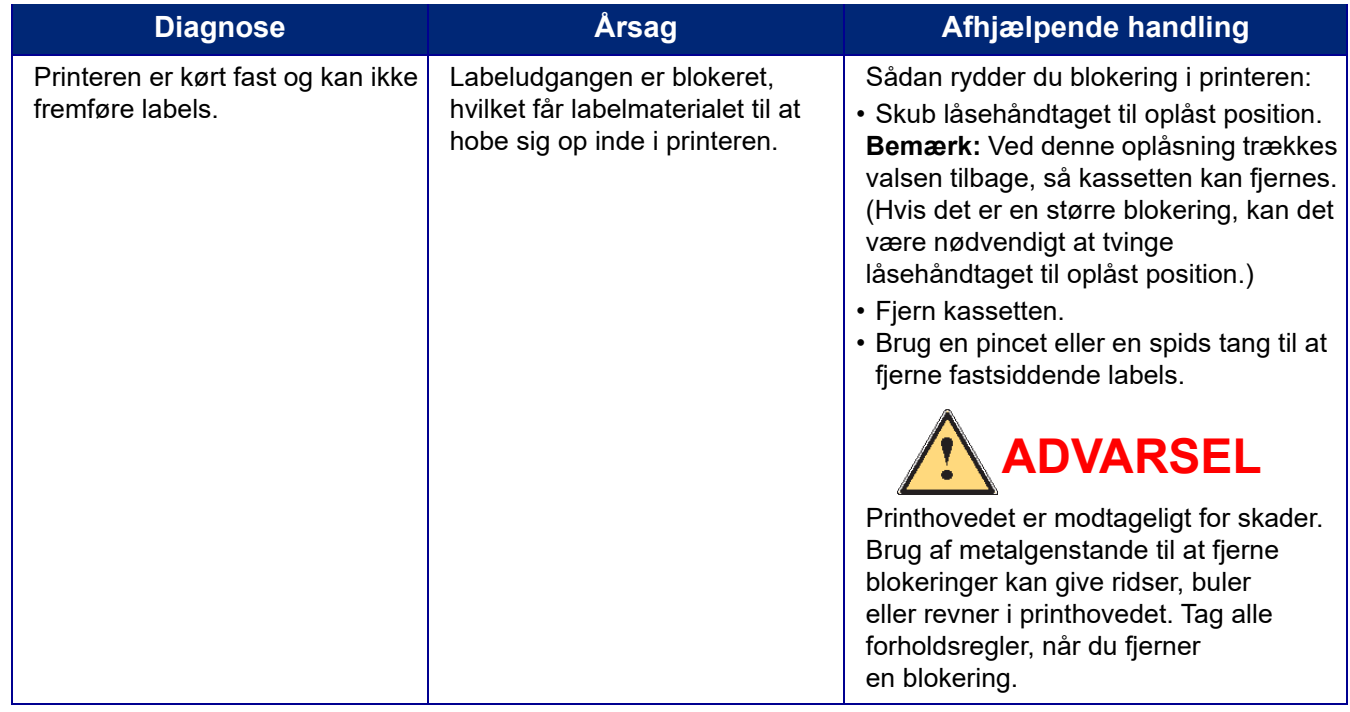

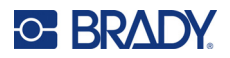

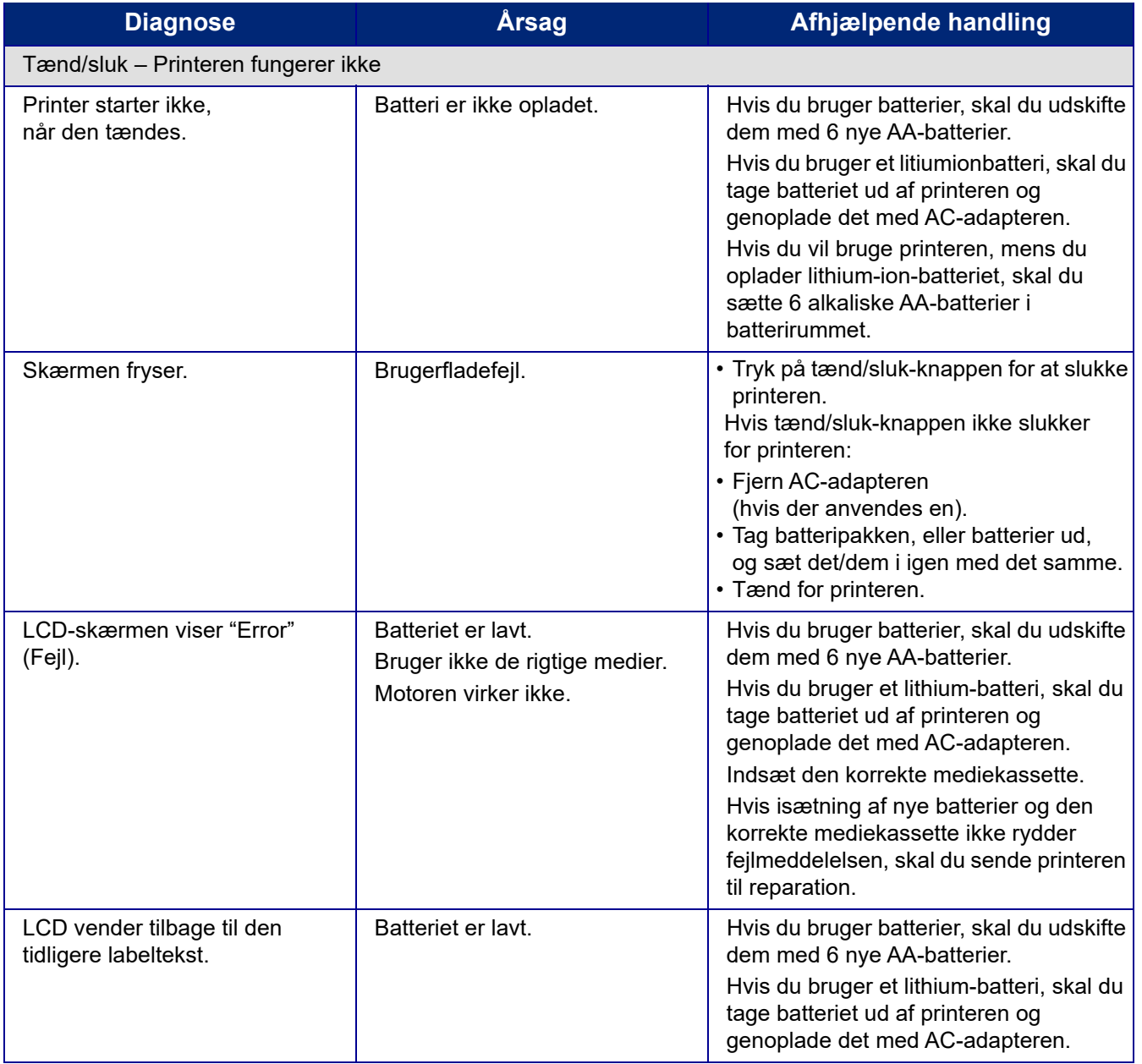

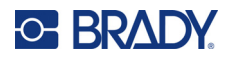

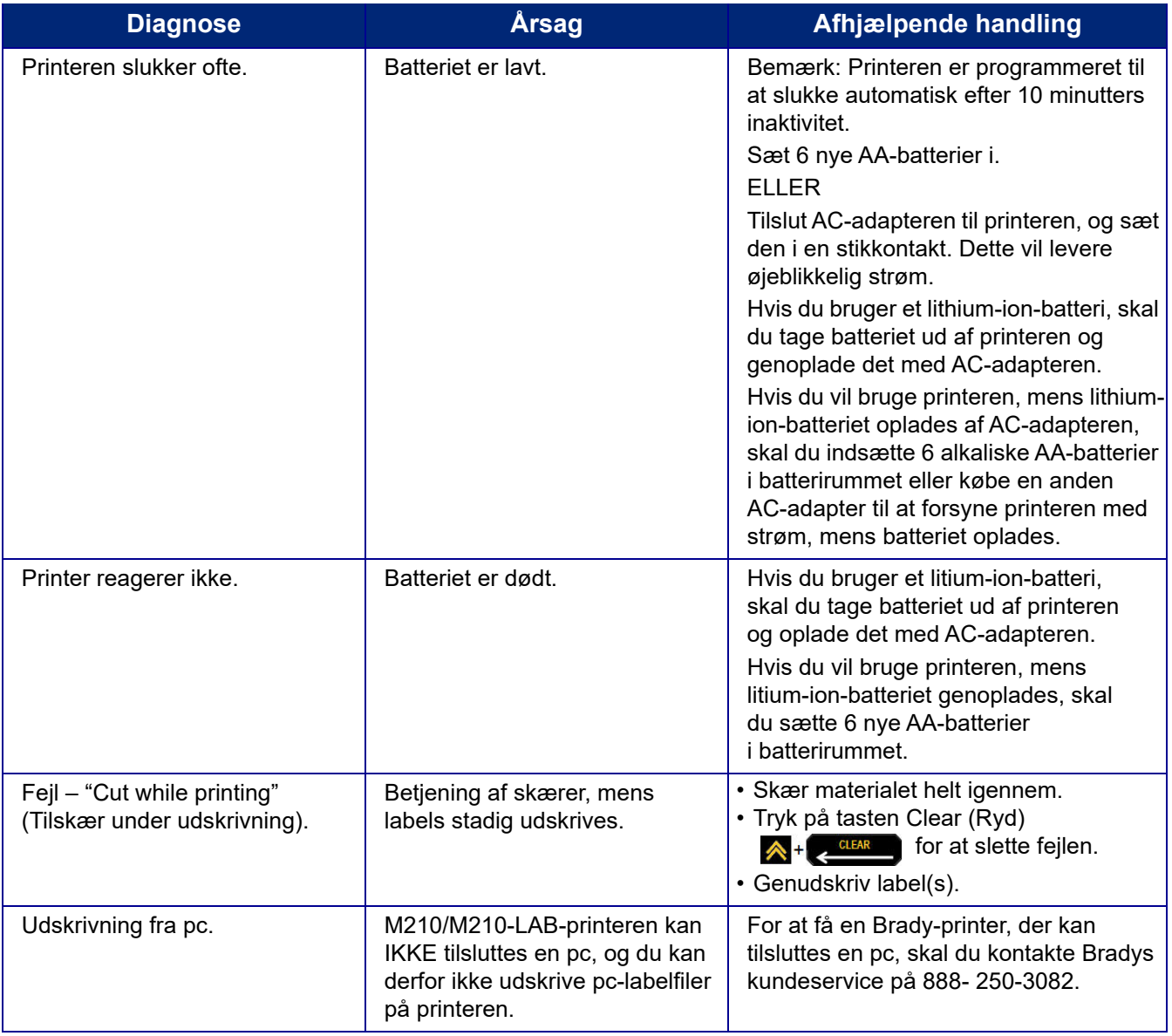

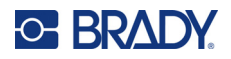

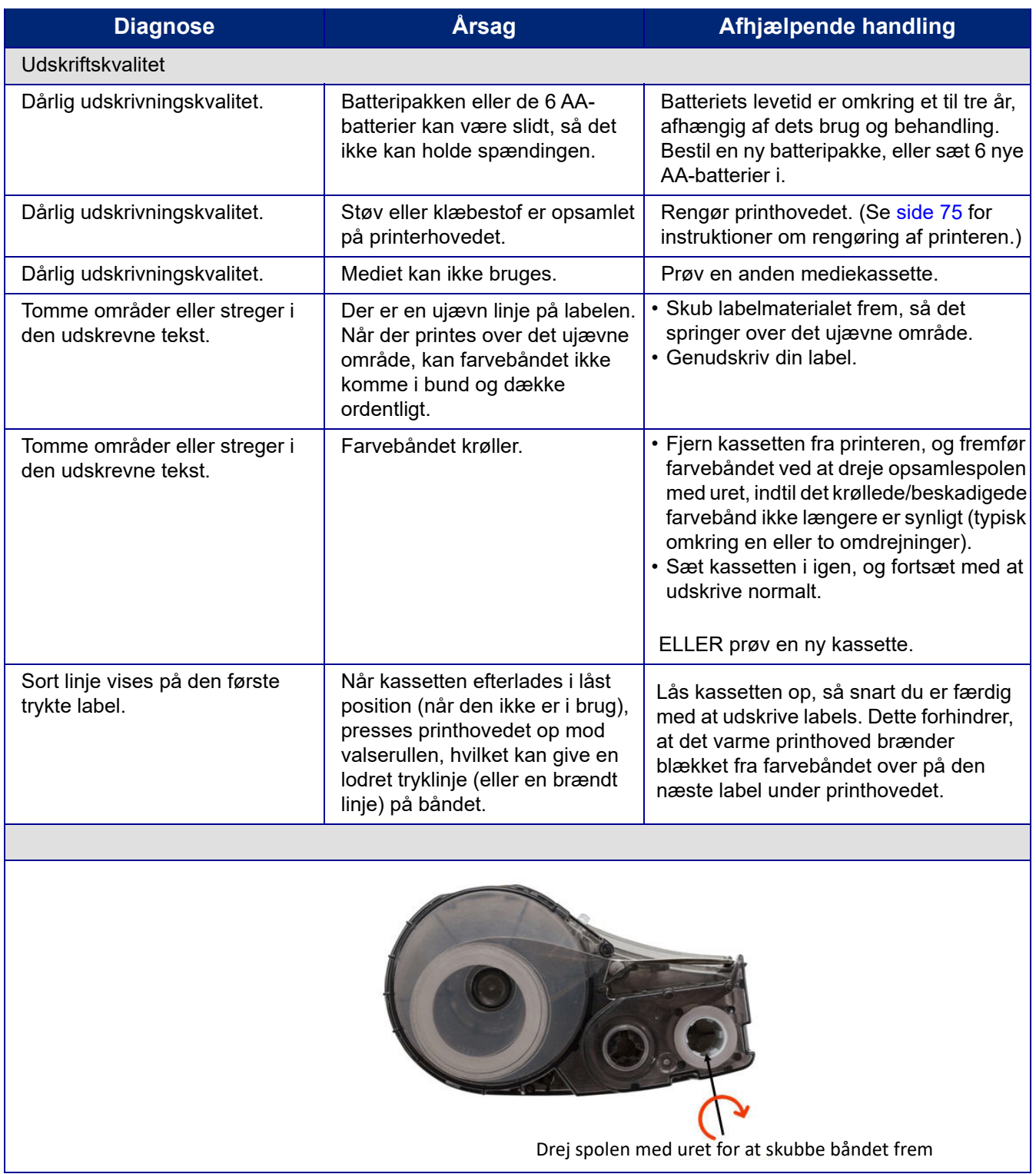

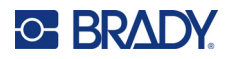

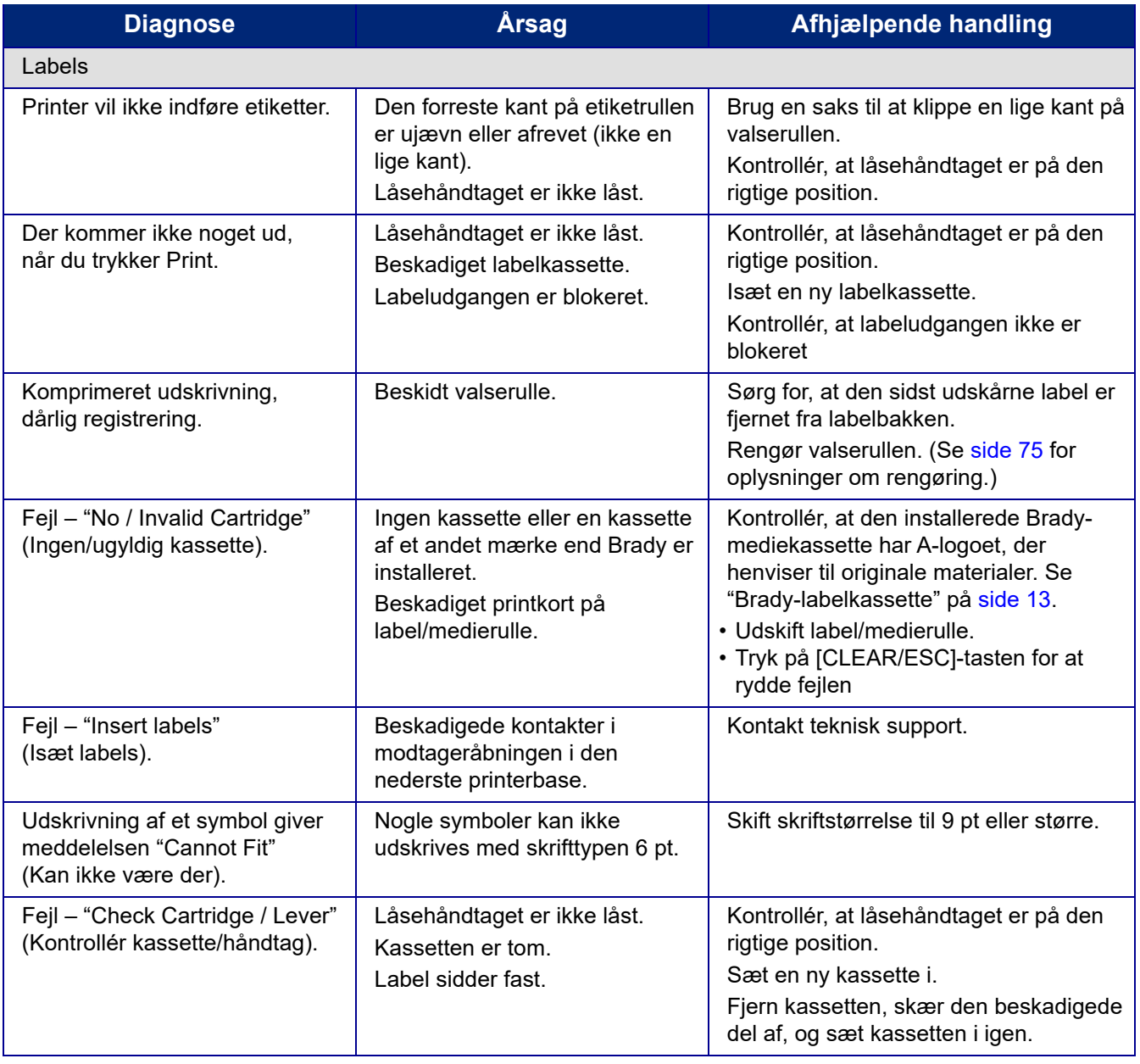

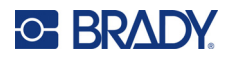

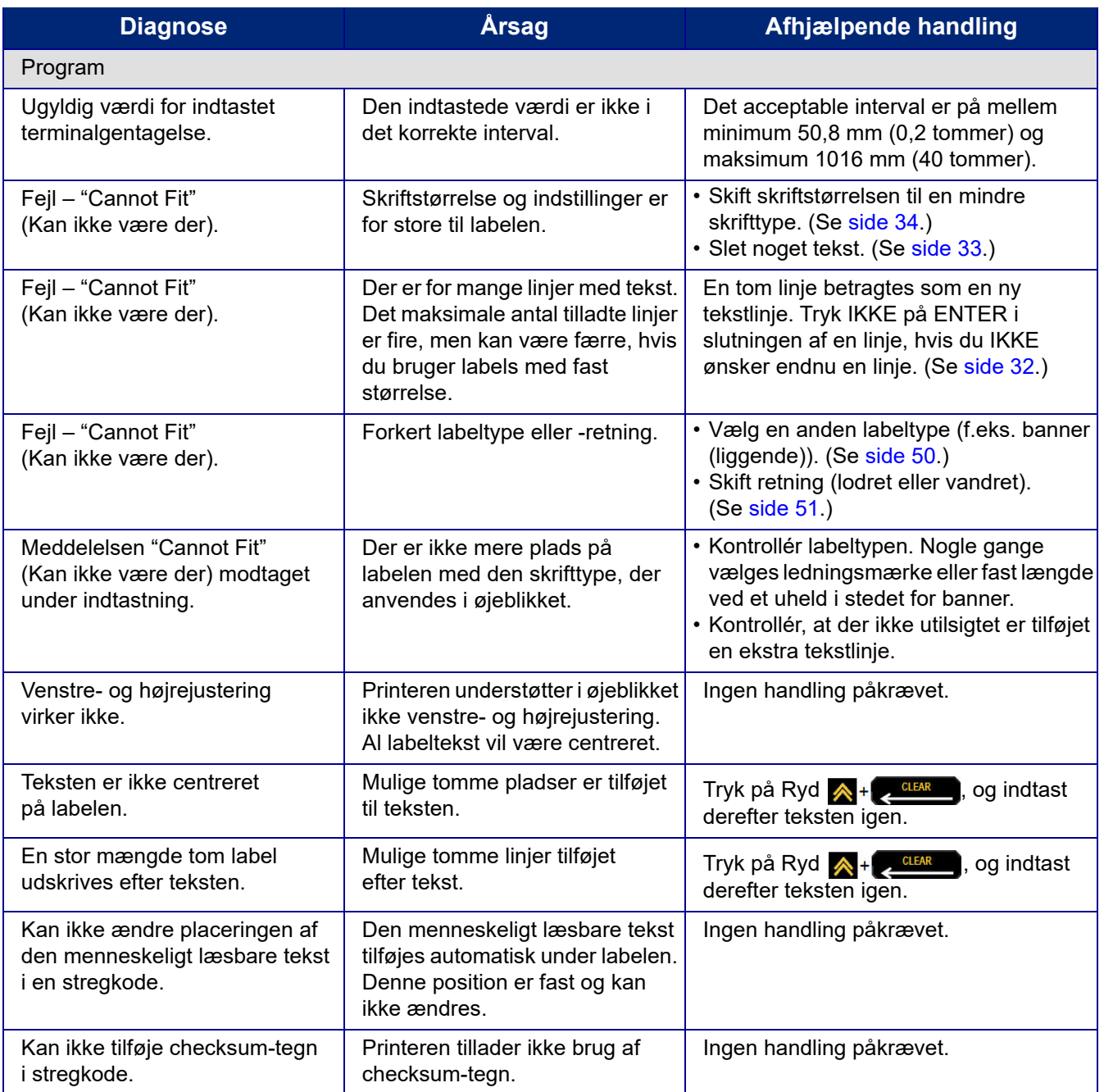

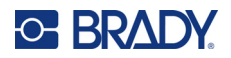

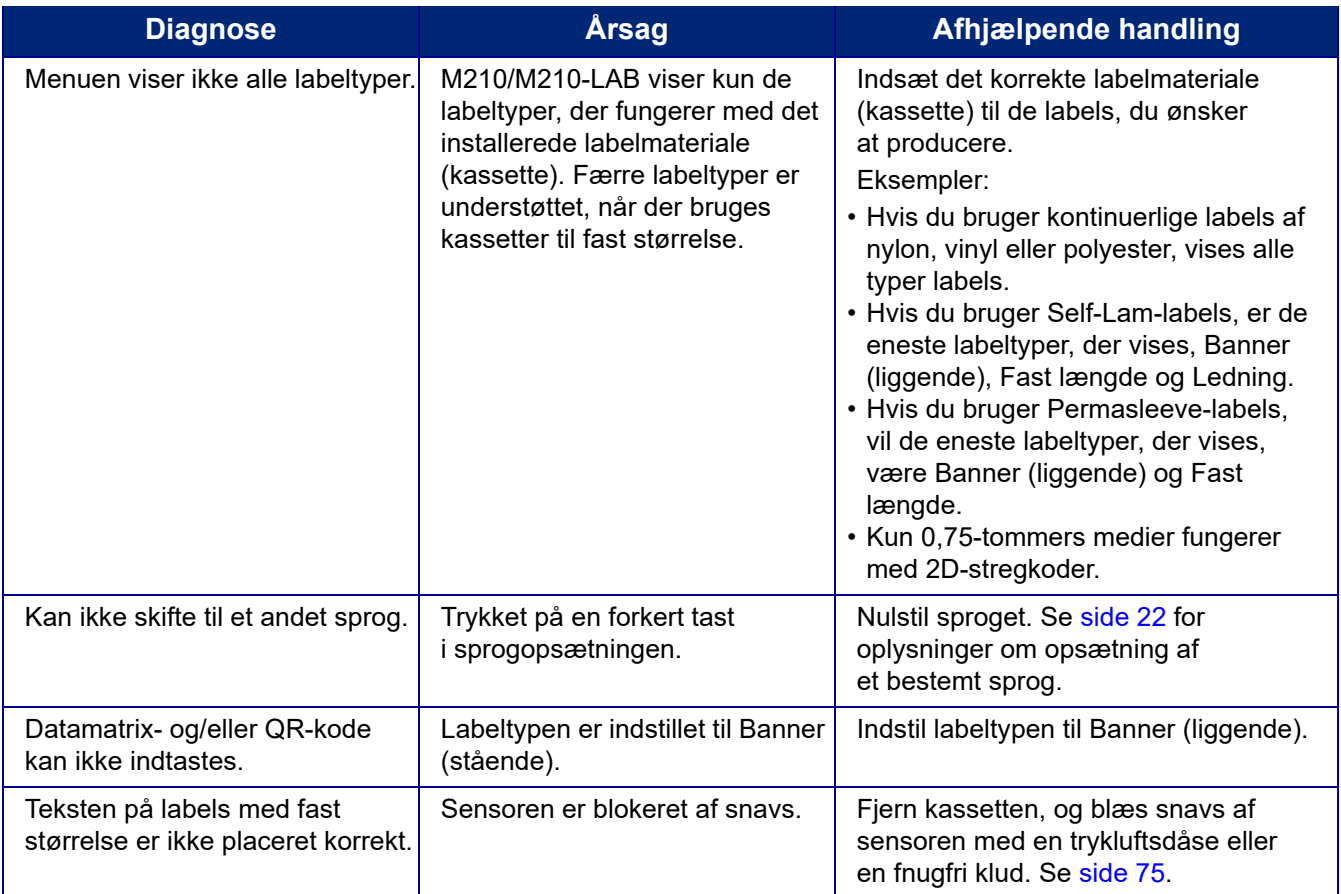

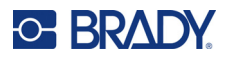

## <span id="page-81-0"></span>**Rengøring af printeren**

Rengøring af printeren vil forbedre udskriftskvaliteten og læseligheden. Det øger også produktionen, forlænger maskinens levetid samt forbedrer printerens driftssikkerhed og ydelse.

#### **Skærm**

- 1. Fugt en blød (ikke-ridsende) klud let med isopropylalkohol.
- 2. Tør forsigtigt hen over skærmen, indtil den er ren.

#### **Interne komponenter**

Indvendige komponenter, der kræver rengøring, er printhovedet, valserullen og sensoren.

- 1. Sluk for printeren.
- 2. Åbn printerdækslet, og fjern eventuelle kassetter i printeren.

**Bemærk:** Kontrollér, at låsehåndtaget er på ULÅST position. Hvis det ikke er tilfældet, kan du ikke få adgang til printhovedet.

- 3. Blæs snavs af sensoren med en trykluftsdåse eller en fnugfri klud.
- 4. Brug en fnugfri vatpind fugtet med isopropylalkohol (eller en vatpind fra Brady PCK-6 Cleaning Kit) til forsigtigt at rense printhovedet.
- 5. Brug den samme fugtede vatpind til forsigtigt at rense valserullen.

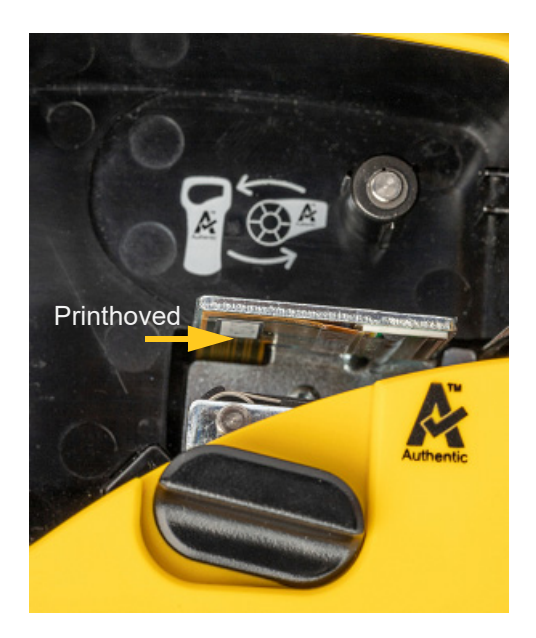

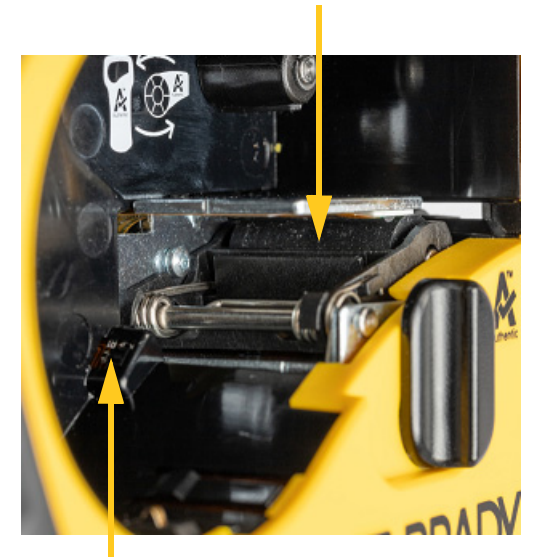

**Papirvalse**

**Føler**

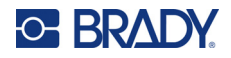

# **A Symboler**

Symboler for alle aktiverede applikationer kan bruges på alle labels, uanset hvilken applikation/labeltype der bruges. Jf. [side 36](#page-42-0) for at få oplysninger om brug af symboler på dine labels.

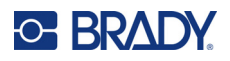

## **Assorteret**

**Advarsel**

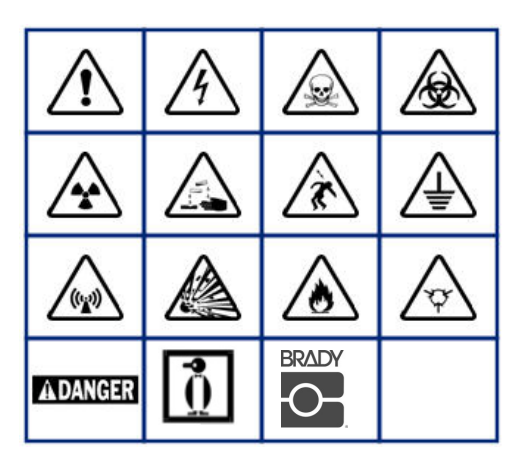

**Elektrisk udstyr til hjemmet (kun M210 og Russian)**

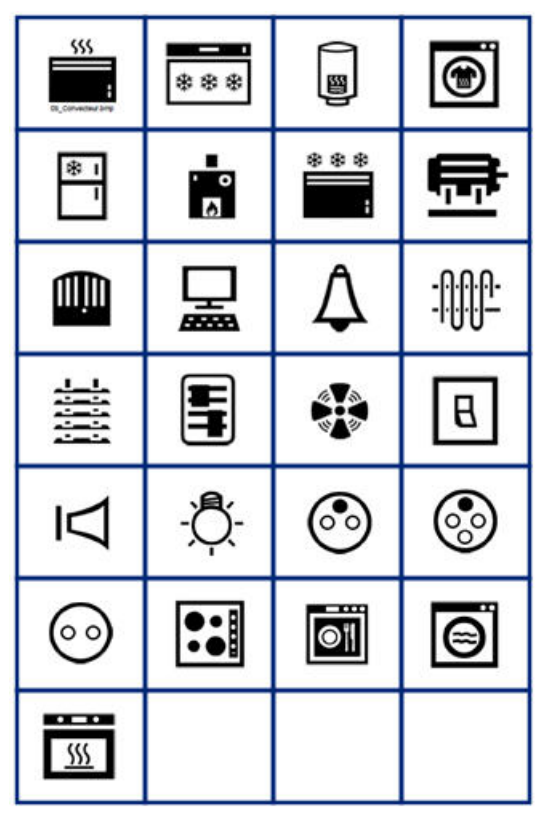

**Elektrisk udstyr (kun M210 og Russian)**

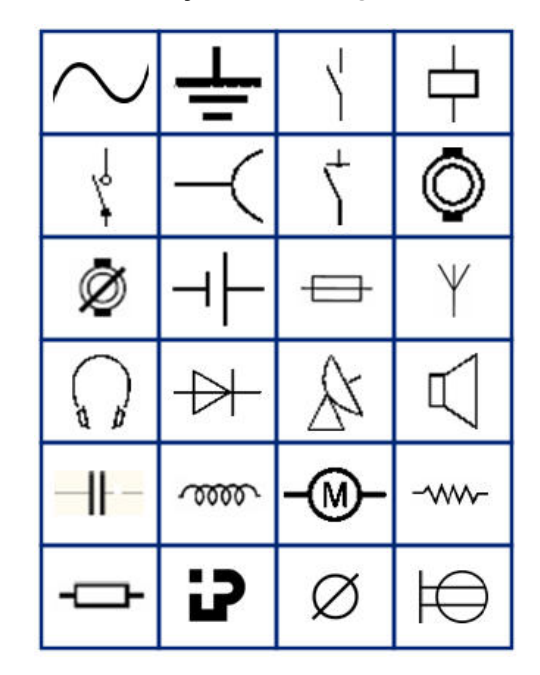

**Pile**

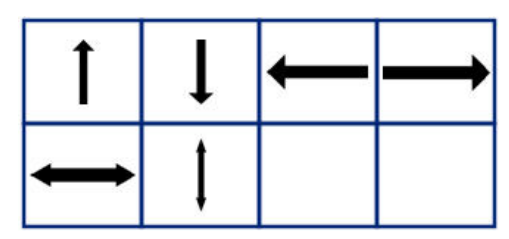

**DataComm (kun M210 og Russian)**

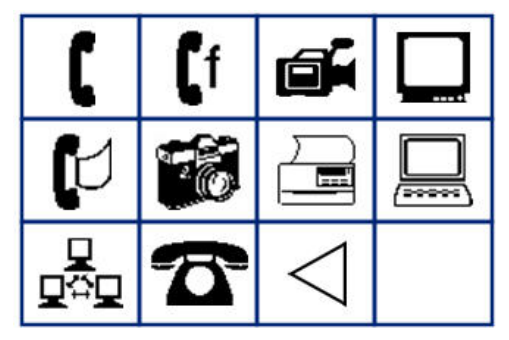

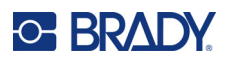

# **Diverse**

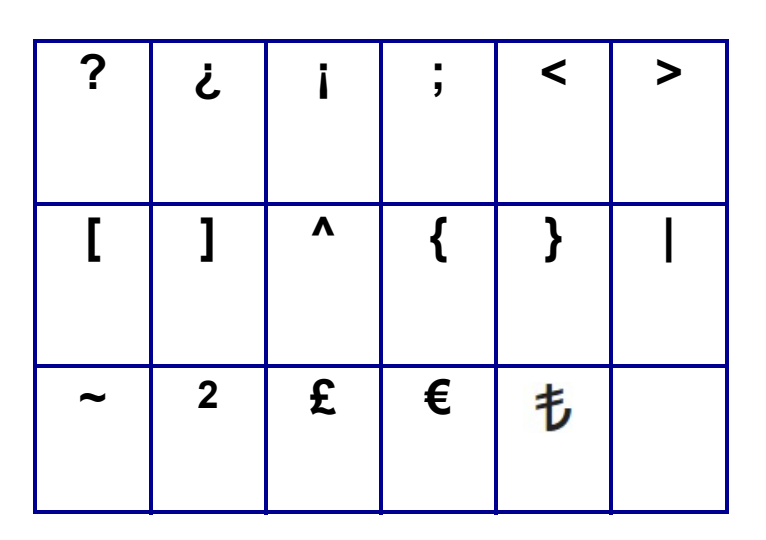

## **Diverse** (kun Russian)

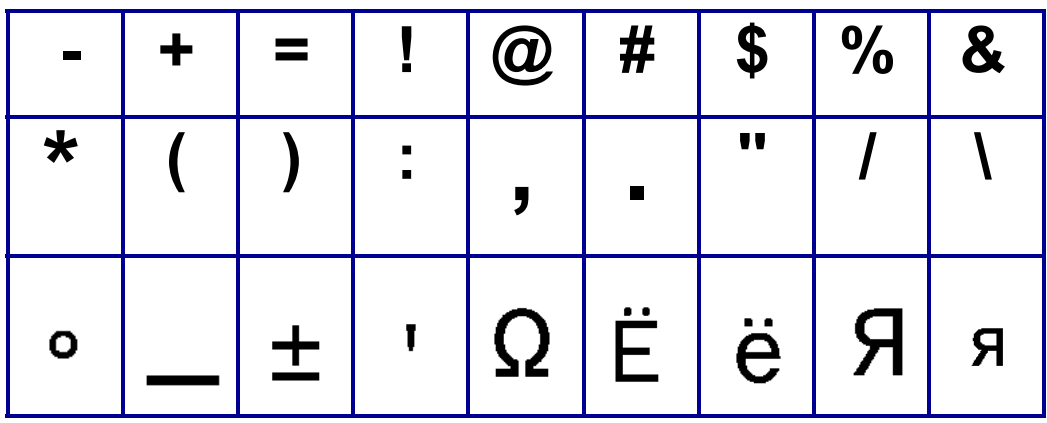

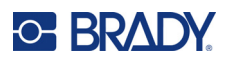

# **Græsk**

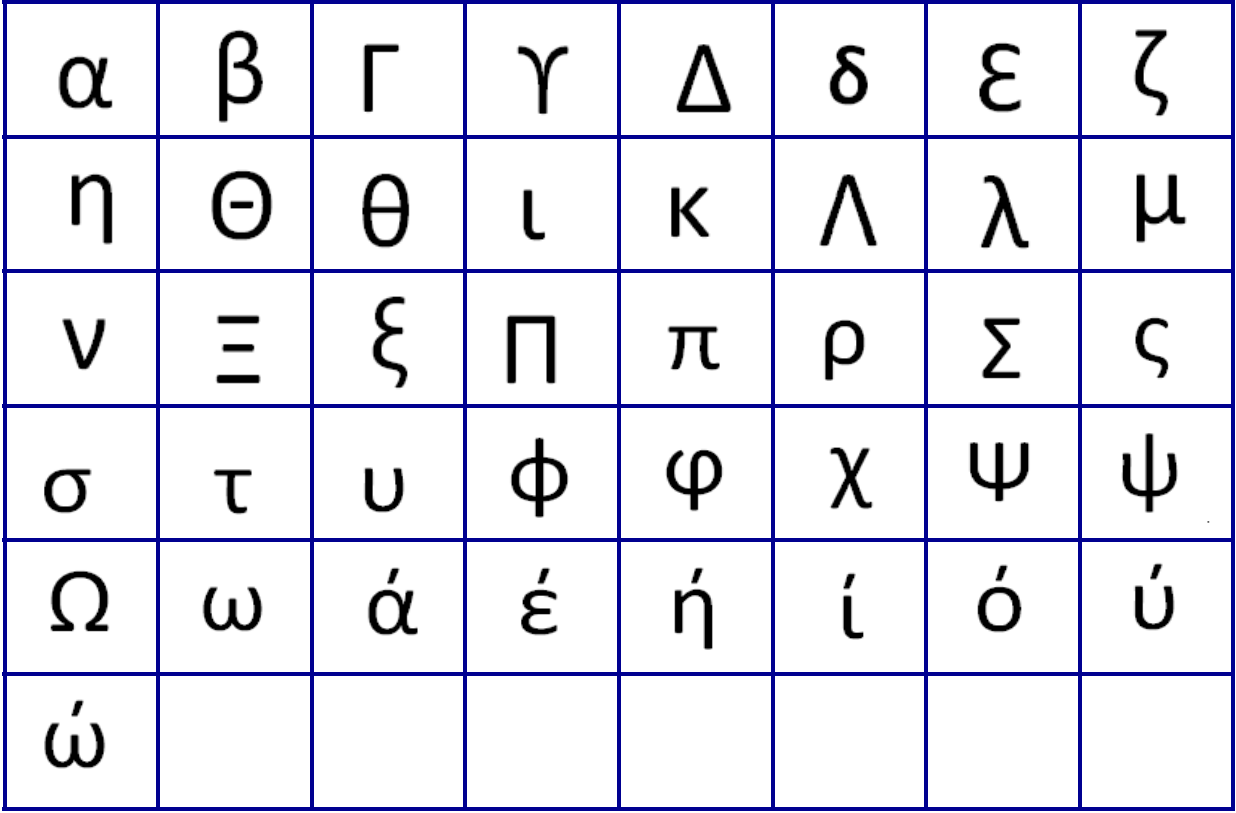

**Bemærk:** De tilgængelige græske symboler afhænger af printerversion.

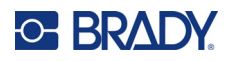

## **Laboratorie**

Hvis et symbol ikke kan udskrives i skrifttypen 6 pt, vises fejlmeddelelsen "Cannot Fit" (Kan ikke være der).

Skift skriftstørrelse til 9 pt. Nogle symboler vil blive vist som **i ette** i editoren.

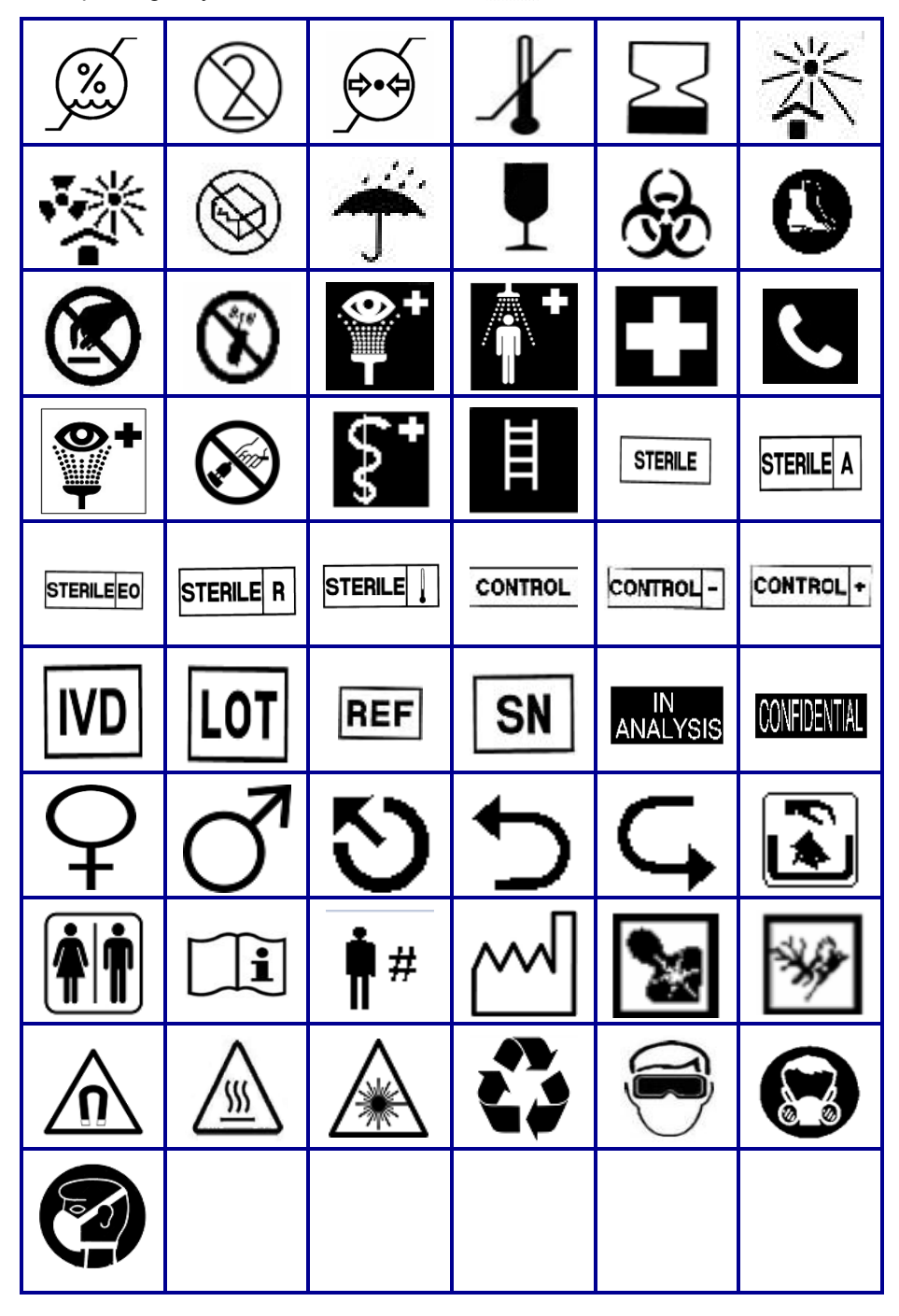

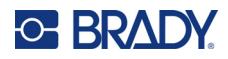

# **B Understøttede ASCII-tegn**

## **Stregkoder**

Ved oprettelse af stregkoder henvises til tabellerne nedenfor for understøttede tegn.

### **Kode 39**

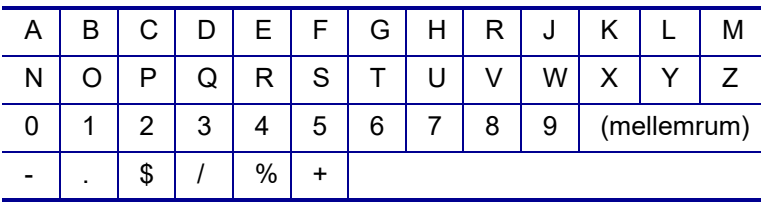

## **Kode 128**

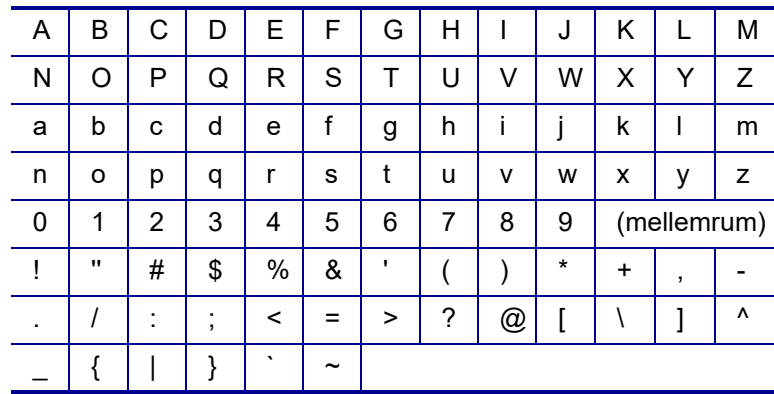

### **Datamatrix og QR-koder**

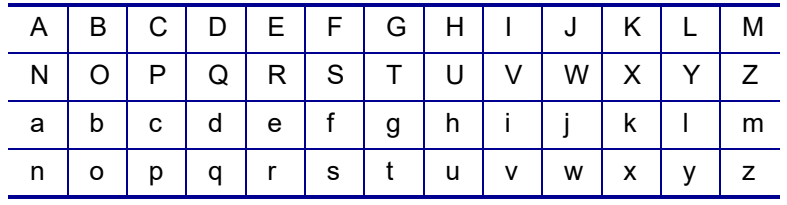

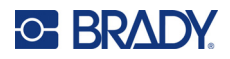

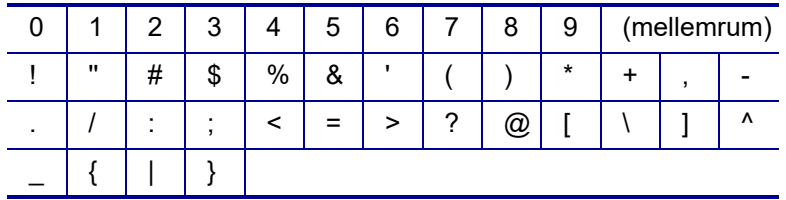

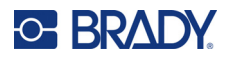

# **Overholdelse af reguleringer**

## **Offentlig overensstemmelse og godkendelse**

#### **USA**

#### Bemærk

Dette udstyr er blevet testet og fundet i overensstemmelse med grænserne for digitalt udstyr klasse A ifølge afsnit 15 i FCC-reglerne. Disse grænser er designet til at yde en rimelig beskyttelse mod skadelig interferens i en boliginstallation. Dette udstyr genererer, anvender og kan udstråle radiofrekvensenergi, og hvis det ikke installeres og anvendes i overensstemmelse med brugsanvisningen, kan det forårsage skadelig interferens i radiokommunikation. Der er dog ingen garanti for, at der ikke vil opstå interferens i en bestemt installation. Hvis dette udstyr forårsager skadelig interferens i radio- eller tv-modtagelser, hvilket kan fastslås ved at slukke og tænde for udstyret, opfordres brugeren til at forsøge at afhjælpe interferensen med en eller flere af følgende foranstaltninger:

- Drej modtagerantennen, eller flyt den et andet sted hen.
- Øg afstanden mellem udstyret og modtageren.
- Tilslut udstyret til en stikkontakt på et andet kredsløb end det, som modtageren er tilsluttet.
- Kontakt BRADYs tekniske support for at få hjælp.

Ændringer og modifikationer, der ikke udtrykkeligt er godkendt af den part, der er ansvarlig for overensstemmelse med regler og love, kan ugyldiggøre brugerens ret til at anvende udstyret.

DENNE KLASSE B-ENHED OVERHOLDER AFSNIT 15 I FCC-REGLERNE. ANVENDELSE ER BETINGET AF FØLGENDE TO FORHOLD: (1) DENNE ENHED MÅ IKKE SKABE SKADELIG INTERFERENS, OG (2) DENNE ENHED SKAL ACCEPTERE AL MODTAGET INTERFERENS, INKLUSIVE INTERFERENS, DER KAN MEDFØRE UØNSKET FUNKTION.

#### **Canada**

Innovation, videnskab og økonomisk udvikling (ISED)

Canada ICES-003:

CAN ICES-3 (B)/NMB-3(B)

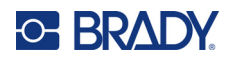

### **Europa**

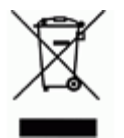

**Direktiv om affald af elektrisk og elektronisk udstyr (WEEE)** I overensstemmelse med det europæiske WEEE direktiv skal dette apparat genanvendes i henhold til lokale regler.

#### **RoHS Direktiv 2011/65/EU, 2015/863/EU**

Dette produkt er CE-mærket og overholder den Europæiske Unions direktiv 2011/65/EU FRA EUROPA-PARLAMENTET OG DET EUROPÆISKE RÅD fra 8. juni 2011 om begrænsning af brug af visse skadelige substanser i elektrisk og elektronisk udstyr.

EU Direktiv 2015/863 fra 31. marts 2015 (RoHS 3) ændrer Bilag II til Direktiv 2011/65/EU fra Europa-Parlamentet og Det Europæiske Råd omkring listen over begrænsede stoffer.

#### **Batteridirektiv 2006/66/EF ændret ved batteridirektiv 2013/56/EU**

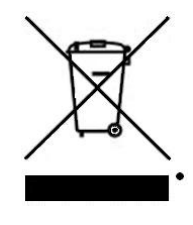

Dette produkt indeholder et lithium-batteri. Den overstregede affaldsspand, der er vist til venstre, bruges til at angive 'separat indsamling' af alle batterier og akkumulatorer i overensstemmelse med det europæiske direktiv 2006/66/EC ændret ved batteridirektiv 2013/56/EU. Brugere af batterier må ikke bortskaffe batterier som usorteret husholdningsaffald. Dette direktiv bestemmer rammerne for returnering og genbrug af brugte batterier og akkumulatorer, der skal indsamles separat og genanvendes efter endt brug. Bortskaf batteriet

i henhold til de lokale regler.

Bemærkning om genbrug

Sådan fjerner du lithium-batteripakken:

- 1. Vend printeren om, åbn lågen til batterirummet, og tag batteripakken ud.
- 2. Bortskaf i henhold til lokale bestemmelser.

Sådan fjerner du lithium-knapbatteriet:

- 3. Skil printeren ad, og find litium-knapcellebatteriet, der sidder på hovedprintkortet.
- 4. Fjern batteriet fra pladen, og bortskaf det i overensstemmelse med de lokale regler.

### **Tyrkiet**

Det tyrkiske ministerium for miljø og skovbrug

(Direktiv om begrænsning af brug af visse farlige substanser i elektrisk og elektronisk udstyr).

Türkiye Cumhuriyeti: EEE Yönetmeliğine Uygundur

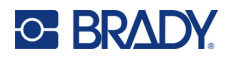

## **Mexico**

Energiredegørelse:

- Consumo de energia en operacion: 3,35 Wh
- (Energiforbrug i driftstilstand)
- Consumo de energia en modo de espera: 0,1 Wh
- (Energiforbrug i standbytilstand)